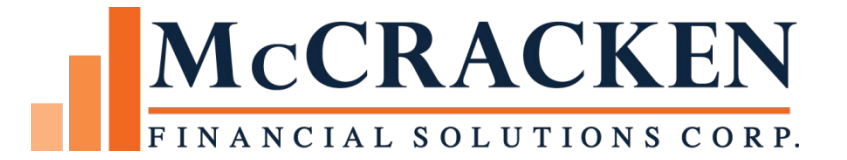

# *STRATEGY* Overview

Release 20

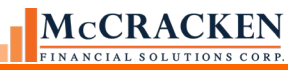

Compatible Releases:

The contents of this document are intended for the use of our customers only and is not intended for distribution to those individuals who do not have a need to know to do their job.

©McCracken Financial Solutions Corp.

8 Suburban Park Drive Billerica, MA 01821-3903 (978) 439-9000 Main (908) 439-9068 Fax www.mccrackenfs.com

# **Contents**

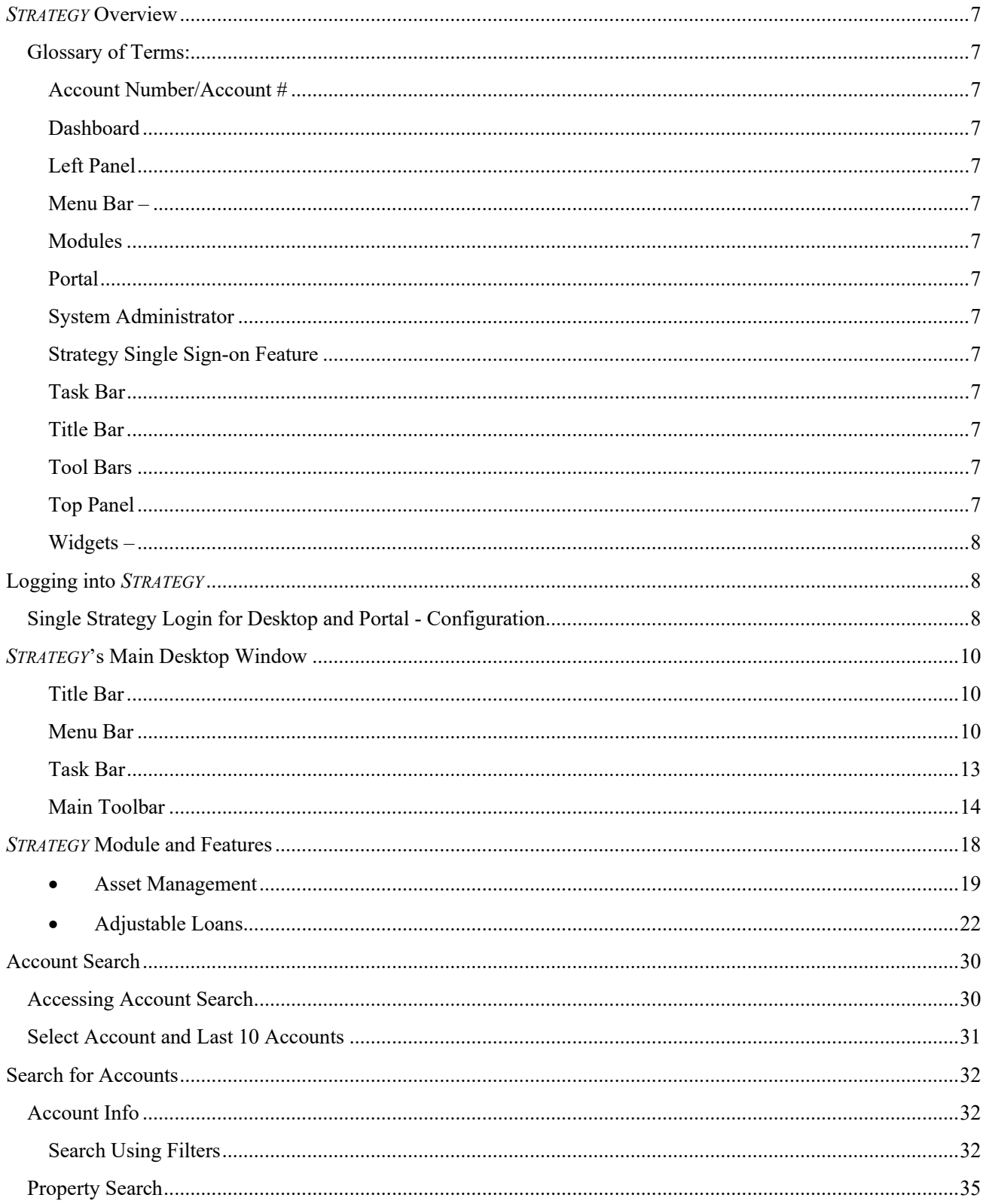

# MCCRACKEN

٦

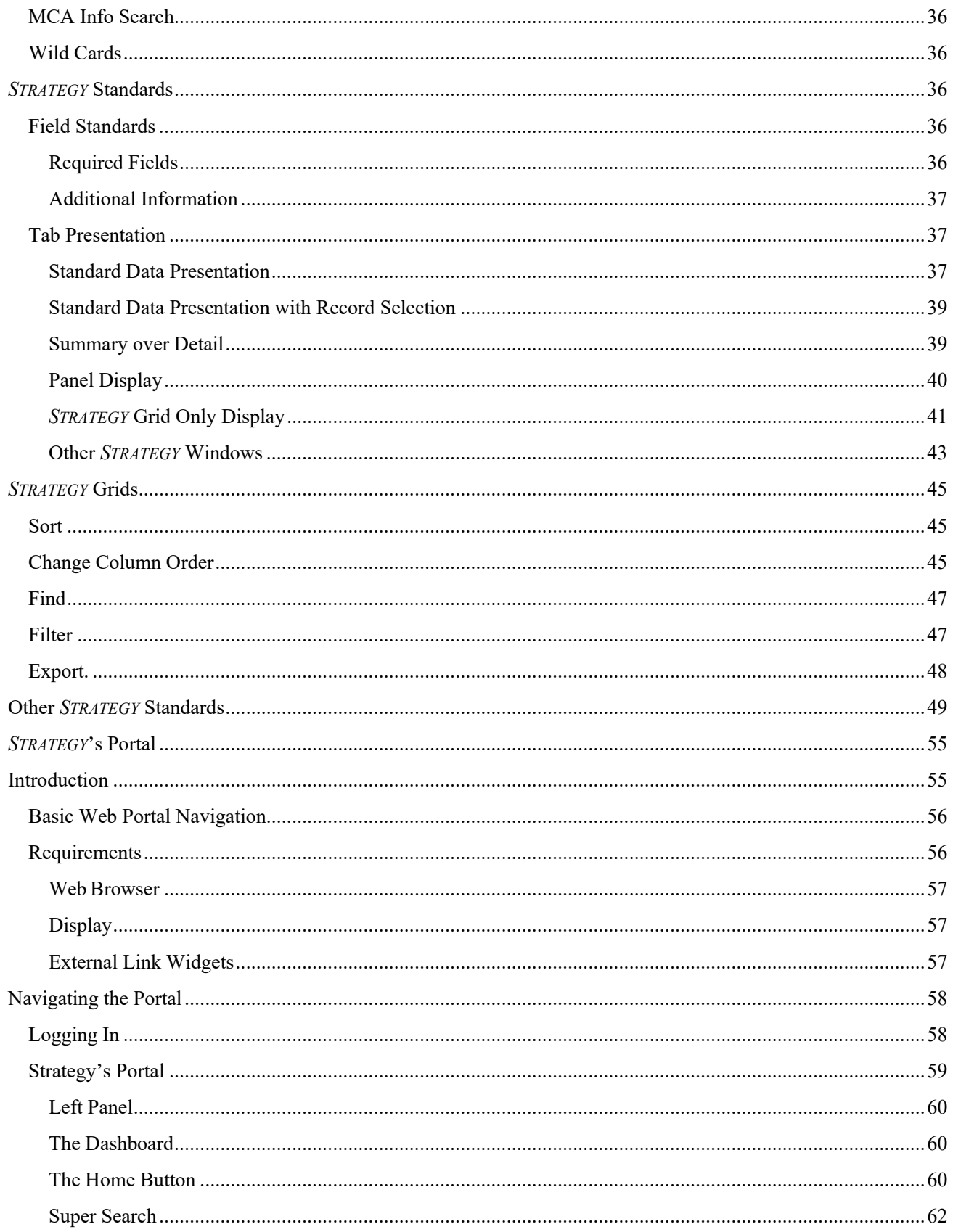

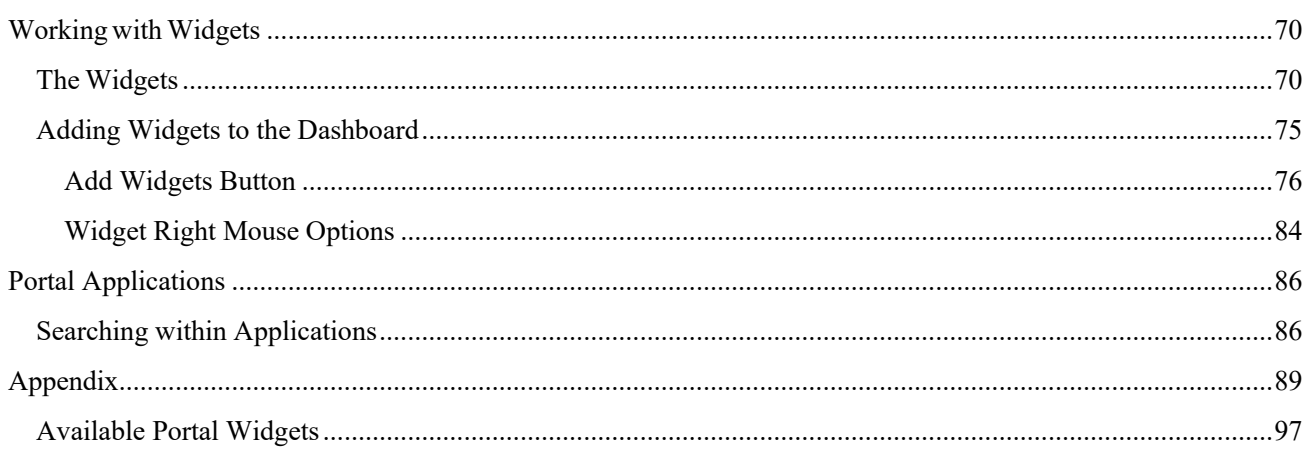

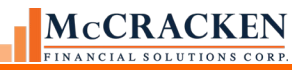

# <span id="page-6-0"></span>*STRATEGY* Overview

This manual highlights the features available in the *STRATEGY* suite of applications, provides you a guide to navigate to the system, and points you to additional information available on modules and features.

# <span id="page-6-1"></span>**Glossary of Terms:**

<span id="page-6-2"></span>Account Number/Account # - This term is used throughout *STRATEGY* and *STRATEGY* document interchangeably with Loan Number.

<span id="page-6-3"></span>Dashboard - The Dashboard in the Web Portal is the area in the center of the main landing page. It displays Widgets in larger block formats. The Dashboard can have multiple pages of widgets much like a smart phone. Users can scroll to additional Dashboard pages using the paging icons that appear as you move to the left or right sides of the Dashboard.

<span id="page-6-4"></span>Left Panel - The Left Panel runs down the left side of the Portal landing page. The Left Panel is fixed and is always visible on the Portal. Widgets in the Top and Left Panels display the title only and must be selected prior to showing any detail.The Widgets display differently, depending on where the user elects to place the Widget in their Portal.

<span id="page-6-5"></span>Menu Bar – The menu bar allows users to navigate through the Strategy desktop application interface using words rather than icons. The menu bar appears above the Main toolbar at the top of the application.

<span id="page-6-6"></span>Modules-Groupings of *STRATEGY*'s windows and features for the purpose of performing servicing tasks. Loan Administration, Escrow Processing, Adjustable Loan Processing, Billing, Investor Processing, Transaction Processing, Asset Management, Other Collateral, Insurance Compliance, Construction Budget, and Loan Entry.

<span id="page-6-7"></span>Portal-*STRATEGY*'s browser based desktop. The browser displays the Portal Dashboard with a left hand panel and top panel. The Dashboard and panels display *STRATEGY*'s widgets to provide the user access to *STRATEGY* applications and components they need to do their work.

<span id="page-6-8"></span>System Administrator – when used in *STRATEGY* documentation, the System Administrator is an individual at your organization who is responsible for User Provisioning, System Values, and working as part of, or with, your business unit to insure that *STRATEGY* is available to the organization and continues to be a valuable asset to the company.

<span id="page-6-9"></span>Strategy Single Login Feature –introduced at Release 20, this feature allows organizations to assign Users the ability to open both Strategy CS' desktop application interface and the web based Portal interface when signing onto Strategy's desktop application.

<span id="page-6-10"></span>Task Bar – the row of values at the bottom of the *STRATEGY* desktop user interface that displays system status, and visual cues related to the user's interaction with the system.

<span id="page-6-11"></span>Title Bar – the bar across the top of the *STRATEGY* desktop user interface that displays the module, account #, and other associated features (an associated MCA).

<span id="page-6-12"></span>Tool Bars – The Main Toolbar provides access to *STRATEGY* features available regardless of the module that is active. Module specific toolbars display icons to provide access to features related to the active

<span id="page-6-13"></span>Top Panel - The Top Panel runs above the Dashboard on the Portal landing page. The Top Panel is fixed and is always visible on the Portal. Widgets placed on the Top Panel display as small oval Widgets.

<span id="page-7-0"></span>Widgets – Widgets provide access to Strategy's components, applications, and browser based reports from Strategy's Portal.

- *Reporting widgets* Portal widgets designed to display predefined data analysis.
- *Application widgets* Portal widgets designed to allow users to enter, view and update data within Strategy's database.
- *External Link Widgets* the Hyperlink widget and RSS Feed widget allow users to link to external data locations to make it easy to access tools from one location.

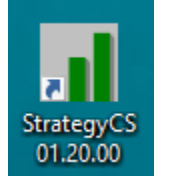

# <span id="page-7-1"></span>Logging into *STRATEGY DESKTOP*

Clicking the *STRATEGY* icon on your desktop opens the *STRATEGY* Logon window. Your System Administrator will provide you with your User ID and temporary password. You will be required to change your password when you logon for the first time.

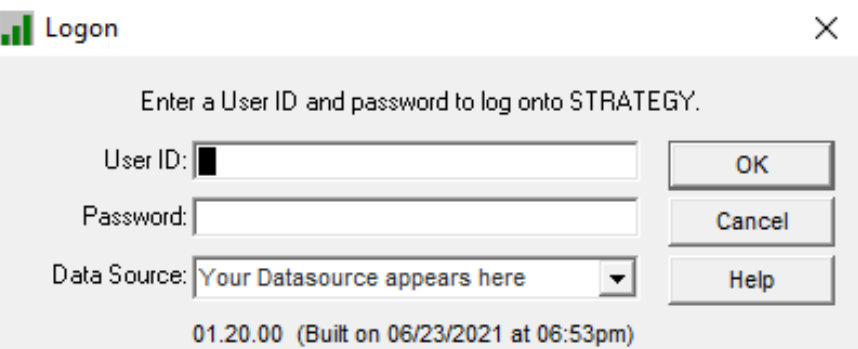

- 1. Enter your User ID and Password.
- 2. Data Source refers to a specific Strategy environment. This will display automatically.

NOTE: Clients may have more than one environment. If your User ID is active in more than one environment (maybe both Test and Production), use the Data Source drop-down to select the appropriate Data Source.

3. Click OK to logon to *STRATEGY*.

NOTE: Release 20 and Above: Users who enter an incorrect User ID or Password, will see a generic message display: "Login Failed: User ID or Password is incorrect." For security purposes, Strategy will no longer provide messages detailing why the Log in failed. (Release 20 - 20887)

# <span id="page-7-2"></span>**Strategy Single Login for Desktop and Portal - Configuration**

Released in Release 20 (August 2021), Strategy now supports the ability to open both the Portal and Strategy CS's desktop interface with a single login. Strategy must be configured to access the Portal before using the single login, or before accessing the desktop modules in CS from the Portal using the widgets. More about the CS Widgets will be covered in the Portal Overview section.

Using the User Information app within the Tools Widget the system administrator indicates which users will implement the single login option.

**NOTE:** Users whose Portal Job Function is assigned a Loan Set, cannot take advantage of Strategy Single Login Feature.

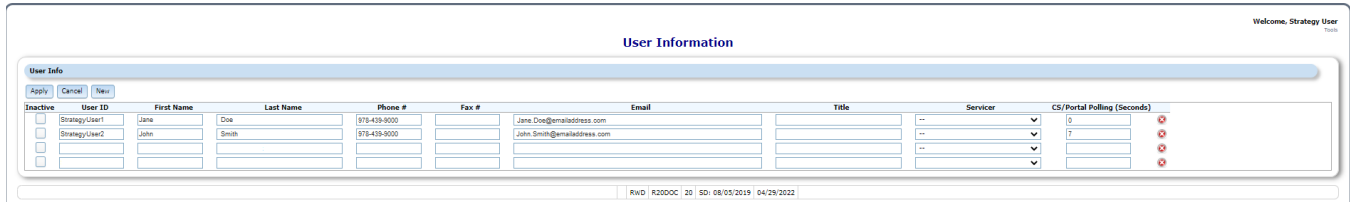

Behind the scenes, *STRATEGY* checks for a new field in User Information, CS/Portal Polling, and the logon procedure using your User ID to open *STRATEGY* and *STRATEGY*'s Portal using the programs and data library outlined in the logon procedure. The User ID must be in the listed data library's Strategy Security files and have the appropriate CS/Portal Polling setting to gain access to the library.

**NOTE:** The *STRATEGY* Portal will open with the browser designated as your pc's default browser. Chrome is the preferred browser for *STRATEGY*. Microsoft Edge and IE 11 also supported.

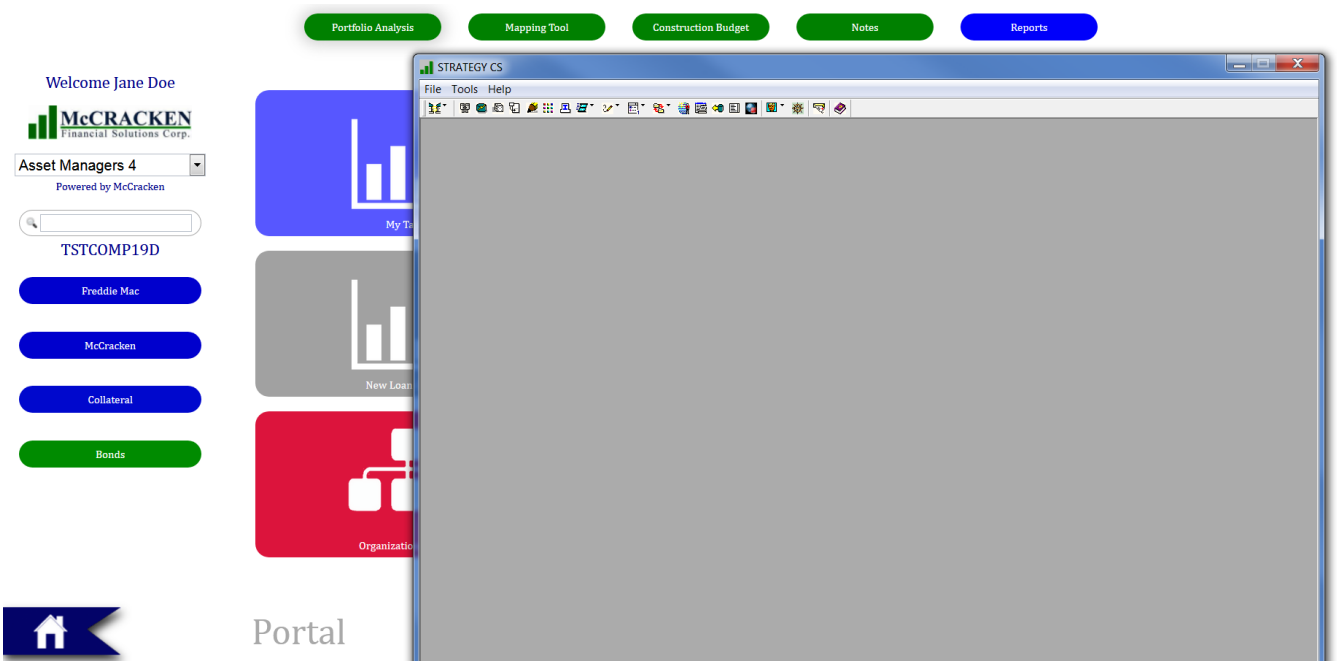

FIGURE 1-DURING LOGON WHEN YOU CLICK OK, USERS CONFIGURED FOR SINGLE LOGIN WILL OPEN BOTH DESKTOP AND PORTAL ACCESS TO *STRATEGY*.

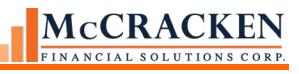

# <span id="page-9-0"></span>**STRATEGY's Main Desktop Window**

File Tools Help

 $\Box$  $\times$ 

لله الله

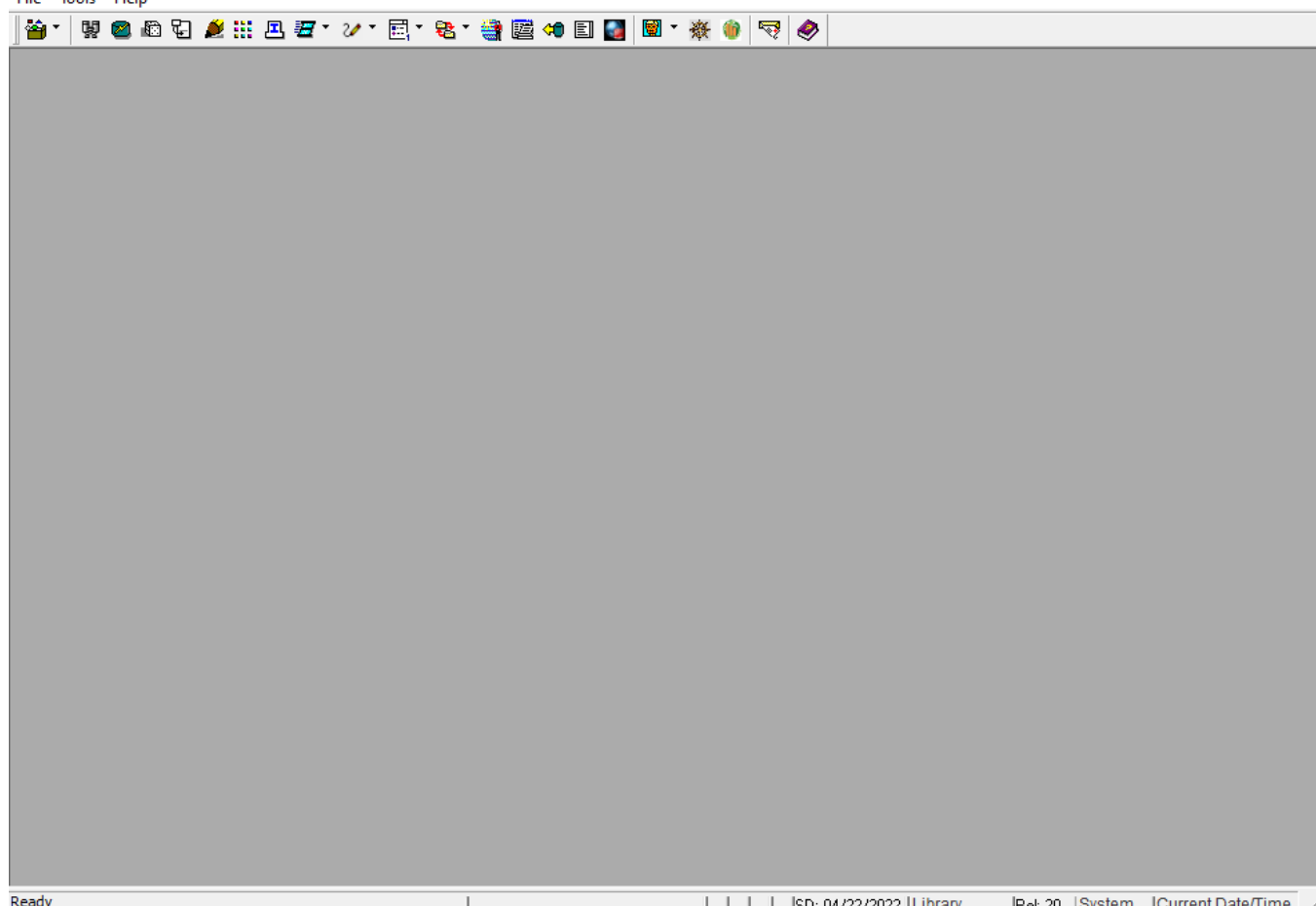

FIGURE 2-*STRATEGY*'S MAIN DESKTOP UPON ENTRY INTO THE APPLICATION. NO LOAN OR MODULE IS SELECTED. TITLE BAR SHOWS APPLICATION ONLY, MENU BAR IS LIMITED.

The Main Desktop window consists of a Title Bar, Menu Bar, the Main Toolbar, the application frame, and a Task Bar. The application frame is the gray center of the application where the modules display when open.

### <span id="page-9-1"></span>Title Bar

The Title Bar displays the application name, the active desktop module, the loan number, the currency, the loan short name, the MCA/CF number if associated with a Master Credit Agreement, and indicates an associated construction budget in BuildRite. Upon entry into the application, the Title Bar displays the application name. Once you have selected your module and loan number they will display as well. Icons in the right hand corner of the Title Bar allow you to minimize  $($  – ), or close  $($   $\mathbf{X}$   $)$  the application.

STRATEGY CS - [Loan Administration => 200000001 [USD] - CHARTER OAK A MCACF# 5678-001]

### <span id="page-9-2"></span>Menu Bar

Upon entry into the application, the Menu Bar provides access to File and Tools as no loan or module is selected. Once a module is selected, the Menu Bar expands to include menu options for Edit, Additional, and Window as well as providing icons to minimize, maximize and close the active module.

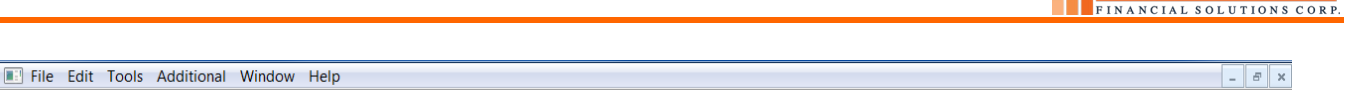

McCRACKEN

## *The File Menu*

The File menu has two views, the initial view upon entry into the application, and the complete view provided when a module and loan are selected. The initial gives you two options, the first the ability access to the available modules using the Module List: Asset Management, Other Collateral, Escrow Processing, Adjustable Loan, Loan Administration, Billing, Investor Processing, Loan Entry and Transactions. The second option is the ability to exit the *STRATEGY* desktop application.

Once a module is selected, the complete menu view also provides the ability to Close the module, Save any changes, Print the current screen, and Exit *STRATEGY*.

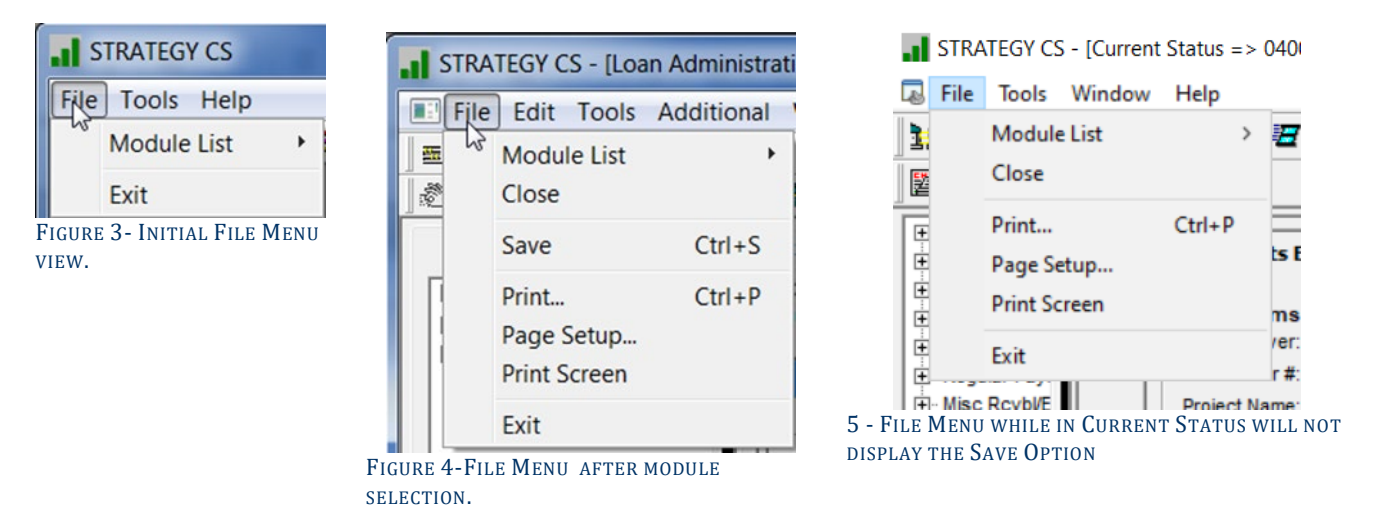

The Module List menu option allows you to select the module to open.

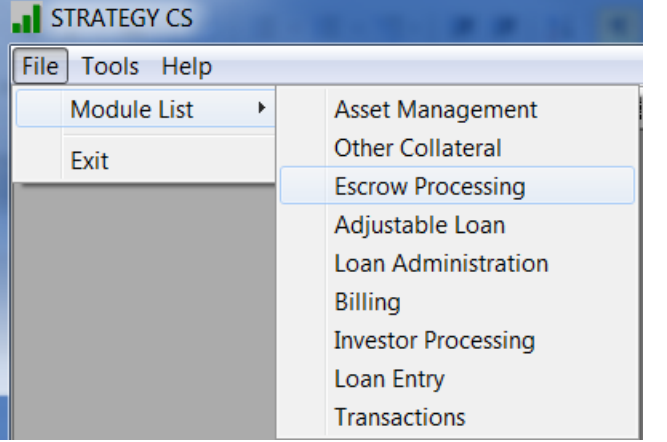

FIGURE 6-USE THE MODULE LIST ON THE FILES MENU TO SELECT YOUR MODULE.

**NOTE:** With your initial logon, the Account Search window opens prompting you to select an Account Number. After your initial logon to the library with *STRATEGY*, the application remembers the last Account Number (or Loan) accessed through the system. When you select a module, the module will open to the last Loan Number accessed.

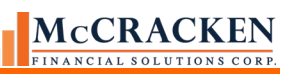

### *Tools Menu*

The Tools menu like the File menu is always visible. It provides access to features available to the user regardless of the area of the system that they are working. These include items like Account Search, Current Status, and Reports. Triangles ► to the right of a menu option indicate that an additional menu for further selection is available (Periodic Processing, Name and Address.) See the section on Tools for an explanation of the available tools.

When a module is active, the Tools menu expands to include Tools specific to that module. These menu items will be described with the modules.

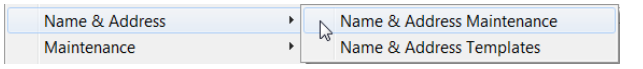

FIGURE 7-TOOLS MENU NO MODULE SELECTED ON LEFT, TOOLS MENU WITH LOAN ADMINISTRATION ACTIVE ON RIGHT.

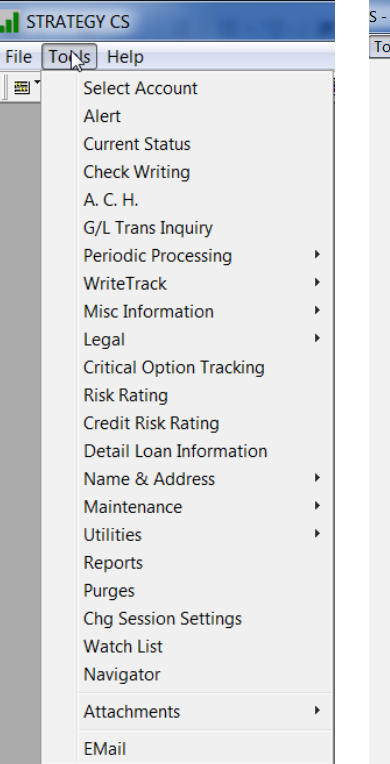

al.

E

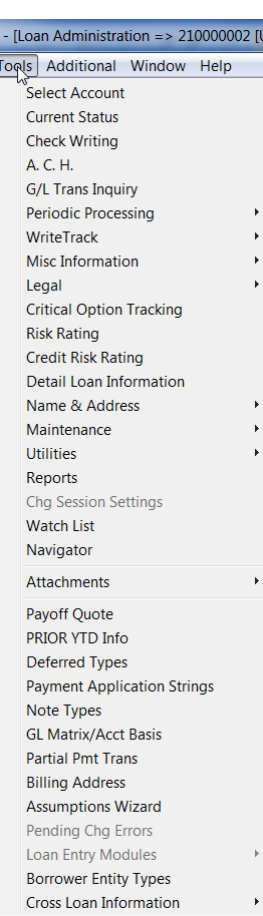

### *Edit Menu*

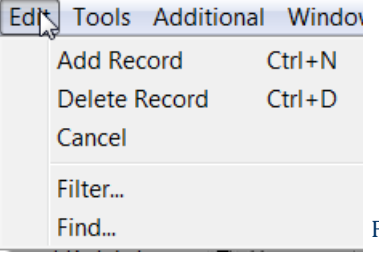

The Edit menu becomes available when a module is opened. It provides users with appropriate authority the ability to Add or Delete a record as well as the ability to Cancel changes without saving them.

FIGURE 8-EDIT MENU AVAILABLE WHEN A MODULE IS OPEN.

### *Additional Menu*

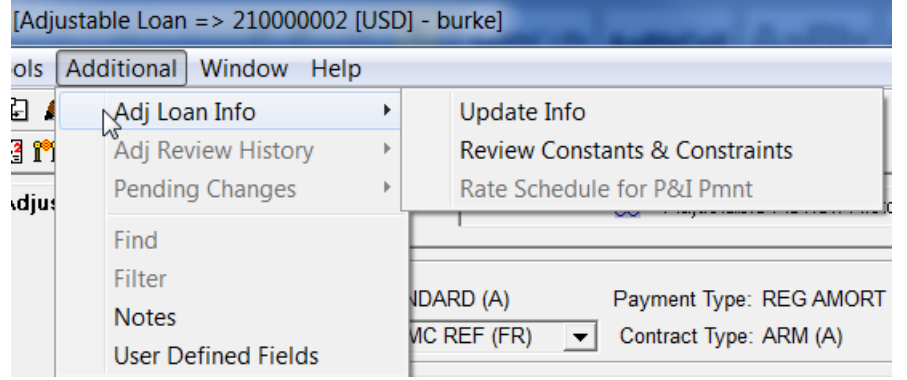

available when a module is opened. Available menu options will depend on the Module and Tab active when the menu is selected. Menu options provide access to features available from right mouse options for the active *STRATEGY* tab.

The Additional menu becomes

FIGURE 9-ADDITIONAL MENU OPTIONS MIMIC THE RIGHT MOUSE OPTIONS FOR THE ACTIVE *STRATEGY* TAB.

# MCCRACKEN

#### *Window Menu*

The Window menu allows you to view information in multiple modules at once. The menu gives you display options such as Cascade or Layer. Selecting one of the first 4 menu options, displays the active windows shown at the bottom within the *STRATEGY* desktop frame.

٦

Cascade – layers the active modules on top of each other with the Title Bar for each module visible and the windows offset to the right for each window.

Tile Horizontal – stacks the open modules in *STRATEGY* desktop frame, the Title Bar and top portion of the screen visible for each active module.

Tile Vertical – aligns the open modules at the top of the frame displaying the left side of each active module.

Layer – all open modules are full screen one behind the other, minimize the other modules or use the module listing at the bottom of the Windows menu to switch between open modules ( $\sqrt{\ }$  indicates the active module).

Minimize All Windows – just like with Windows desktops minimizing applications moves them to the bottom of the screen. Icons to resize, maximize, and close the module are displayed. Work with the icons to maximize modules or use the Windows menu.

### <span id="page-12-0"></span>Task Bar

The Task bar is always visible at the bottom of the *STRATEGY* frame. From right to left, the Task bar displays the system date and time, the system ID, the Release Level of the session, the environment accessed for the session and the Session Date.

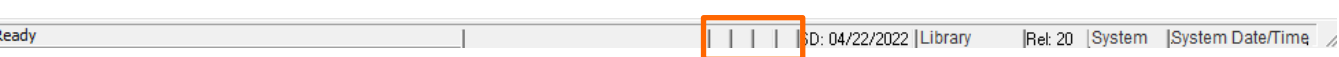

Visual Queue boxes in the center of the Task bar demonstrate Read Only access or Record Locks.

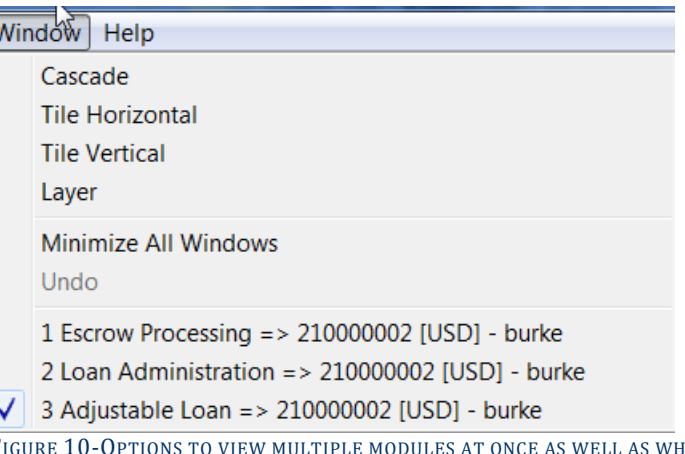

FIGURE 10-OPTIONS TO VIEW MULTIPLE MODULES AT ONCE AS WELL AS WHAT MODULES/ACCOUNTS ARE ACTIVE.

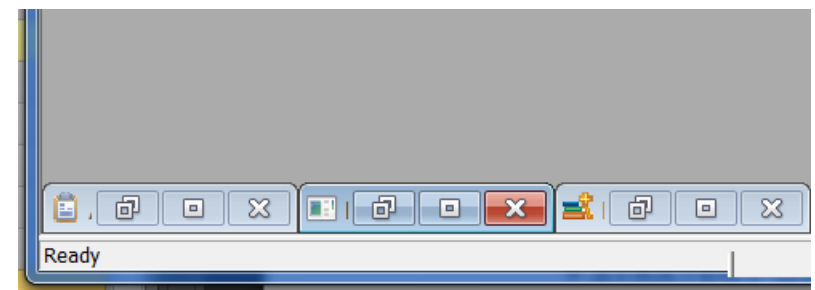

FIGURE 11-MINIMIZE ALL WINDOWS OPTION MINIMIZES THE MODULES TO THE BOTTOM OF THE *STRATEGY* FRAME. ICONS TO MAXIMIZE, RESIZE AND CLOSE PROVIDED FOR EACH MODULE.

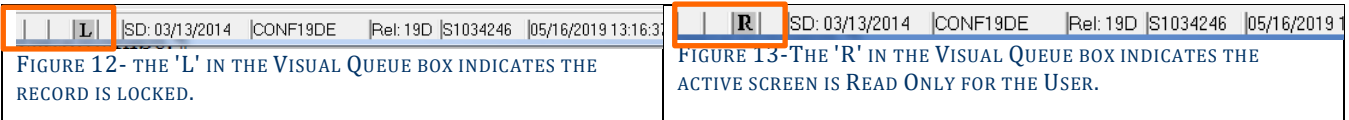

## <span id="page-13-0"></span>Main Toolbar

The Main toolbar provides users access to the features that may be needed regardless of the active module. It is always available.

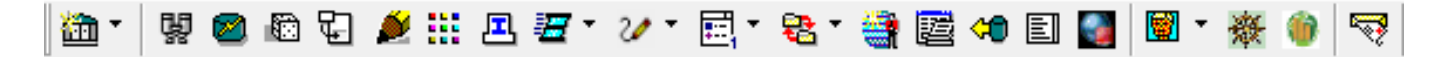

These icons provide access to key features within *STRATEGY*. Icons displaying a downward pointing carat , indicate that additional selections are available. The table below demonstrates the icon/features which are described in more detail later in the workbook. Some features may reference other workbooks.

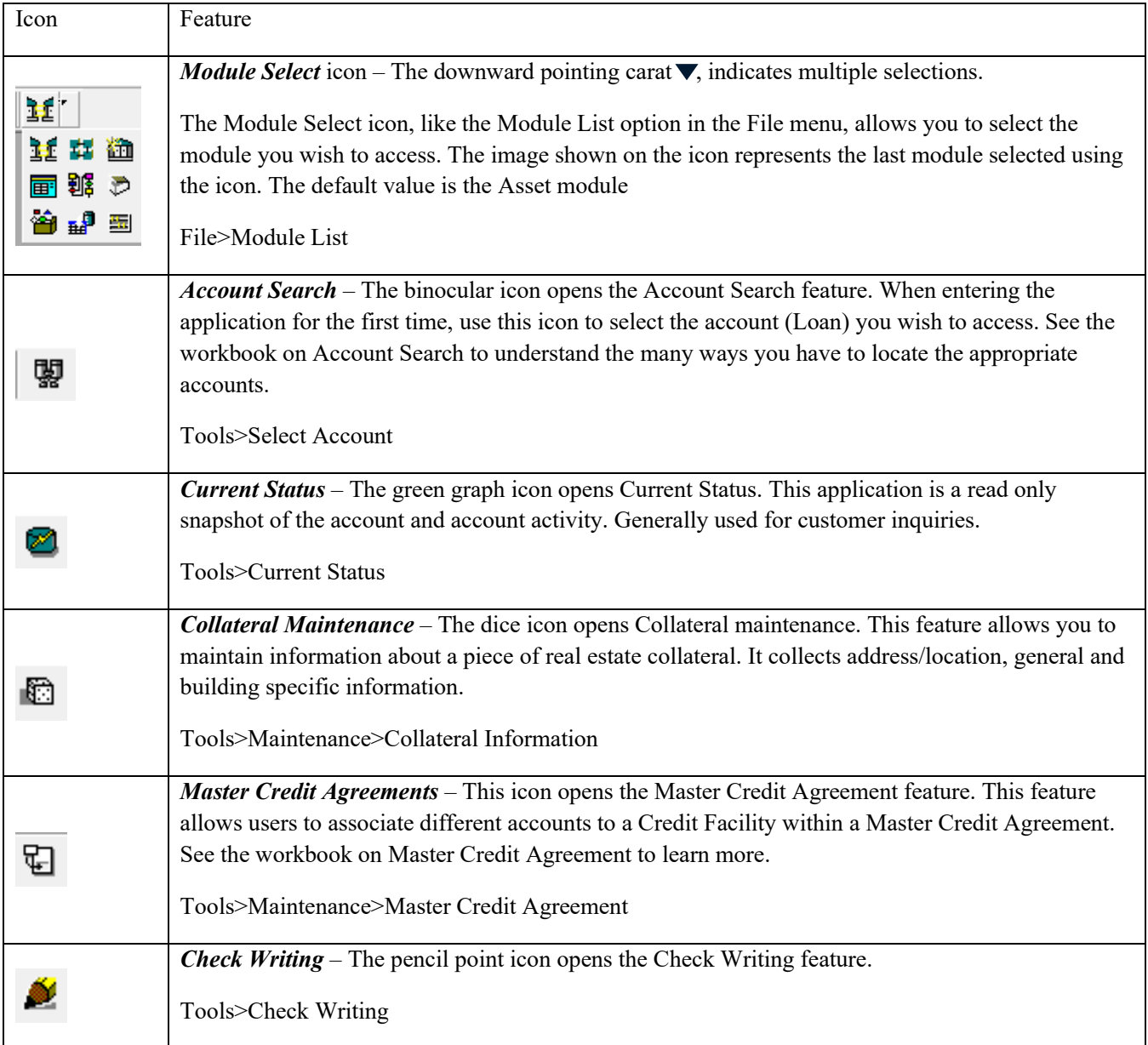

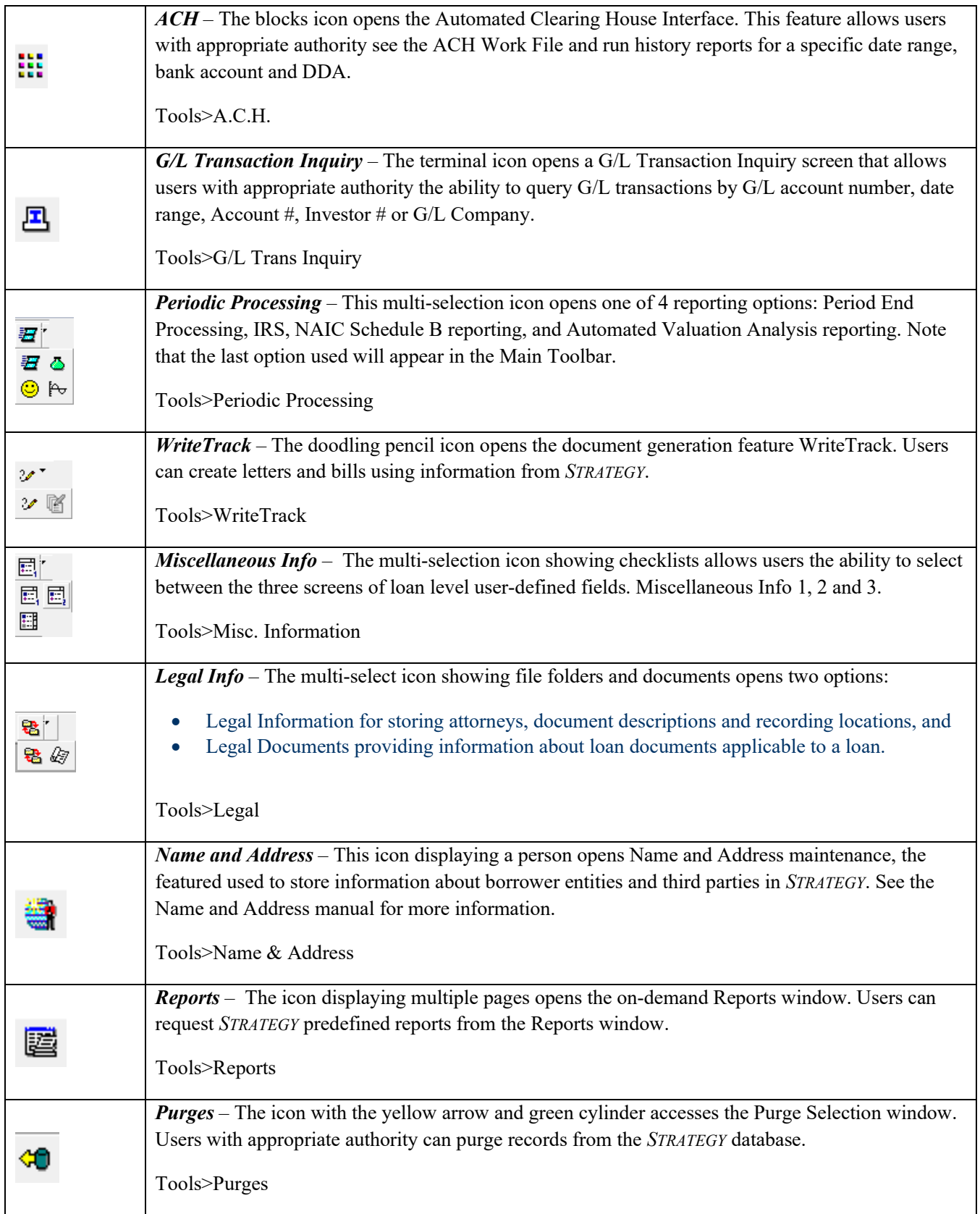

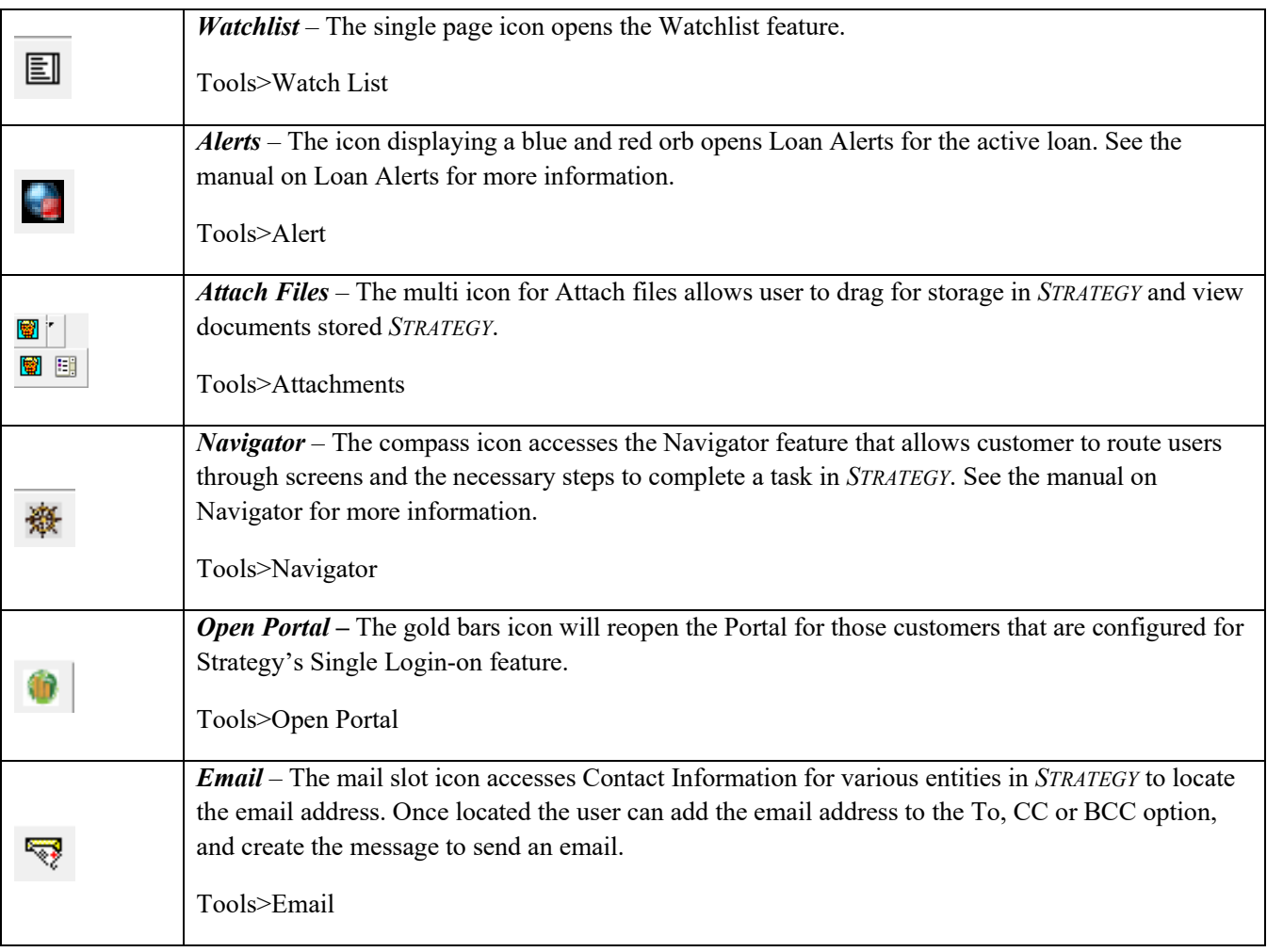

### *Toolbar Preferences*

Right clicking on the right side of the Main Toolbar provides a menu where users can set preferences for where and how the menu appears.

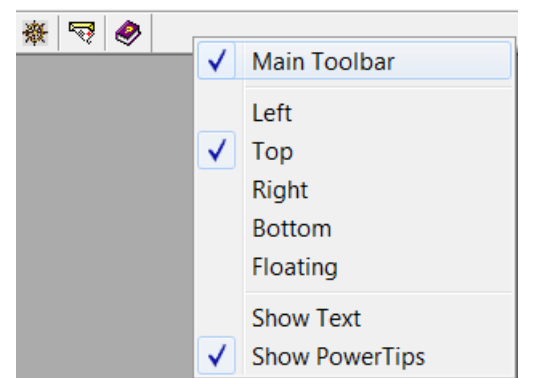

FIGURE 14-RIGHT CLICK ON THE MAIN TOOLBAR TO SET PREFERENCES FOR WHERE AND HOW THE TOOLBAR APPEARS.

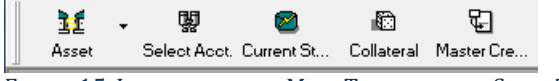

FIGURE 15-LEFT SIDE OF THE MAIN TOOLBAR WITH SHOW TEXT OPTION IS ACTIVE.

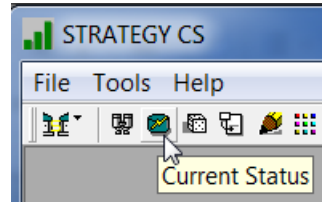

FIGURE 16-POWERTIPS DISPLAY WHEN YOU HOVER OVER THE ICON.

The Check marks indicate the active preferences.

Use the Left, Top, Right, Bottom, and Floating option to place the toolbar where it works best for you. The default is to display the Main toolbar at the top of the *STRATEGY* frame.

Show Text displays the feature name under the icon.

Show PowerTips display the feature when you hover over an icon. The default is to display PowerTips. You can use both the Show Text and Show PowerTips options at the same time.

# <span id="page-17-0"></span>*STRATEGY* Module and Features

The *STRATEGY* Desktop offers nine modules and their associated tools. Access a module from the Module Selection icon on the Main Toolbar or from the Menu Bar using the File menu and the Module List.

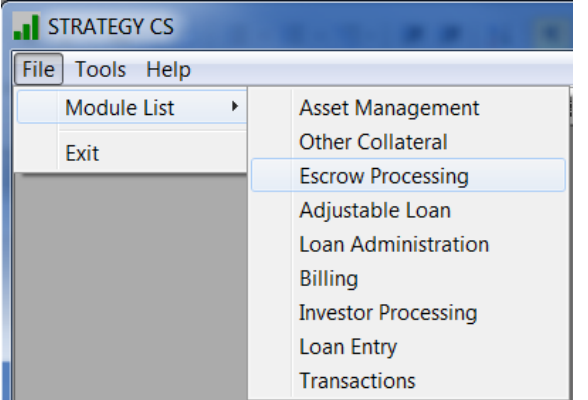

FIGURE 17-ACCESS MODULES FROM FILE>MODULE LIST USING THE

MENU BAR.

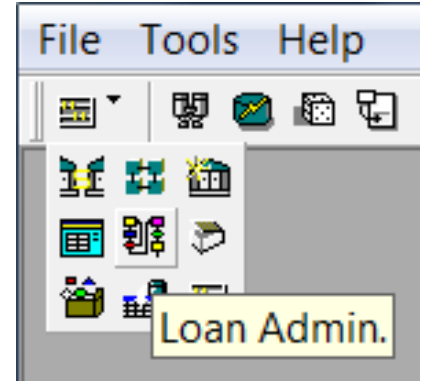

FIGURE 18-OR ACCESS MODULES USING THE MAIN TOOLBAR AND MODULE SELECT ICON. POWERTIPS DISPLAY FOR THE MODULES.

Each module in *STRATEGY* has a Module Specific toolbar providing access to features specific to the module's purpose. The Module Specific toolbar appears below the Main Toolbar when a module is open. In addition to the module features, the Module Specific toolbar displays as the first icon, a multi-select icon providing access to Notes, Doc Tracking records, User-defined fields and right mouse options for the module. The options in the multi-select icon change when selecting different tabs within the module. The Module Specific toolbar includes options to Add, Cancel Change(s), Save, Delete, and Exit the module. Notes, User-defined Fields, and Doc Tracking records are also available from the Additional menu. The Tools menu expands and displays the right mouse options for the module at the bottom of the menu.

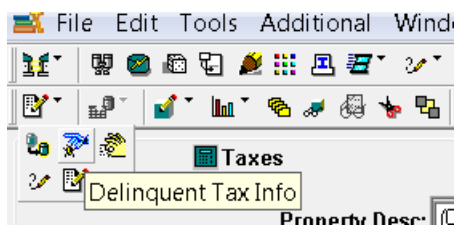

FIGURE 19-THE FIRST ICON IN MODULE SPECIFIC TOOLBAR IS A MULTI-SELECT ICON PROVIDING ACCESS TO RIGHT MOUSE OPTIONS FOR THE ACTIVE TAB.

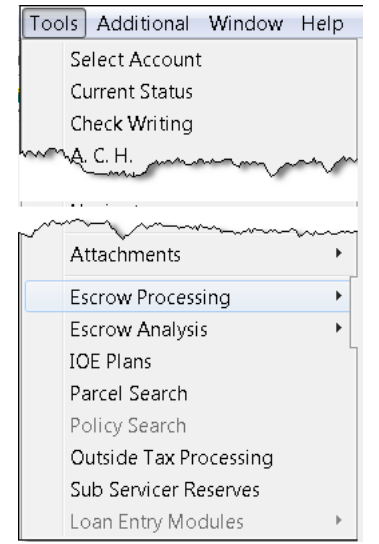

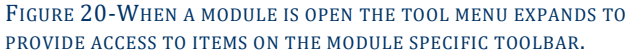

#### <span id="page-18-0"></span>Asset Management<br>\}{ Ħ. © 石 丝 # 五 ⊙ \* ン \* 同"々" 書屋 ◆ 日 号 图 " 闅 ₩  $\mathbb{B}^{\bullet}$ Qi İ **WORK** Ţ. 品 出温 负 <u>雨 str na.</u> Site Info 虚虚器 啓逸ン

This module captures collateral information. Use this module to associate a piece of real estate collateral to the active Account using the Property tab. Information displayed on the Property tab in the Address Information grouping and below, is found in the commercial collateral real estate record or PCCOLLCRE. The module-specific option for Asset Management is:

### *Portal Widgets for Asset Management*

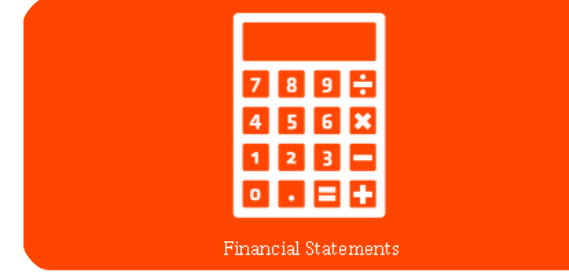

Historical Financial Statements can be consolidated for all properties associated with the loan or for each individual property.

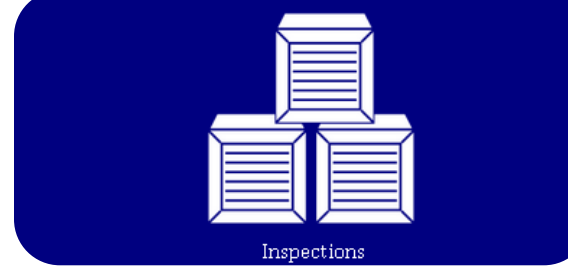

Inspections, includes rating, deferred maintenance information, health & safety issues.

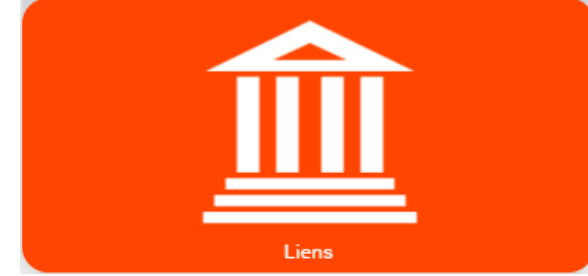

Tracks other liens on the property not serviced in Strategy portfolio.

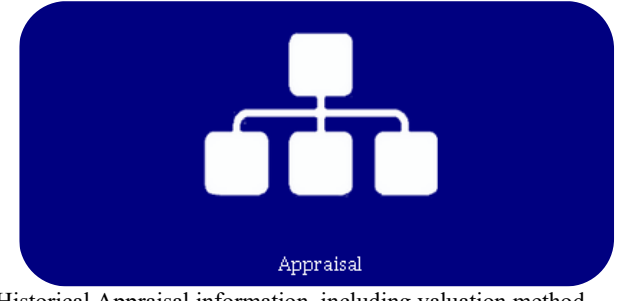

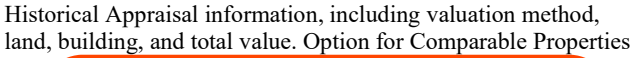

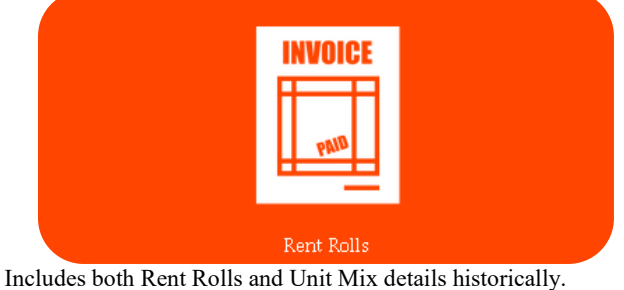

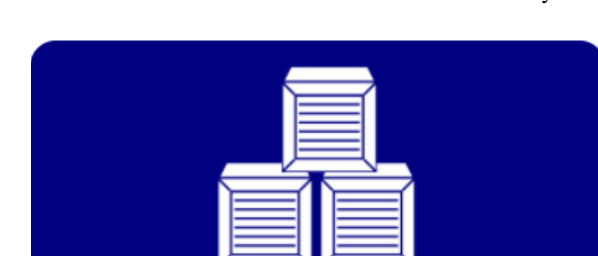

Environmental

Includes Environmental report details applicable to the property/properties tied to the loan.

#### Other Collateral B' ₩ ● B X Ţŀ.

This module captures information on UCCs, Collateral (other than Real Estate) and Letters of Credit. There are no module-specific options.

As of Release 20, the Other Collateral features are also available in the Portal.

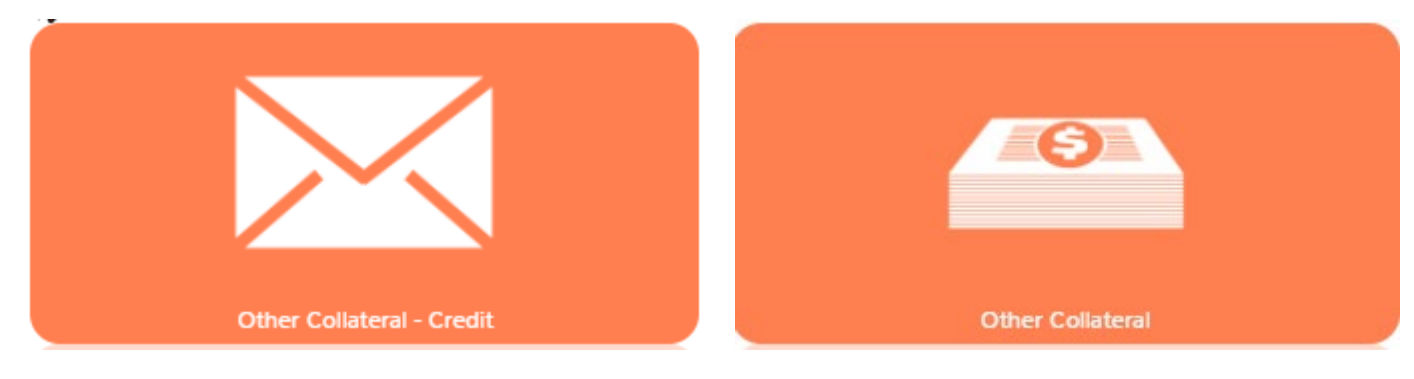

Other Collateral – Credit tracks other credit instruments, (e.g., Letters of Credit offered as collateral for the loan.) Other Collateral tracks collateral other than real estate (e.g., furniture/fixtures, stock, inventory) used to secure loan. Includes description and last valuation and lending value for each collateral described.

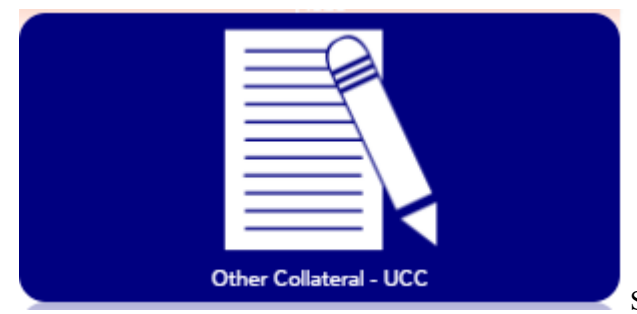

Stores UCC filing location and filing/refiling dates.

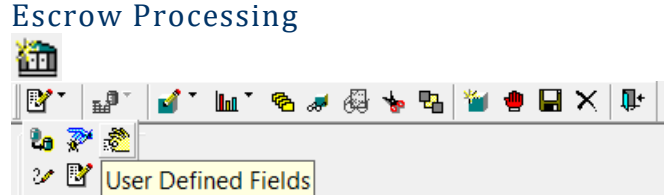

Use this module to process Taxes, Insurance, Reserves, and Loss Tracking.

- Taxes tab records tax obligations tied to the Taxing Authorities defined. Allows for monitoring and/or collection of funds for payment of tax obligations associated with the loan. Also stores delinquent tax information.
- Insurance tab captures the insurance policy and premium information associated with the loan.
- Reserves stores information about reserve accounts held for the loan. System details include whether or not periodic payments are due, and current reserve balances for the associated bank accounts.

• Loss Tracking captures details to track loss recovery on a loan. This stores the date, type and description of the loss, as well as the settlement amount and expected completion date. Each record can be tied to an insurance policy stored in Strategy.

Features include the ability to monitor and impound for Tax payments, Insurance payments, Reserve accounts and track collection for losses. Module-specific options include:

- Tax/Insurance Processing feature allows for processing of tax or insurance disbursements
- Escrow Analysis Inquiry/Run Escrow Analysis runs analysis of escrow balances and payments to determine any needed adjustment to impound amounts.
- Interest On Escrow Plans defines different calculations of interest on escrow or reserve accounts
- Parcel Search allows user to search by Parcel number in tax information
- Policy Search allows user to search by insurance policy number
- Outside Tax Processing works with imported information from tax service agencies to match tax records and view exceptions.

# <span id="page-21-0"></span>Adjustable Loans<br>Tf +

#### $\mathbb{B}^*$  $E^{\text{max}}$ **海關會派** 医阿米亚

Use this module to enter/update Adjustable Loan Information including Pending Changes.

- Adjustable Loan Information describes the dates and calculation parameters for Rate and P&I Payment changes and instructions for printing an ARM notice. Powered by the Adjustable ARM wizard the system walks through dates and method types, and then opens the Constants and Constraints for entry of parameters associated with the rate calculation.
- Adjustable Review History displays a history of all rate reviews. Users can use the radio buttons provided to *Display all Review History* or *Only Display Review History with Rate or P&I Change.*
- Pending Adjustable Loan Changes captures pending or future adjustments to the adjustable loan parameters used to calculate the rate.

Users can enter and/or review Adjustable Loan Information to review parameters governing the rate review and change, enter Pending Changes to the rate parameters, or review Rate Review and Rate Change History. Modulespecific options include:

- Adjustable Loan Indexes create new indexes, manually update index rates
- Business Calendars enter new business calendars or update holidays in existing business calendars
- Rate Changes perform global or individual rate changes
- Pending Change Errors view pending adjustable loan change errors.

As of Release 20, Pending Adjustable Loan Changes and Compounding SOFR Interest widgets are available in the Portal.

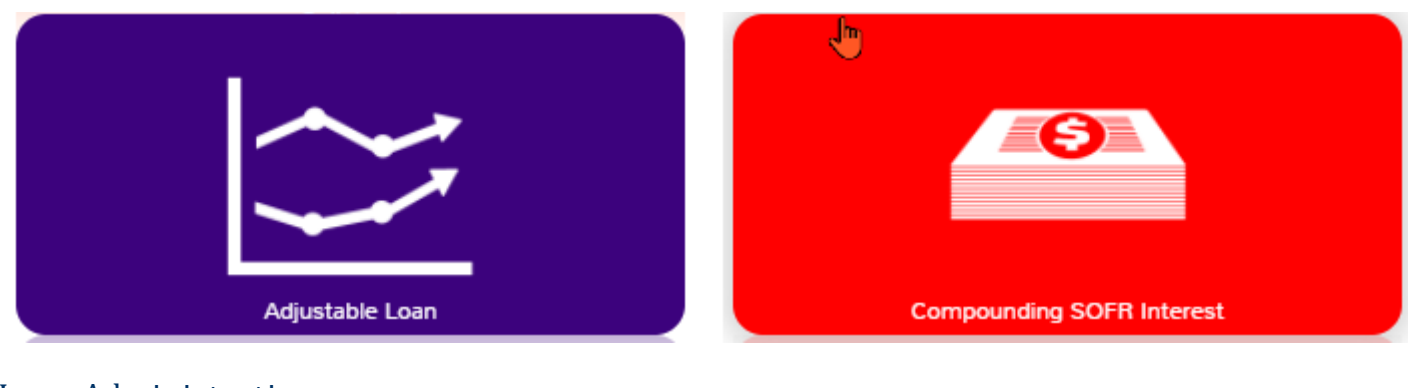

# Loan Administration 鹖

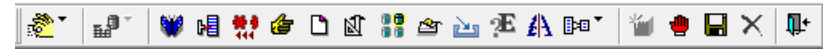

Loan Administration carries the core loan information related to servicing the loan including calculation of interest, billing frequency, etc. Organized in tabs to collect Customer Information, Master File, Pending Changes/LIP information, Holdbacks, Deferred Revenue and Expense information, and Analysis and Reporting Info additional panels on each tab organize the parameters by topic. there is a great deal of information that includes additional panels to organize the data.

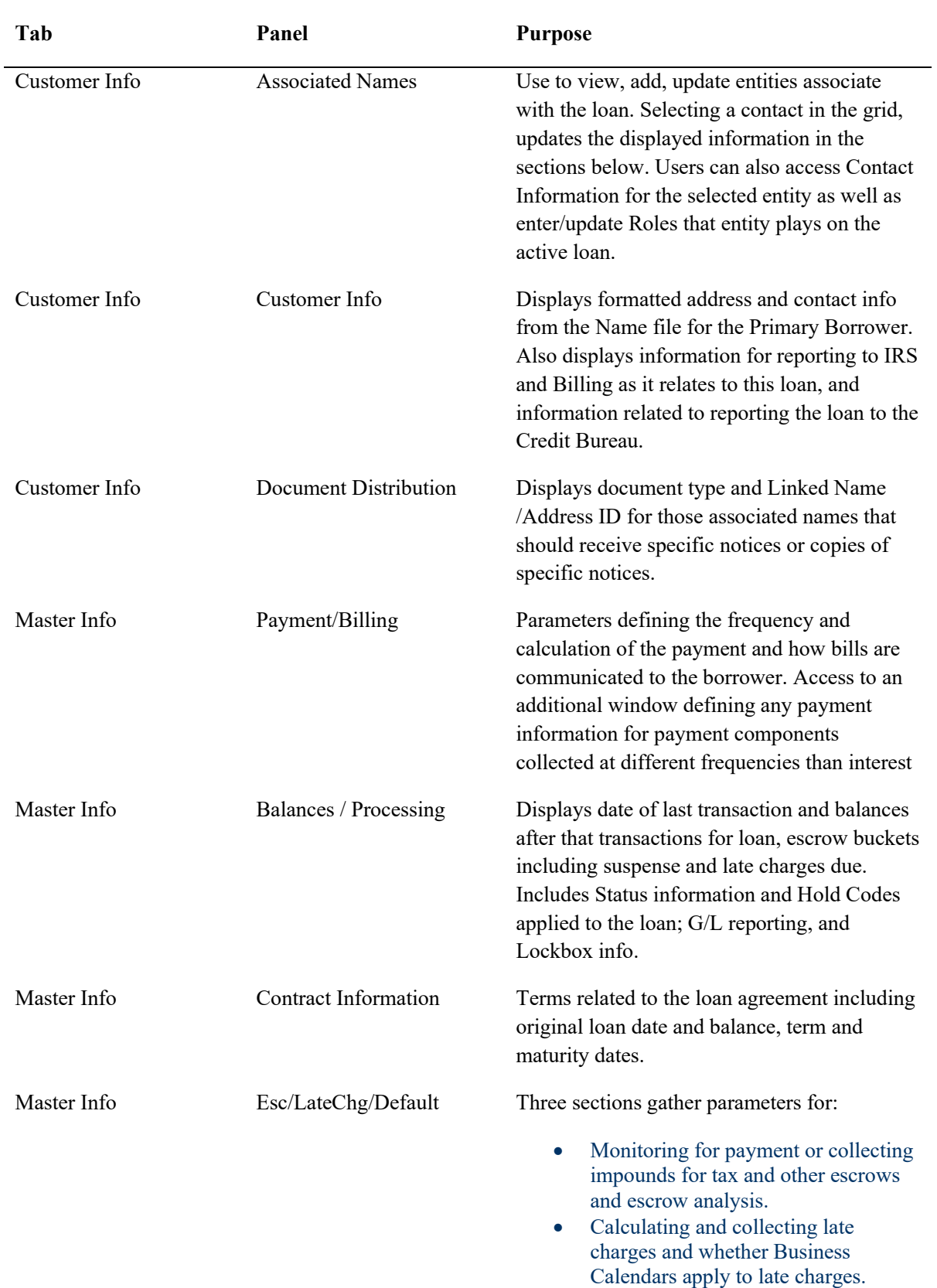

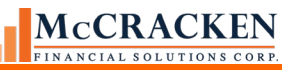

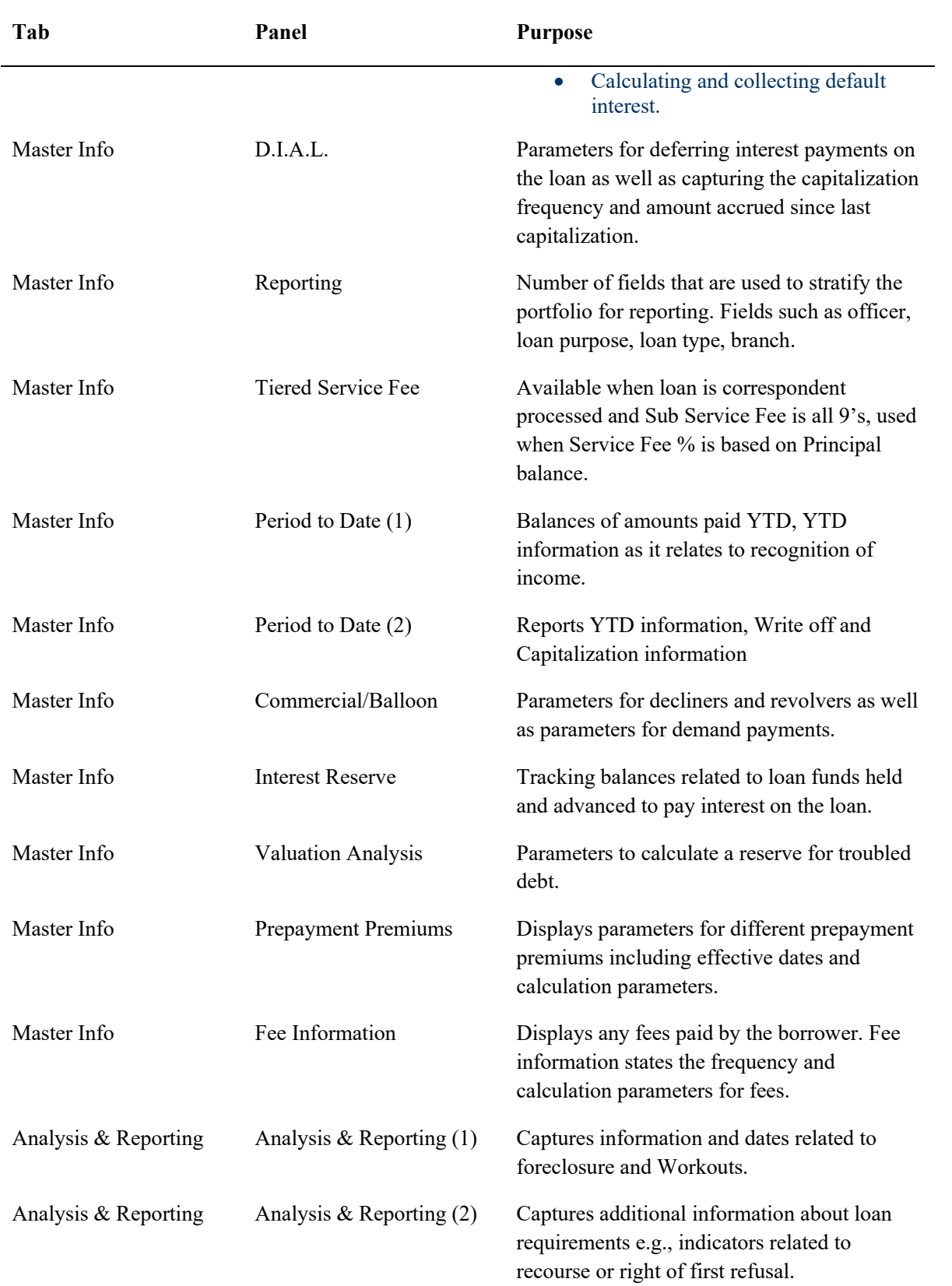

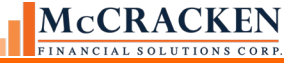

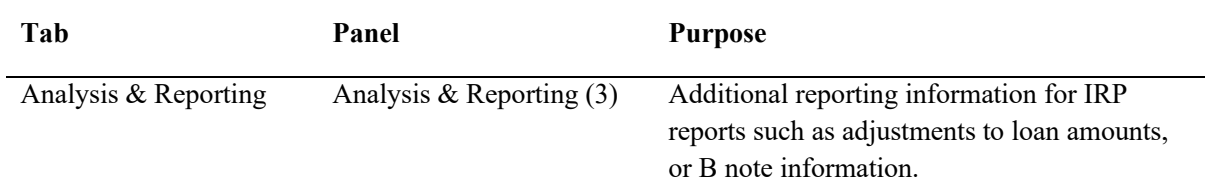

Loan Administration - Module-specific options include:

- Payoff Quote collects parameters to calculate payoffs
- Prior YTD Information displays balance information for prior years.
- Deferred Types defines different deferred expenses and income items.
- Payment Application Strings defines application order of payment components. Apply at loan level.
- Note Types define different loan Note Types
- G/L Matrix/Accounting Basis tool to change a loan's G/L Matrix or Account Status
- Partial Payment Transactions used to view partial payment transactions
- Billing Address define billing addresses for use with consolidated billing.
- Assumptions utilize the Assumption wizard to process the assumption of a loan.
- Pending Change Errors view any errors on pending loan changes
- Borrower Entity Types define borrower entity types for reporting discounts and premiums, including prepayment premiums for that entity type.
- Shared/Crossed Loans tools to identify loans which share collateral or are cross defaulted or cross collateralized.

### Billing

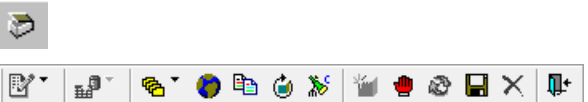

Use this module to update information relating to Accrual, Receivables, Interest Adjustments, Balances & Rates, Subsidy and Modified Payment Schedules.

- Accrual tab displays the information related to interest accruals including the current and next accrual periods, and amounts accrued this period.
- Receivables tab displays all receivables created for the loan detailing the amounts due and received for each period on the loan.
- Interest Adjustments tab displays all interest adjustments processed on the loan
- Balances and Rates displays a record for each period processed on the loan. Double clicking the record opens the detail window where users can view the Scheduled and Actual Balances for each day of the period, the Pay Rate % and Deferred Rate %, Interest Basis Code, and Escrow bucket balances for each day of the period.
- Subsidy Information displays any subsidies associated with the loan and the subsidy payment schedule.
- Modified Payment Schedules displays a schedule for any modified payments agreed to for the loan.
- Default Interest tracks the accrual of default interest by default instance and displays the default interest receivable information here.

Module-specific toolbar options include:

- Portfolio/Individual Billing print bills on demand by loan (individually) or by portfolio (all).
- Global Change Late Charge Date change the late charge effective date in the receivable file for all selected accounts.
- Coupons create or recreate coupons
- Billing Cycles creates record stipulating when and how new bills will be created
- Post Interest Adjustments post interest adjustments.

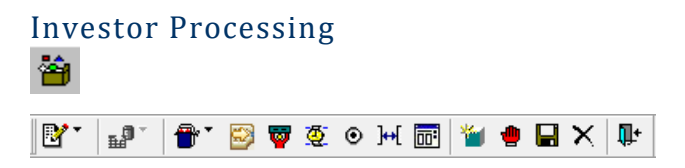

The Investor Processing module captures the details about the investor's ownership in a loan, reporting requirements and remittance details. There are two tabs: Investor Master for processing details and Investor Remittance to capture the historical details related to the investor's remittance.

The Investor Master tab has multiple panels. Some panels may not appear for all Program IDs. Each panel displays information specific to the investor selected in the Summary Grid at the top of the panel.

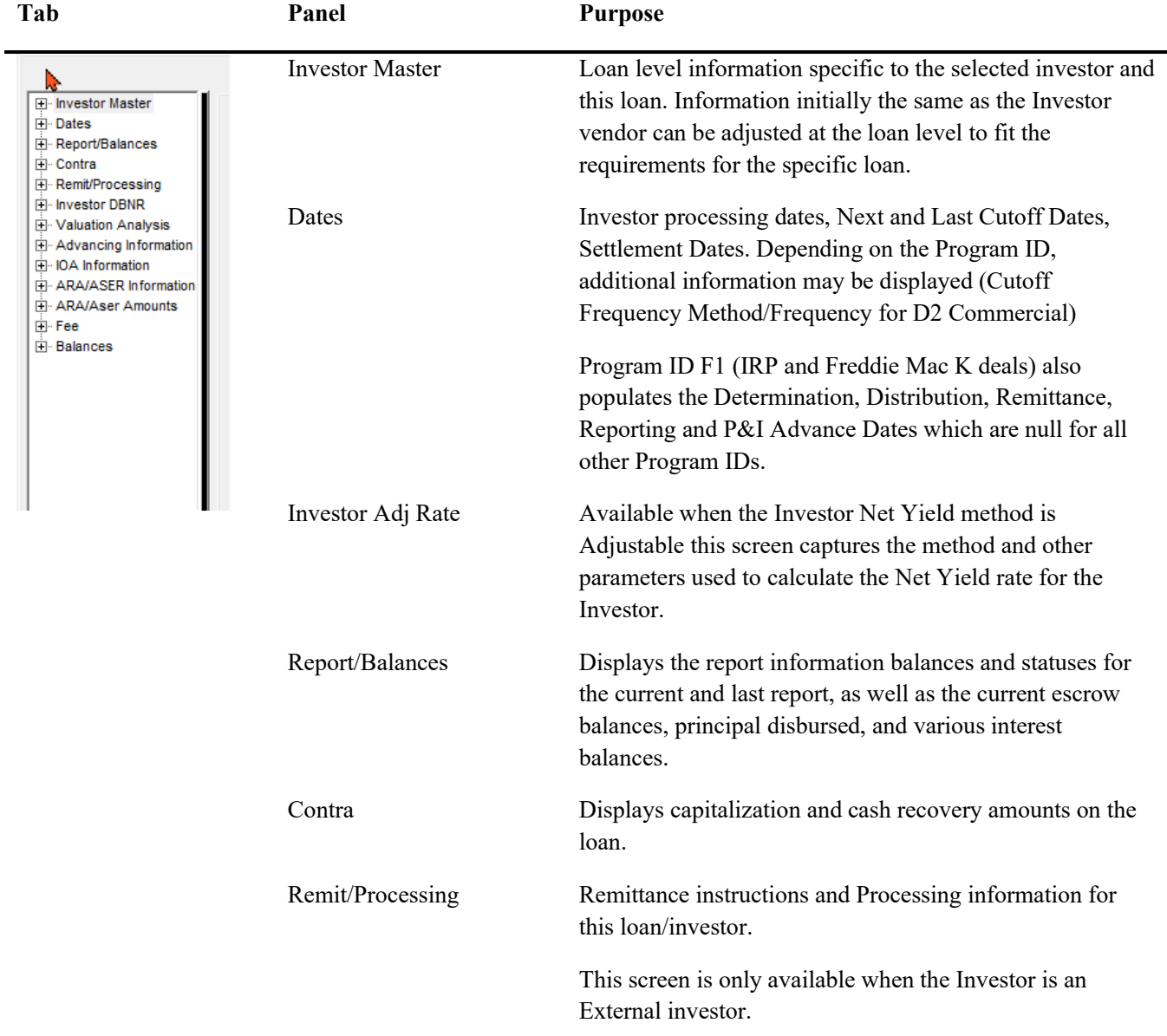

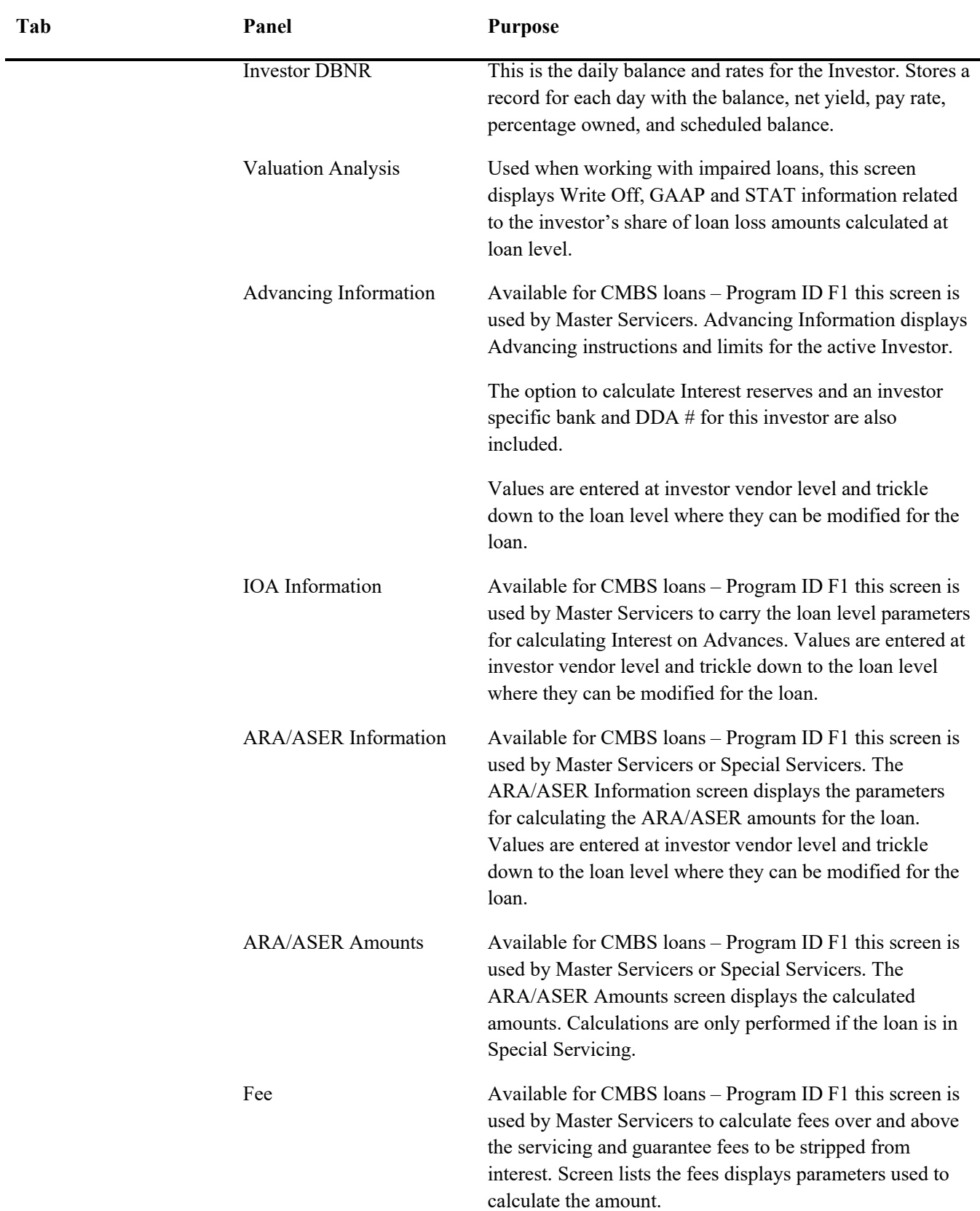

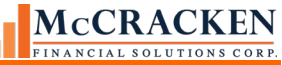

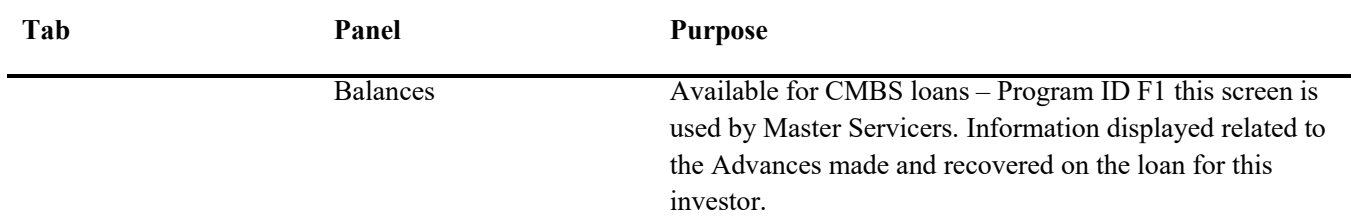

Use this module to access the Investor Master record and Investor Remittance information. Module-specific options include:

- Agency Reporting Options FHA Project Pools, Fannie Mae, Freddie Mac, Ginnie Mae, And IR (CREFC/CMBS).
- Special Servicer Transfer record the transfer to/from Special Servicing
- Change Investor Level Information change an Investor's Program ID, Investor Number for all loans or Investor Number by Account, Next or Last Cutoff Dates, Net Yield or Group/Pool
- Custodial Processing view custodial account register.
- On Demand Remittance (Disk) on demand remittance created in a file rather than paper report
- Investor Transfer wizard to transfer one or more loans from one investor to another
- Loan Advance Funding tracks loan advances made

# Loan Entry

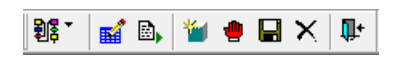

Use this module to add a pending loan, or to access pending loans.

The initial Loan Entry screen displays a grid of all pending new loans in Strategy. Selecting a loan in the grid and opening a Loan Entry module allows users to enter data for loan setup.

Module-specific options include:

- Module selection Icon for entering New Loan Data Loan Administration, Asset Management, Escrow, Billing, Investors and Adjustable Loans,
- Pending Loan Edits (Reports) Run edits to review loan data entered
- Pass Pending Loans transfers loans to the production files in Strategy once edits have been passed.

# Transactions<br>|<del>=</del>

Use this module to process payments and transactions, view/delete pending transactions and enter miscellaneous receivables and expenses.

Two tabs are provided in the Transaction module:

- Change Transaction Information displays a grid of all pending (Daily radio button option) transactions for the active loan. Select a transaction and double click to open and correct transaction values prior to processing dayend. The History radio button allows you to search by Transaction Date for a transaction that has been posted for the active loan.
- Miscellaneous Amounts displays the Miscellaneous Receivables (open or all) and Miscellaneous Expenses (open or all) associated with the active loan.

Module-specific options include:

- Transaction Entry (Regular Payment Express/All Transactions) enter transactions and account # to process transactions.
- Interest On Escrow / Interest On Reserves apply interest for escrow or reserve accounts held
- **Electronic Payment Processing** 
	- o Pre-Authorized Transfer parameters for collecting payments from preauthorized accounts
	- o Lockbox Processing processing payments received from lockbox locations
	- o Master Servicing review and apply scheduled payments anticipated from correspondents
- Action Code Transactions add an action code to a loan, review historical action codes applied to a loan
- Internal Transaction Types view Strategy Accounting Transaction Types, change the description of the 'internal' transaction types, indicate whether sub-transaction types are required, and/or change the reporting method.
- Sub-Transaction Types = define sub transaction types to funnel information to different accounts for specific transaction types.
- Miscellaneous Receivable/Expense Types define the miscellaneous receivable/expense types
- Reset Transaction Date –change the transaction date whenever daily transactions were originally entered with an incorrect date. This option will actually override the session date for all pending transactions in the Daily Transaction File (PDTRAN)
- Display Transactions By Lockbox Location view a summary grid of transactions received from your lockbox.
- Purge Deleted Transactions print an edit report of deleted transaction records, and optionally purge these deleted transactions.

# Navigating Strategy

# <span id="page-29-0"></span>Account Search

To search for an Account to view or update information, use the Account Search tool. It is available from the main toolbar or the Tools menu. This chapter will primarily focus on the Account Search functionality and the many ways to find an Account in *STRATEGY*.

# <span id="page-29-1"></span>**Accessing Account Search**

1. Click on the *Select Account Icon* in the Main Toolbar.

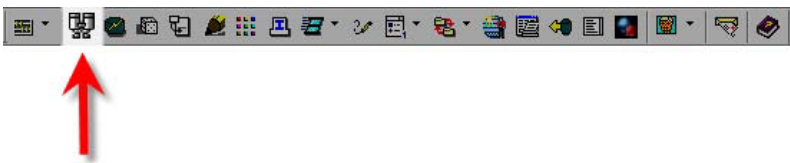

FIGURE 21- SELECT BINOCULARS ICON IN MAIN TOOLBAR TO OPEN ACCOUNT SEARCH

2. Click on the *Tools* Menu > *Select Account*

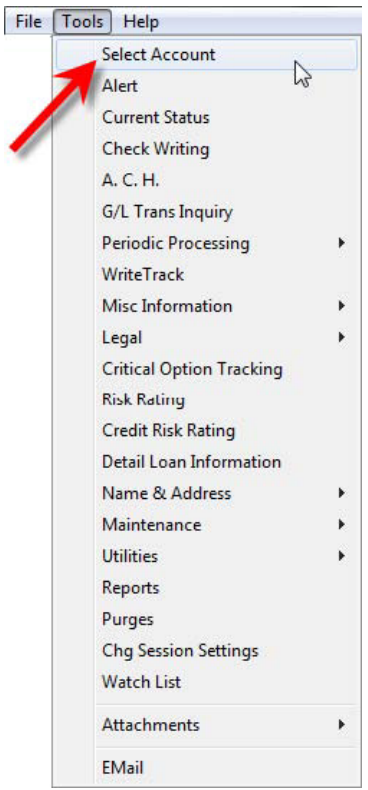

FIGURE 22- SELECT ACCOUNT IN TOOLS MENU OPENS ACCOUNT SEARCH.

This will bring up the Account Search window.

## McCRACKEN **INANCIAL SOLUTIONS CORP**

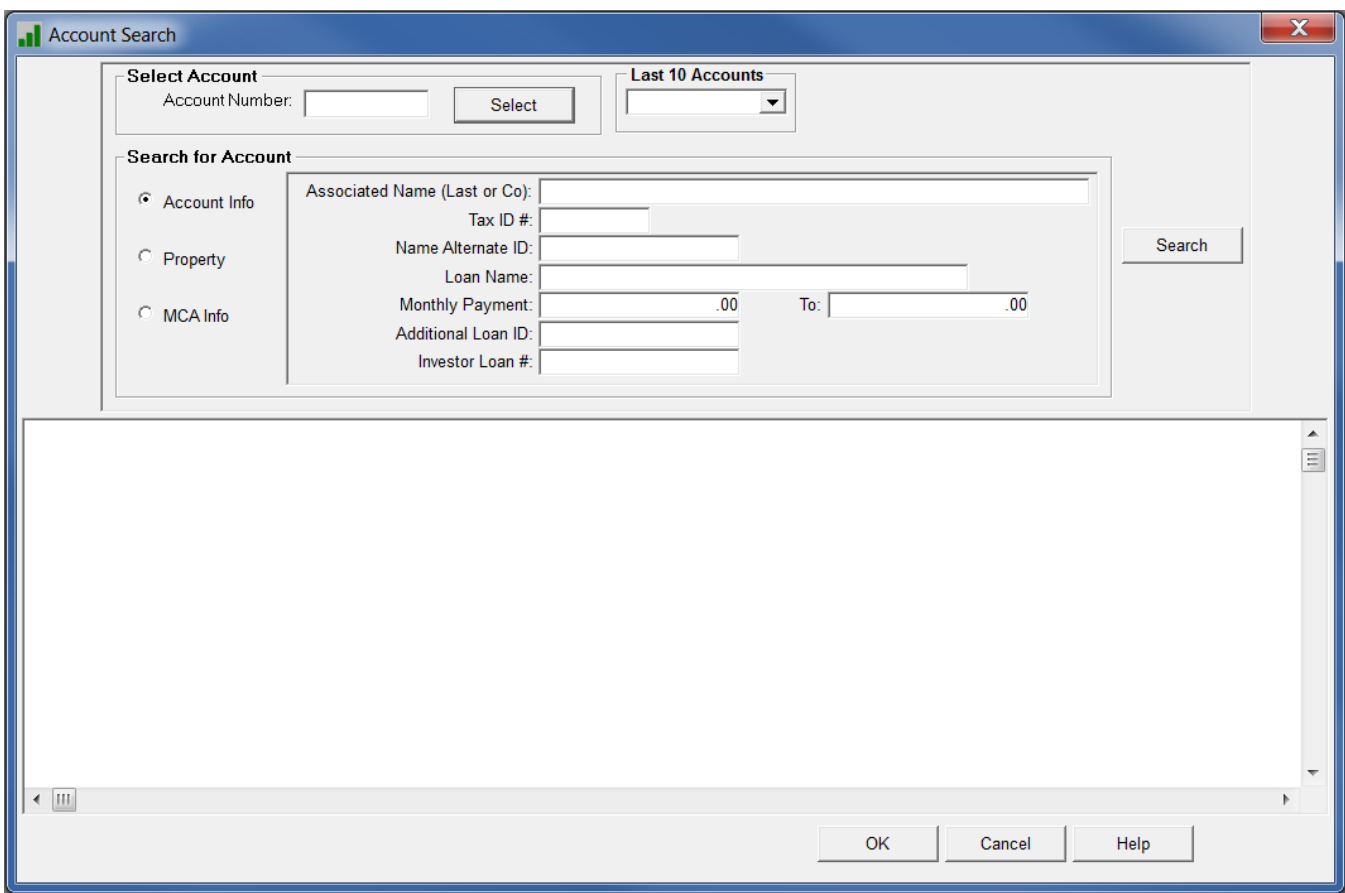

FIGURE 23- ACCOUNT SEARCH WINDOW

The Account Search window can search for all accounts based on information related to the account, a property, or a Master Credit Agreement.

Upon entering the Account Search window, all of the fields are blank. Users have the ability to access loans and MCAs using one of these provided tools.

- **•** Select Account #
- **•** Select From Last 10 Accounts Accessed
- **•** Search Using Filter Criteria

# <span id="page-30-0"></span>**Select Account and Last 10 Accounts**

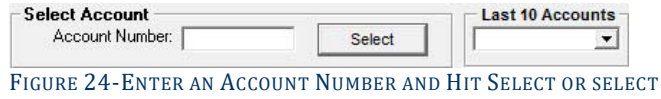

FROM A DROP DOWN OF THE LAST 10 ACCOUNTS ACCESSED.

The Select Account section contains a field allowing users to access a particular loan by entering the loan number and clicking *Select*. This is best if you know your loan number.

Additionally, users can use the dropdown menu to the right of the Select Account section to choose one of the Last 10 Accounts selected. The loan numbers stored are specific to the User ID signed into *STRATEGY*. Helpful if you have to go back to a recently visited loan.

The Last 10 Accounts list is maintained in the PUSRPRFL file.

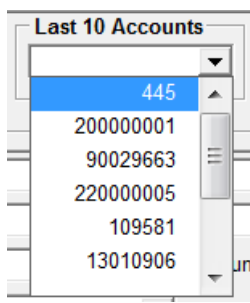

# <span id="page-31-0"></span>Search for Accounts

The Search for Account section of the Account Search window contains various filter criteria depending on what type of search you are performing. The window allows users to filter for an account based on the Account Info, the Property Info, or the MCA Info using the radio buttons to the left of the criteria. Criteria fields vary depending on which radio button is selected.

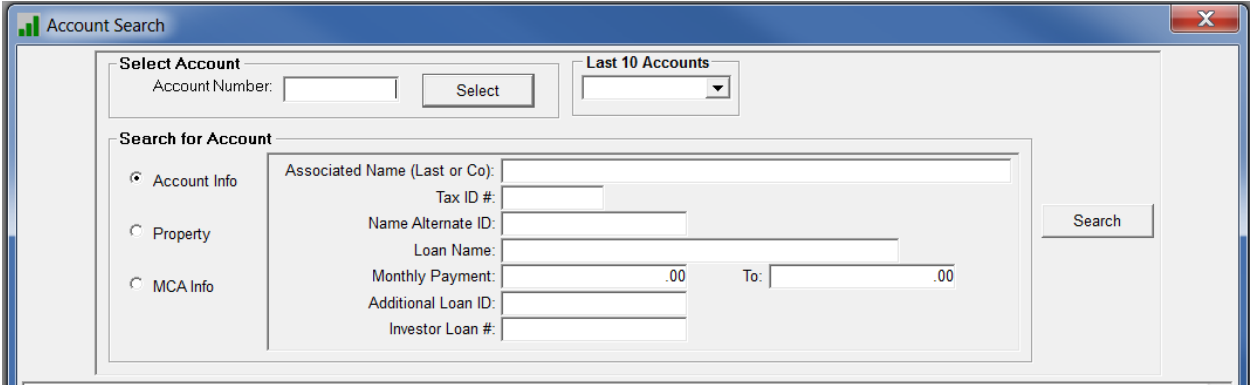

# <span id="page-31-1"></span>**Account Info**

The default filter for the Account Search window, the Account Info radio button allows users to search for an Account by the information about that account.

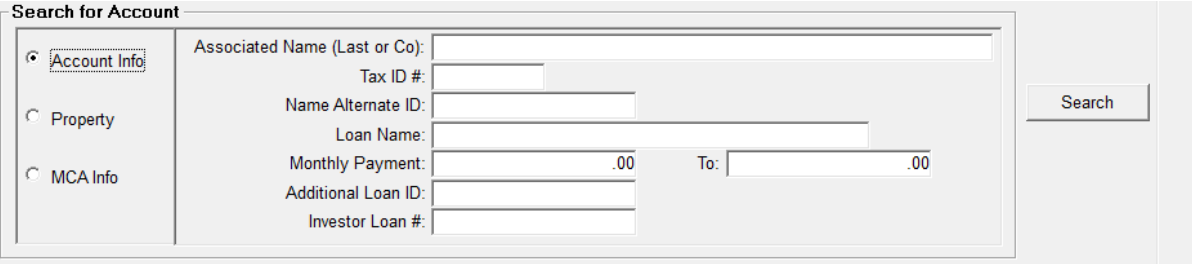

FIGURE 25-ACCOUNT INFO SEARCH

Filter options available from this window include:

- Associated Name.
- Tax ID  $#$
- Name Alternate ID -
- Loan Name -
- Monthly Payment Range
- Additional Loan ID -
- Investor Loan #

### <span id="page-31-2"></span>Search Using Filters

The filter options allow searching for certain data conditions such as all Accounts with an Associated Name beginning with the letters CAR. Clicking the *Search* button to the right of the filter criteria returns all records that meet the information entered. The results from the search appear in the summary grid at the bottom of the window.

If information is entered in multiple Search Filter fields, *STRATEGY* limits the results to include only those results that match **BOTH** criteria.

For example, to find all of the results that begin with "CAR" in the **Associated Name (Last or Co)** field, enter *CAR* in the **Associated Name** field and click the *Search* button.

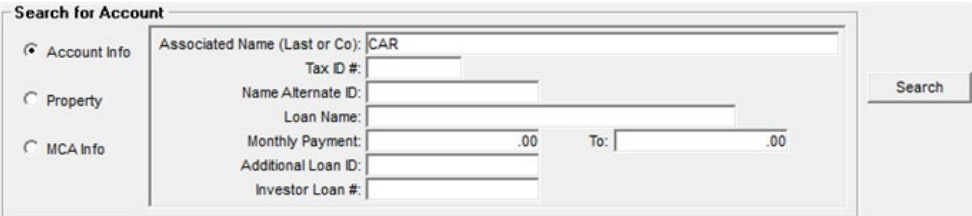

FIGURE 26- ENTER 'CAR' IN THE ASSOCIATED NAME FIELD TO FIND ALL LOANS WITH ASSOCIATED BORROWERS, GUARANTORS, ETC. WITH CAR IN THEIR NAMES.

The Summary Grid will show all of the results that match that criteria.

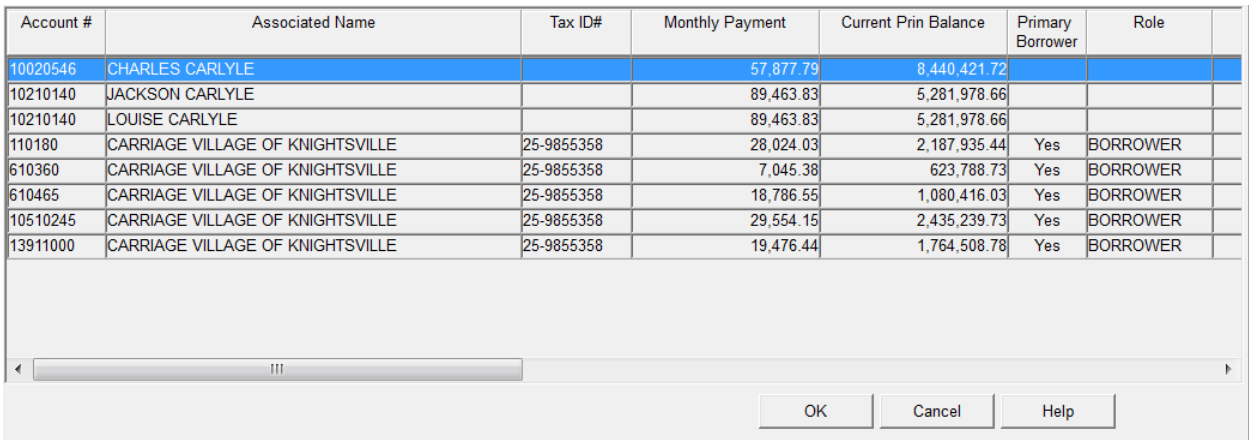

FIGURE 27- ACCOUNT SEARCH SUMMARY GRID DISPLAYING THE RESULT SET FOR ASSOCIATED NAME CONTAINING CAR.

Please note that the Summary Grid can be scrolled to the right to display additional information.

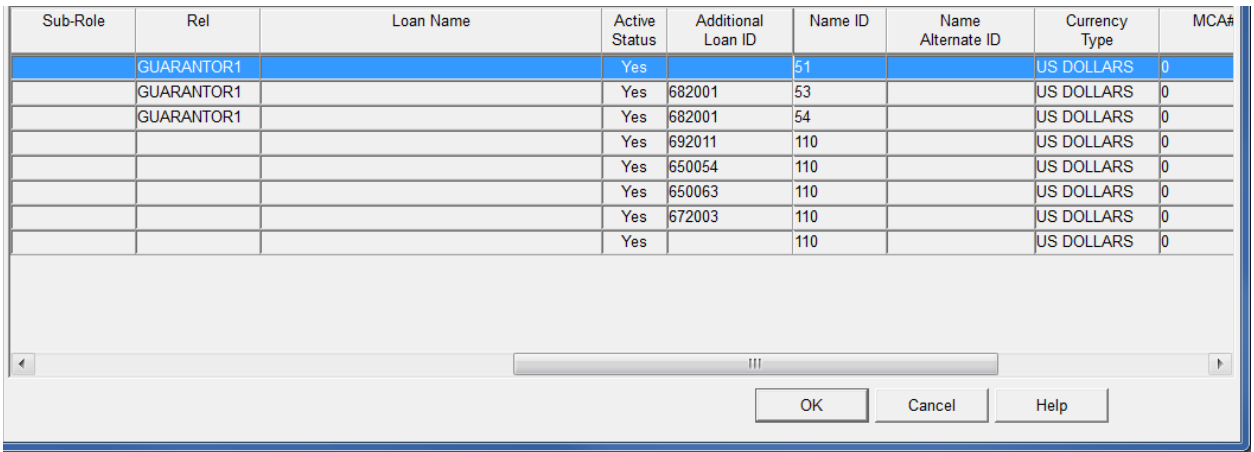

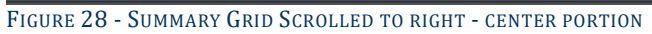

|              | Active<br><b>Status</b> | Additional<br>Loan ID | Name ID | Name<br>Alternate ID | Currency<br><b>Type</b> | MCA# | Credit<br>Facility# | Sort Name                               |
|--------------|-------------------------|-----------------------|---------|----------------------|-------------------------|------|---------------------|-----------------------------------------|
|              | Yes:                    |                       | 51      |                      | <b>JS DOLLARS</b>       |      |                     | <b>CARLYLE CHARLES</b>                  |
|              | Yes                     | 682001                | 53      |                      | US DOLLARS              |      |                     | <b>CARLYLE JACKSON</b>                  |
|              | <b>Yes</b>              | 682001                | 54      |                      | <b>US DOLLARS</b>       |      |                     | <b>CARLYLE LOUISE</b>                   |
|              | <b>Yes</b>              | 692011                | 110     |                      | <b>US DOLLARS</b>       | Iо   |                     | <b>CARRIAGE VILLAGE OF KNIGHTSVILLE</b> |
|              | Yes                     | 650054                | 110     |                      | <b>US DOLLARS</b>       | 10   |                     | <b>CARRIAGE VILLAGE OF KNIGHTSVILLE</b> |
|              | Yes                     | 650063                | 110     |                      | US DOLLARS              | lo.  |                     | <b>CARRIAGE VILLAGE OF KNIGHTSVILLE</b> |
|              | Yes                     | 672003                | 110     |                      | US DOLLARS              | lо   |                     | <b>CARRIAGE VILLAGE OF KNIGHTSVILLE</b> |
|              | <b>Yes</b>              |                       | 110     |                      | <b>US DOLLARS</b>       | lо   |                     | <b>CARRIAGE VILLAGE OF KNIGHTSVILLE</b> |
| $\leftarrow$ |                         |                       |         |                      |                         |      | OK                  | Ш<br>Help<br>Cancel                     |

FIGURE 29 - SUMMARY GRID SCROLLED TO THE RIGHT - RIGHT END OF GRID

To select the appropriate account, a user would double click it from the results list in the Summary Grid. This will close the Account Search window and the records will be accessed for the appropriate loan in whichever module is opened.

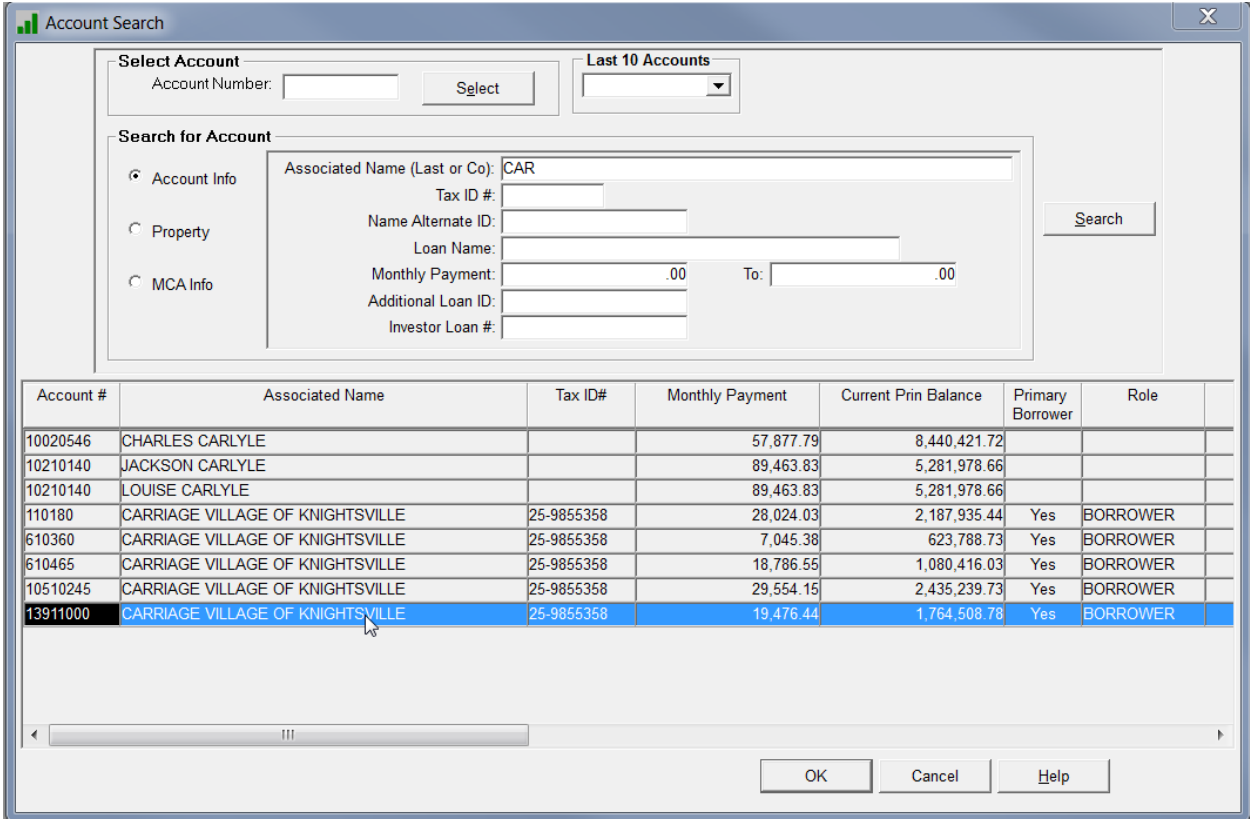

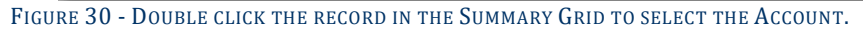

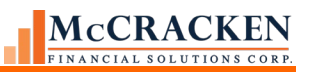

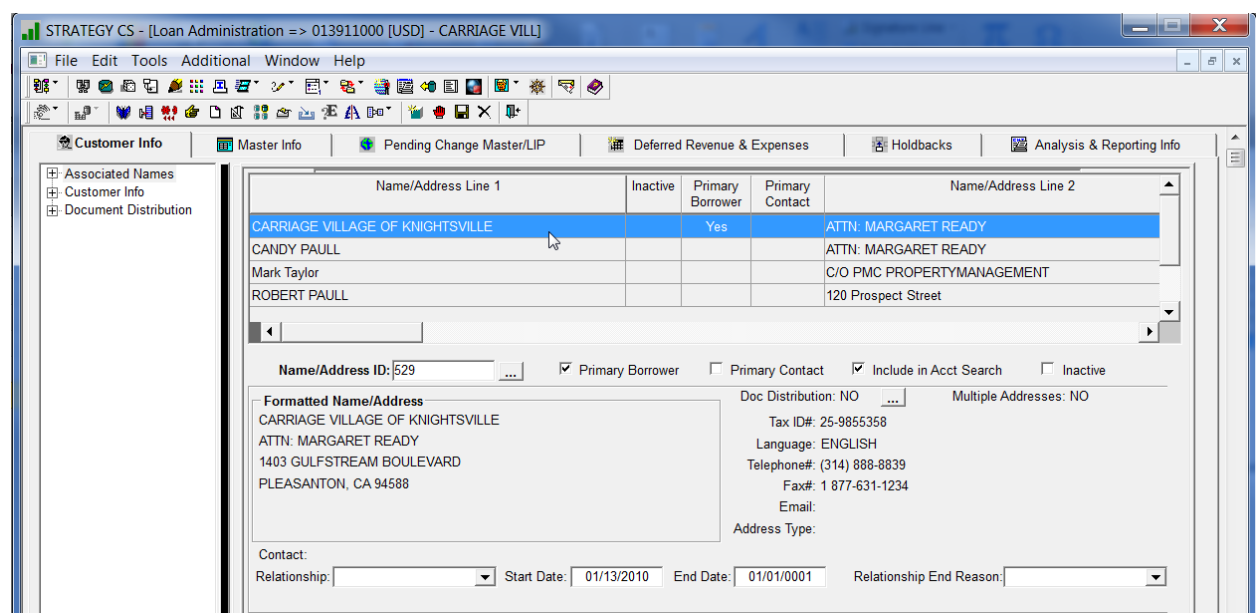

FIGURE 31 - ACCOUNT NUMBER APPEARS IN THE HEADER.

For a record to be found in Account Search, the **Include in Account Search** checkbox **MUST** be checked on the Associated Name panel in the Loan Administration module. To expedite searches, *STRATEGY* uses a work file (PALF) to define the pool of loans to search. Clicking the checkbox (PANAME/TNIAS) adds the record to the PALF file used by the Account Search programs.

Please note that *STRATEGY* adds Accounts and Names to the Account Search file (PALF) during dayend processing. New records will not be returned in a result set until after the first dayend.

# <span id="page-34-0"></span>**Property Search**

The second filter in the Account Search window, the Property radio button allows users to search for an Account by the information related to the Property associated with the account.

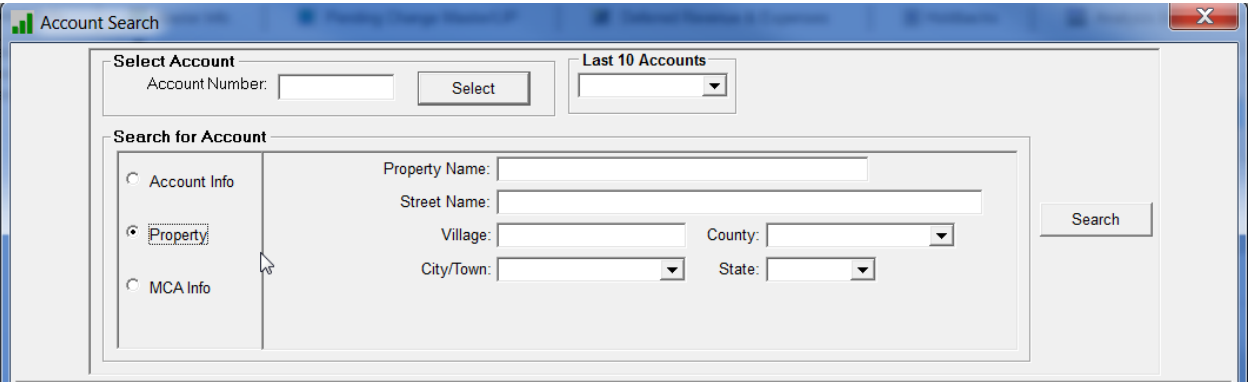

Filter options available from this window include:

- **• Property Name**
- **• Street Name**
- **• Village**
- **• County**
- **• City/Town**

### **• State**

# <span id="page-35-0"></span>**MCA Info Search**

The third filter in the Account Search window is the MCA Info radio button. Users would use this search option to search for MCA (Master Credit Agreement) information.

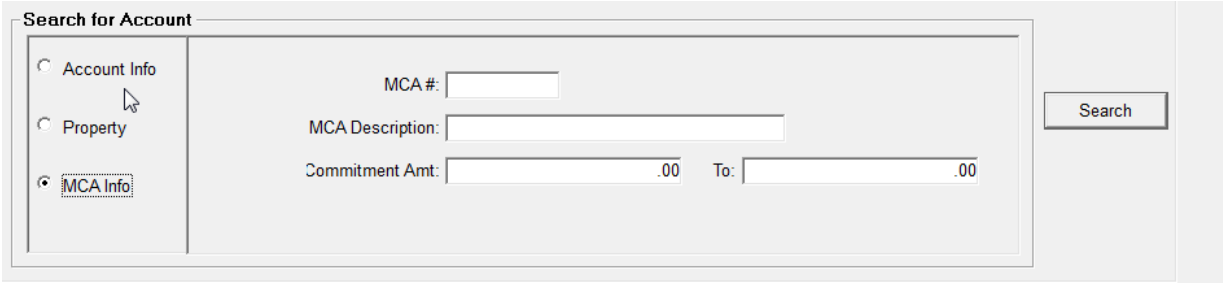

FIGURE 32- FILTER CRITERIA FOR PERFORMING A SEARCH BY MCA INFO

Filter options available from this window include:

- $MCA \#$
- MCA Description
- Commitment Amount

# <span id="page-35-1"></span>**Wild Cards**

To expand search capabilities, consider using the Wild Card symbol (%). Entering a % sign, or wild card, will return any character or characters in the position of the wild card. While entering just the specific letters searched returns all entries beginning with those letters, entering the Wild Card before and after any specific characters (e.g., %CAR%), returns all results with CAR in the requested field.

*For more information on Account Search capabilities, see the STRATEGY manual for Account Search.*

# <span id="page-35-2"></span>*STRATEGY* Standards

As mentioned earlier the *STRATEGY* application always displays with the Title Bar, Menu Bar, Main Toolbar, and Task Bar. When a module is selected the following things happen:

- The Title Bar displays the active module, the Loan number, and any other associations.
- The Edit, Additional, and Window menus appear, the Tools menu expands with module specific options.
- The module specific tool bar appears.
- The *STRATEGY* module opens.

# <span id="page-35-3"></span>**Field Standards**

# <span id="page-35-4"></span>Required Fields

Required fields are noted by **bolded** field labels. These fields must carry a value to save the data. System edits display a warning if the field is not completed when a required field is not completed.
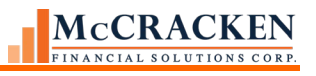

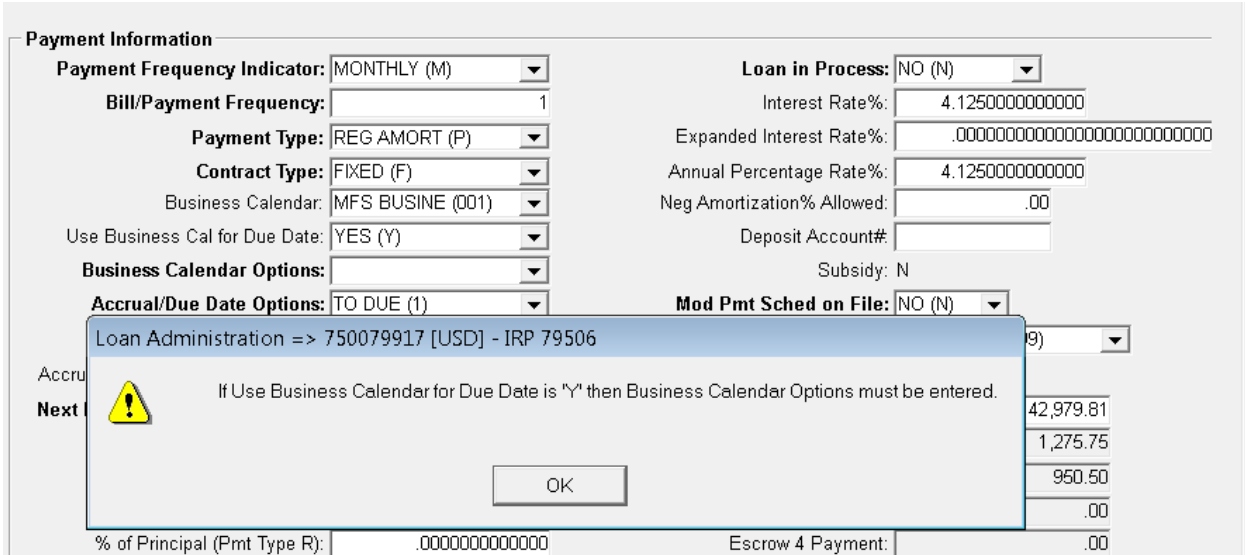

FIGURE 33-BOLD FIELD LABELS INDICATE THAT FIELDS ARE REQUIRED TO SAVE A RECORD.

#### Additional Information

For certain fields, the ability to view additional information about the selected field is helpful. When this is the case,

*STRATEGY* displays an Ellipsis button ( $\Box$ ) to open a response window which displays the additional information. For example, when working with Tax Disbursement information, it would be helpful to have access to the Taxing Authorities information. The Ellipsis button opens Vendor Maintenance for the Taxing Authority selected in the field.

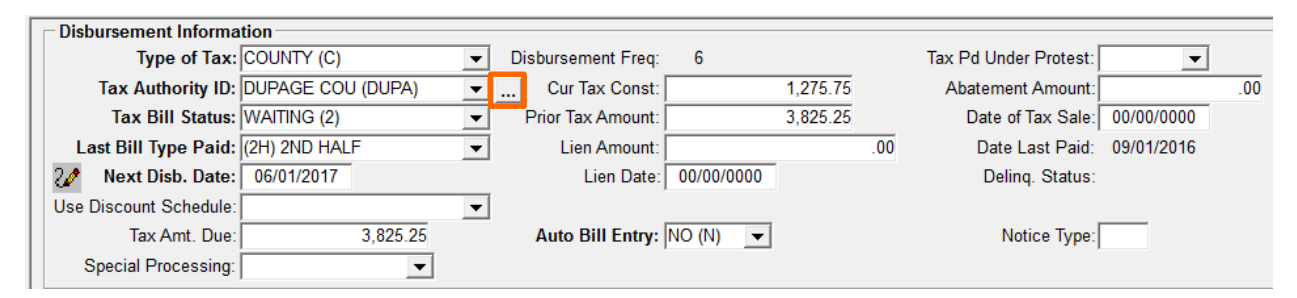

# **Tab Presentation**

All *STRATEGY* Modules windows with the exception of the Loan Entry module, present the information using a tabular presentation. *STRATEGY* displays information on these Tabs one-of-five ways. In addition to *STRATEGY* tabs, there are also response and pop-up windows that display from menu items, icons, and other actions in *STRATEGY*.

### Standard Data Presentation

Tabs such as the Adjustable Loan Information tab in the Adjustable Loan module displays three groupings of data. All information displayed references the current Adjustable Loan information for the loan displayed in the Title Bar. Right mouse options provide additional information.

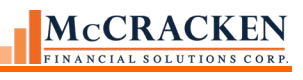

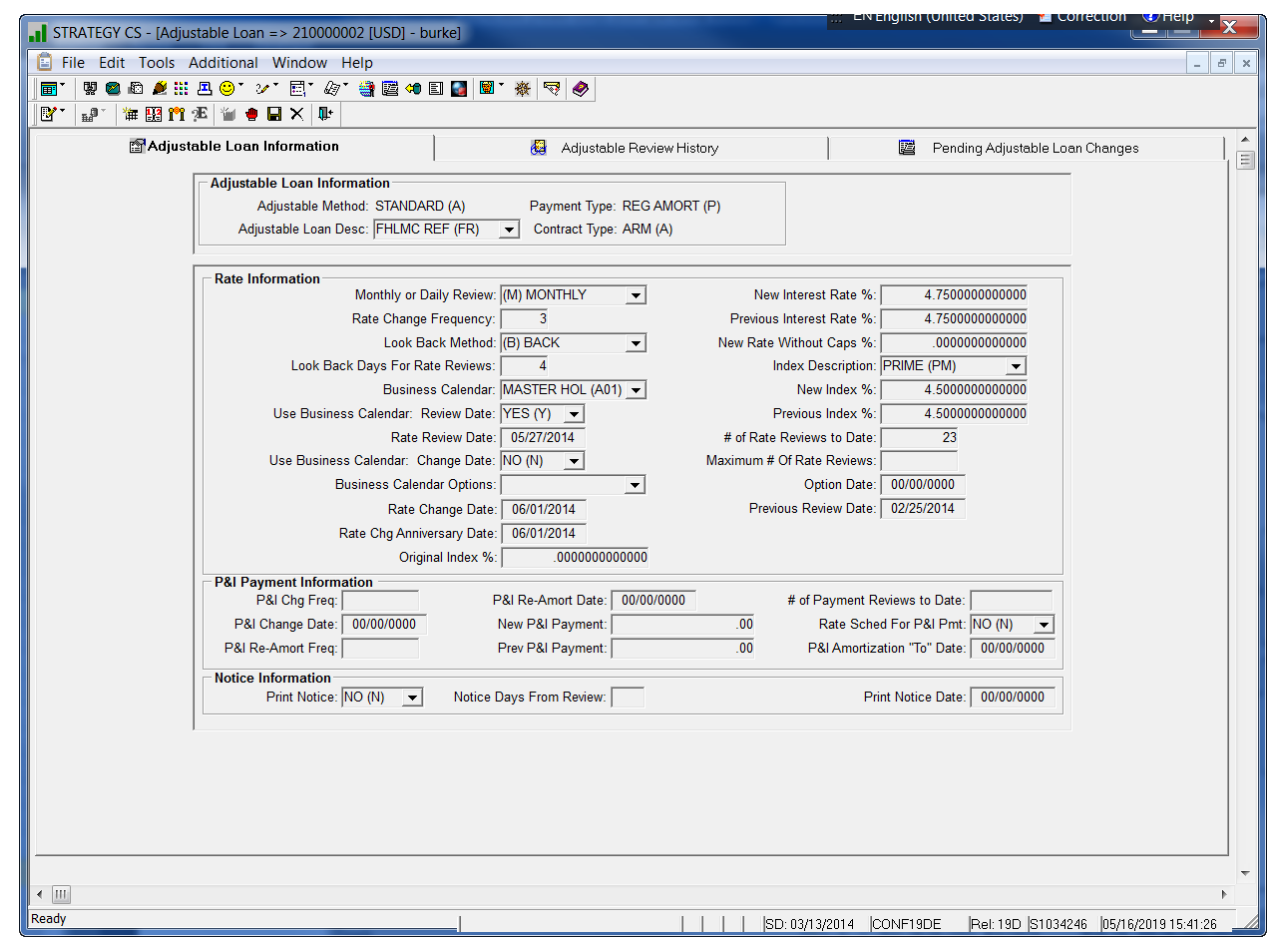

FIGURE 34-TAB DISPLAYS INFORMATION.

# Standard Data Presentation with Record Selection

The Property Tab in Asset Management also uses Standard Data Presentation however, since there can be multiple properties associated with the loan, a drop down field is provided to select the property information to view. When the value in the drop down field is changed the data displayed on the screen is updated. Right mouse options provide access to additional information.

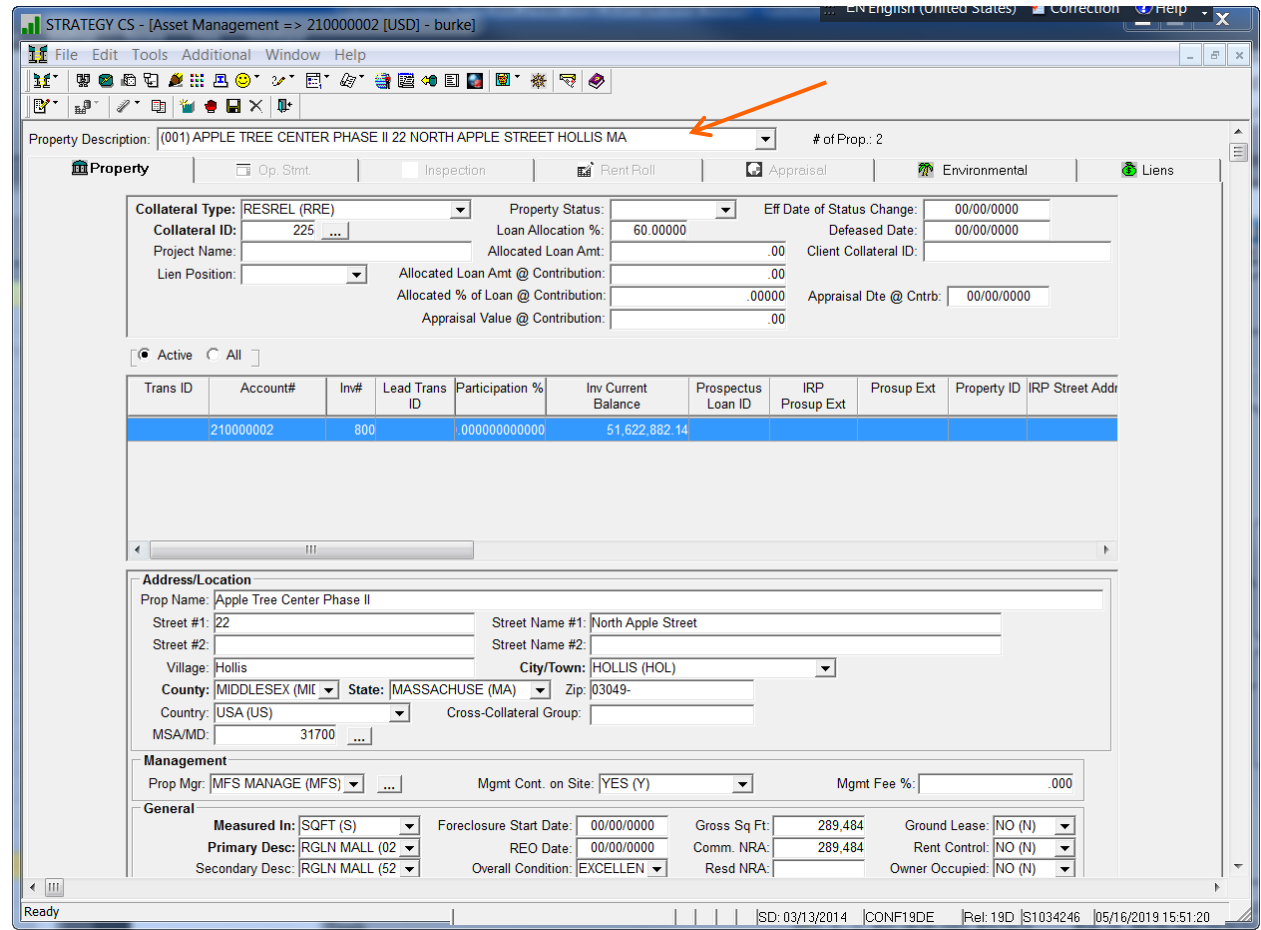

FIGURE 35-PROPERTY TAB IS DISPLAYED WITH STANDARD DATA PRESENTATION USING RECORD SELECTION AT THE TOP OF THE SCREEN.

### Summary over Detail

The Summary over Detail presentation is also used when there is a many to one relationship. The top of the screen displays a grid of rows and columns. Each row describes a record, and the columns represent the fields. The Reserves tab in the Escrow module displays this way. Each row represents a Reserve account tracked for the loan; each column represents a piece of data related to that Reserve Account. Summary Grids often have Radio Buttons to change the number of records displayed in the Grid. In the case of the Reserve Account Summary Grid, users can click the *All Reserves* radio button to display both the Active and Inactive Reserve records.

The middle of the screen is the Detail section. It displays the fields needed to describe one row in the Summary Grid. If the user has authority to update the record, the fields are available for input. The data displayed in the Detail section are the values for the highlighted row in the Summary Grid.

|                  |                                          |                  |                                        |                                                                                                    | STRATEGY CS - [Escrow Processing => 200000001 [USD] - CHARTER OAK A MCACF# 5678-001] |                        |                                              |                                                                                                    |                           |                               | - 2                    |  |
|------------------|------------------------------------------|------------------|----------------------------------------|----------------------------------------------------------------------------------------------------|--------------------------------------------------------------------------------------|------------------------|----------------------------------------------|----------------------------------------------------------------------------------------------------|---------------------------|-------------------------------|------------------------|--|
|                  |                                          |                  | File Edit Tools Additional Window Help |                                                                                                    |                                                                                      |                        |                                              |                                                                                                    |                           |                               | $ \mathbb{F}$ $\times$ |  |
| 渔                |                                          |                  | <b>翌@心石を出口⊙`ン`巨`夕`垂唇ゅ目■ 图`※ マ ◆</b>    |                                                                                                    |                                                                                      |                        |                                              |                                                                                                    |                           |                               |                        |  |
| B'               | $n^{n}$                                  |                  | K'L'S & @ + B LY F                     |                                                                                                    |                                                                                      |                        |                                              |                                                                                                    |                           |                               |                        |  |
|                  | <b>圖 Taxes</b>                           |                  |                                        | <b>Et Insurance</b>                                                                                               |                                                                                      |                        | <b><i>C</i></b> Reserves                     |                                                                                                    | Loss Tracking<br>$\equiv$ |                               |                        |  |
|                  | Account Reserve Balance:<br>2.463.350.93 |                  |                                        |                                                                                                    |                                                                                      |                        |                                              |                                                                                                    | C Active Reserves         | C All Reserves                |                        |  |
|                  | <b>Inactive</b>                          | Reserve #        | <b>Reserve Type</b>                    | <b>Reserve Description</b>                                                                                        | Payment                                                                              | <b>Reserve Balance</b> | <b>Remit IOR</b>                             | <b>IOR Plan</b>                                                                                     | <b>IOR Print</b>          | <b>Reserve Final</b>          | Re                     |  |
|                  | п                                        |                  | <b>REPAIRS (RE)</b>                    | <b>Repair Reserve</b>                                                                                             | 1,500.00                                                                             | 2,462,950.95           | NO(N)                                        | <b>ESCROW RES (02)</b>                                                                              | NO(N)                     | 09/01/2013                    | No.                    |  |
|                  | Л                                        | $\overline{2}$   | <b>RR TENANT (RT)</b>                  | <b>Tenant Reserve</b>                                                                                             | 100.00                                                                               | 399.98                 | NO(N)                                        | 30 DAY COM (21)                                                                                     |                           | 00/00/0000                    | No                     |  |
|                  | Е                                        | $\overline{3}$   | <b>ADA RESERV (AD)</b>                 | Ada Reserve                                                                                                    | 0.00                                                                                 | 0.00                   |                                              |                                                                                                    |                           | 00/00/0000                    | <b>No</b>              |  |
|                  | Г                                        | $\overline{4}$   | <b>ACHIEVE CD (AC)</b>                 | <b>Achieve Cd</b>                                                                                                 | 0.00                                                                                 | 0.00                   |                                              |                                                                                                    |                           | 00/00/0000                    | <b>No</b>              |  |
|                  | г                                        | 5                | COMPL GS (CG)                          | <b>Completion Gov Sec</b>                                                                                         | 5,000.00                                                                             | 0.00                   |                                              |                                                                                                    |                           | 00/00/0000                    | <b>No</b>              |  |
|                  | Е                                        | 6                | <b>GENERALRES (GR)</b>                 | <b>General Reserves</b>                                                                                           | 0.00                                                                                 | 0.00                   | NO(N)                                        | <b>ESCROW RES (02)</b>                                                                              |                           | 00/00/0000                    | <b>No</b>              |  |
|                  | Г                                        | $\overline{7}$   | <b>DEFERRED (DM)</b>                   | DM reserve at closing                                                                                             | 0.00                                                                                 | 0.00                   |                                              |                                                                                                    |                           | 00/00/0000                    | <b>No</b>              |  |
|                  |                                          |                  |                                        |                                                                                                    |                                                                                      |                        |                                              |                                                                                                    |                           |                               |                        |  |
|                  | <b>Reserve Balances</b>                  |                  | Reserve Final Maturity Date:           | Reserve # 1<br>Reserve Type: REPAIRS (RE)<br>Reserve Description: Repair Reserve<br>Payment Amount:<br>09/01/2013 | $\blacktriangledown$<br>1,500.00                                                     |                        | Remit IOR: NO (N)<br>IOR Print Check: NO (N) | $\vert \cdot \vert$<br>IOR Plan Code: ESCROW RES (02)<br>$\vert \cdot \vert$<br>$\vert \cdot \vert$ |                           |                               |                        |  |
|                  |                                          | <b>Bank</b>      | $D.D.A.$ #                             | <b>Balance</b>                                                                                                    | <b>Date Last Posted</b><br><b>Maturity Date</b>                                      |                        | Rate %                                       | Inv for Pooling                                                                                     |                           | <b>Investment Description</b> |                        |  |
| $\leftarrow$ III | $\blacktriangleleft$                     | MFS CUSTOD (002) | 1133                                   | 2.462.950.95                                                                                                    | 09/01/2013<br>09/03/2012                                                             |                        | .000000000000000                             |                                                                                                    |                           |                               | $\blacktriangleright$  |  |

FIGURE 36-THE RESERVE TAB USES SUMMARY OVER DETAIL. THE RESERVE SUMMARY GRID ALSO USES RADIO BUTTONS TO CONTROL WHAT RECORDS APPEAR IN THE GRID.

### Panel Display

When the topic of the tab contains a large amount of information, for example, the information displayed on the Master Info tab in Loan Administration regarding the terms and parameters for servicing the loan, *STRATEGY* uses a Panel Display. The Tab displays a left hand menu and a data window. All information pertains to the same loan mentioned in the Title Bar. When the user selects a new menu item on the left, the data window updates with the selected information.

On the Master Info tab, selecting the Payment/Billing option displays information about the Payment requirements for the loan (frequency, due dates, payment component amounts) and Billing requirements for the loan (when to bill next, do you print bills). If the user were to select Fee Information from the left hand menu without selecting another Account #, the information displayed is about the fees charged the borrower on the loan displayed in the Title Bar.

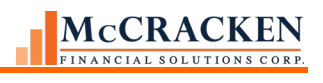

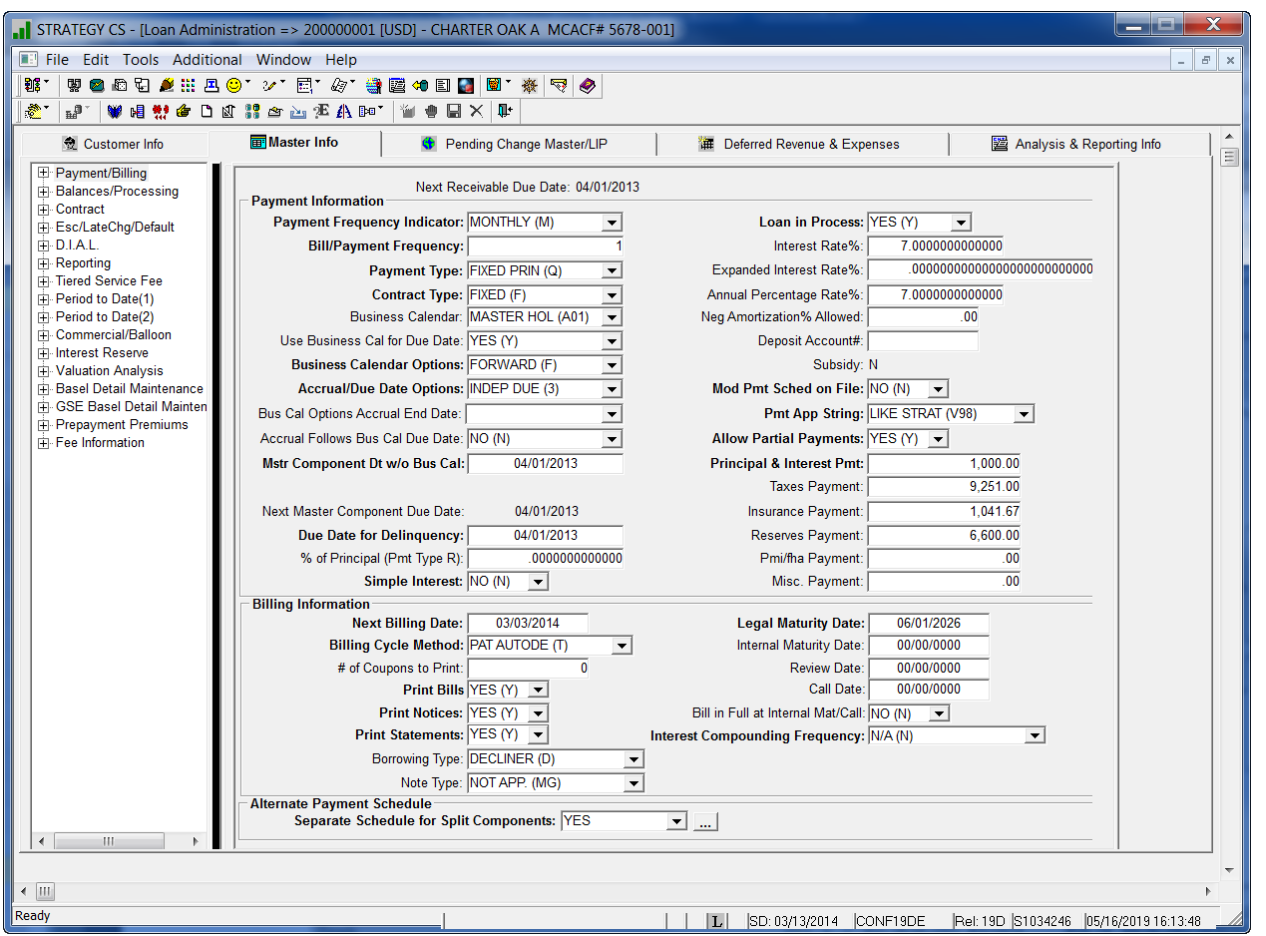

FIGURE 37- THE MASTER INFO TAB USES PANEL DISPLAY TO ORGANIZE THE INFORMATION RELATED TO THE ADMINISTRATION OF A LOAN.

### *STRATEGY* Grid Only Display

Where the *STRATEGY* tab or window is displaying a list of records only, clicking a row in the grid will open detailed information about that particular piece of information in a response window. An example of this would be the Receivables tab in the Billing module. This screen lists open and closed receivables for the loan. The grid displays rows for each Billing Date. Double-clicking a particular record opens the Receivable Detail Information window. In some cases, selecting a record and right clicking may provide multiple options for the type of information you are requesting.

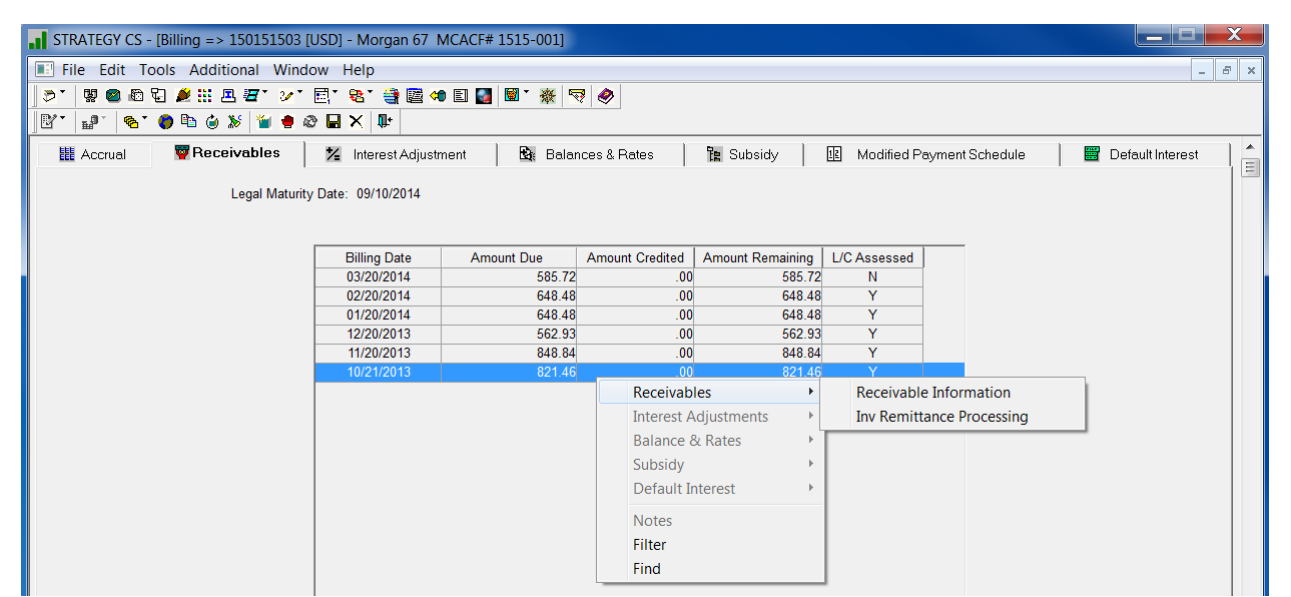

FIGURE 38-GRID ONLY DISPLAYS PROVIDE ACCESS TO ADDITIONAL DETAIL BY SELECTING A RECORD IN THE GRID. DOUBLE CLICKING OR SELECTING AN OPTION FROM THE RIGHT MOUSE OPTION OPENS A RESPONSE WINDOW.

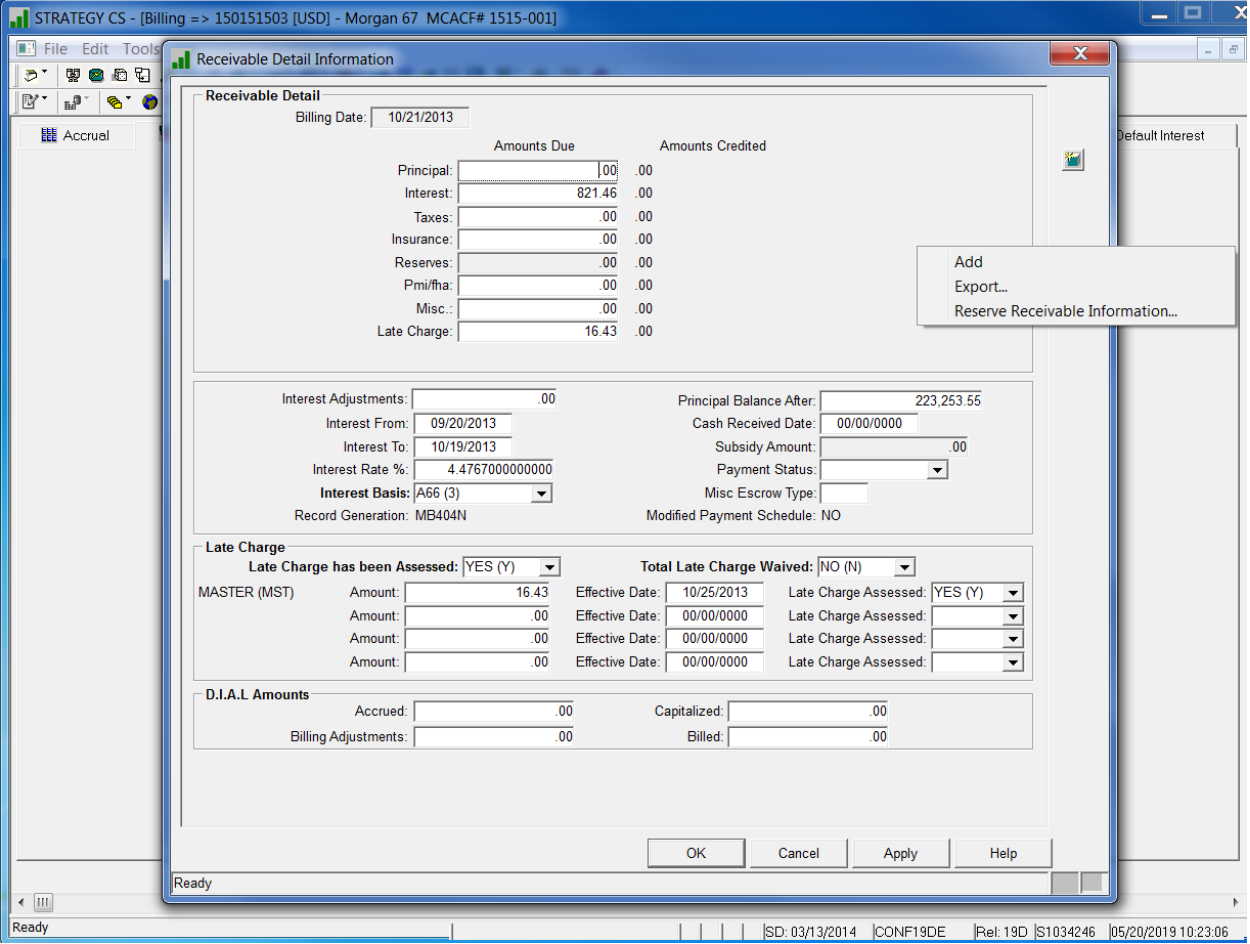

FIGURE 39-RESPONSE WINDOW DISPLAYING DETAILED INFORMATION FOR THE SELECTED ROW IN A GRID ON THE GRID ONLY DISPLAY.

### Other *STRATEGY* Windows

Other *STRATEGY* windows such as pop-ups and response windows are opened from menu items (Name & Address Maintenance, System Information Maintenance), icons (Account Search, Collateral Maintenance), Ellipsis buttons, or selection of a row in a *STRATEGY* Grid and right mouse options (Associated Name Roles).

These windows open on top of any active modules and do not have specific toolbars. Users must complete the action in the window before moving on to other tasks. Toolbars and menu items are not available and when clicked cause the window to blink or flash briefly to indicate the task must be completed or abandoned before making another selection.

When the window supports adding and deleting records, the New  $(\bullet\bullet)$  icon and Delete ( $\times$ ) icons appear in the right hand margin.

Right mouse options may provide additional detail related to the information displayed as well as providing a written selection for Add and Delete when available.

To assist with completing the action all response windows show buttons at the bottom right of the window.

*OK* – Saves changes and closes the window

*Cancel* – Does not save changes, and closes the window. In most cases, you will receive a warning that you will be cancelling changes, are you sure?

*Apply* – Saves changes and remains on the screen for additional entry/maintenance.

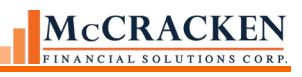

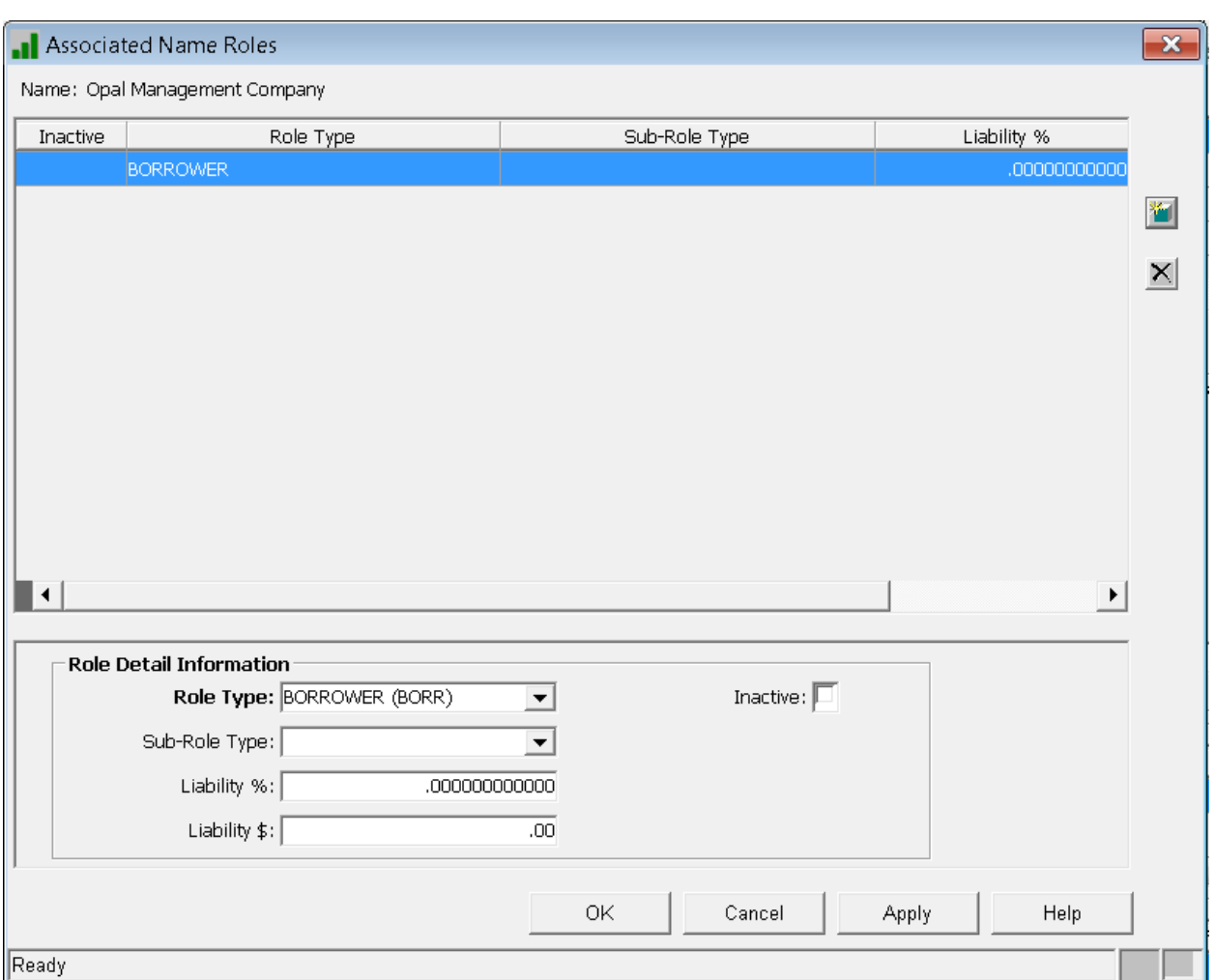

FIGURE 40-RESPONSE WINDOW IN *STRATEGY*. NO TOOLBARS DISPLAY, VISUAL CUE BOXES ARE IN THE LOWER RIGHT HAND CORNER OF THE WINDOW. BUTTONS ON THE BOTTOM RIGHT ARE AVAILABLE TO ASSIST WITH SAVING ENTRIES, ICONS ON THE RIGHT ALLOW USERS WITH APPROPRIATE AUTHORITY TO ADD, AND DELETE RECORDS.

# *STRATEGY* Grids

Most grids in *STRATEGY* have features to help easily view the information needed. These include the ability to sort by any column, reorder columns in the grid, and to Find, Filter Export the information in a summary grid. This applies to the Account Search Summary Grid.

# **Sort**

Clicking on any column heading in the grid sorts the records in the grid by that column. The first click on the header sorts the column in ascending order, the next in descending order.

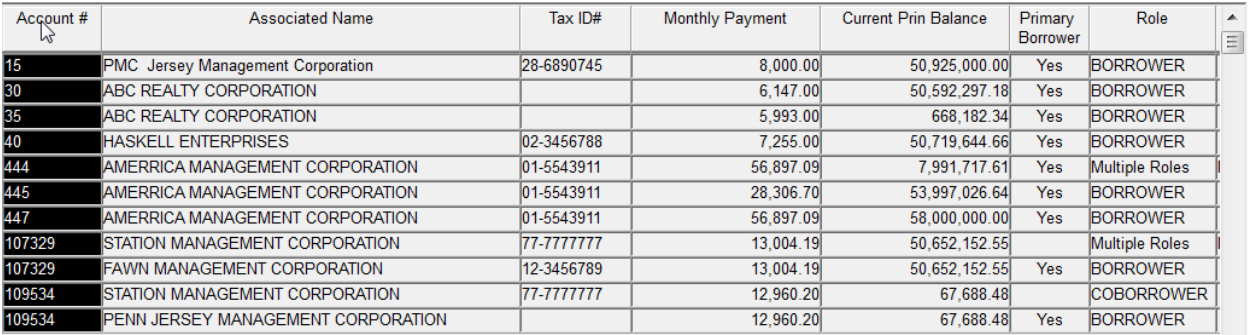

FIGURE 41-CLICKING ON A COLUMN SORTS THE RESULT SET BY THAT COLUMN , FIRST CLICK ASCENDING ORDER.

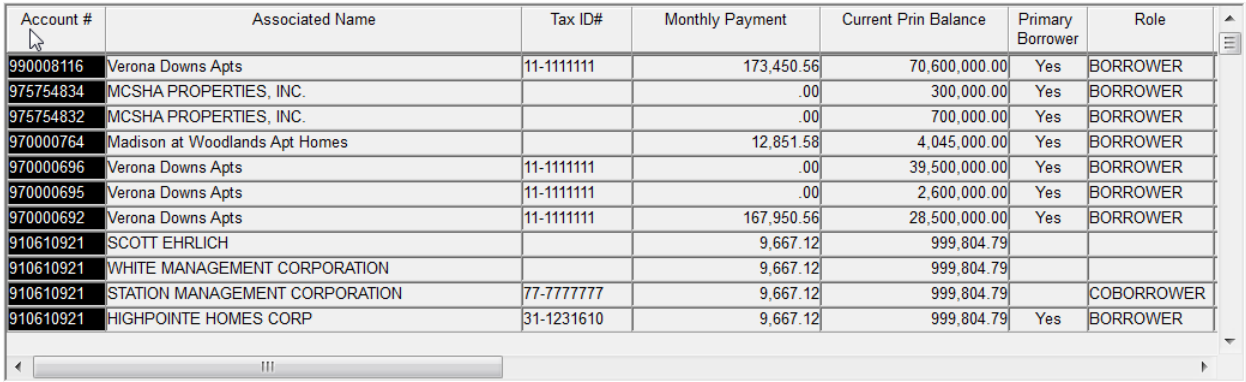

FIGURE 42- SECOND CLICK, DESCENDING ORDER.

# **Change Column Order**

You can change the order of the columns in a grid by dragging the column to where you want it to be in the column. The change is specific to a User ID in *STRATEGY*.

Changes to the Strategy grid order is saved with the User ID, so they will appear the machine used to access the application.

#### McCRACKEN FINANCIAL SOLUTIONS CORP.

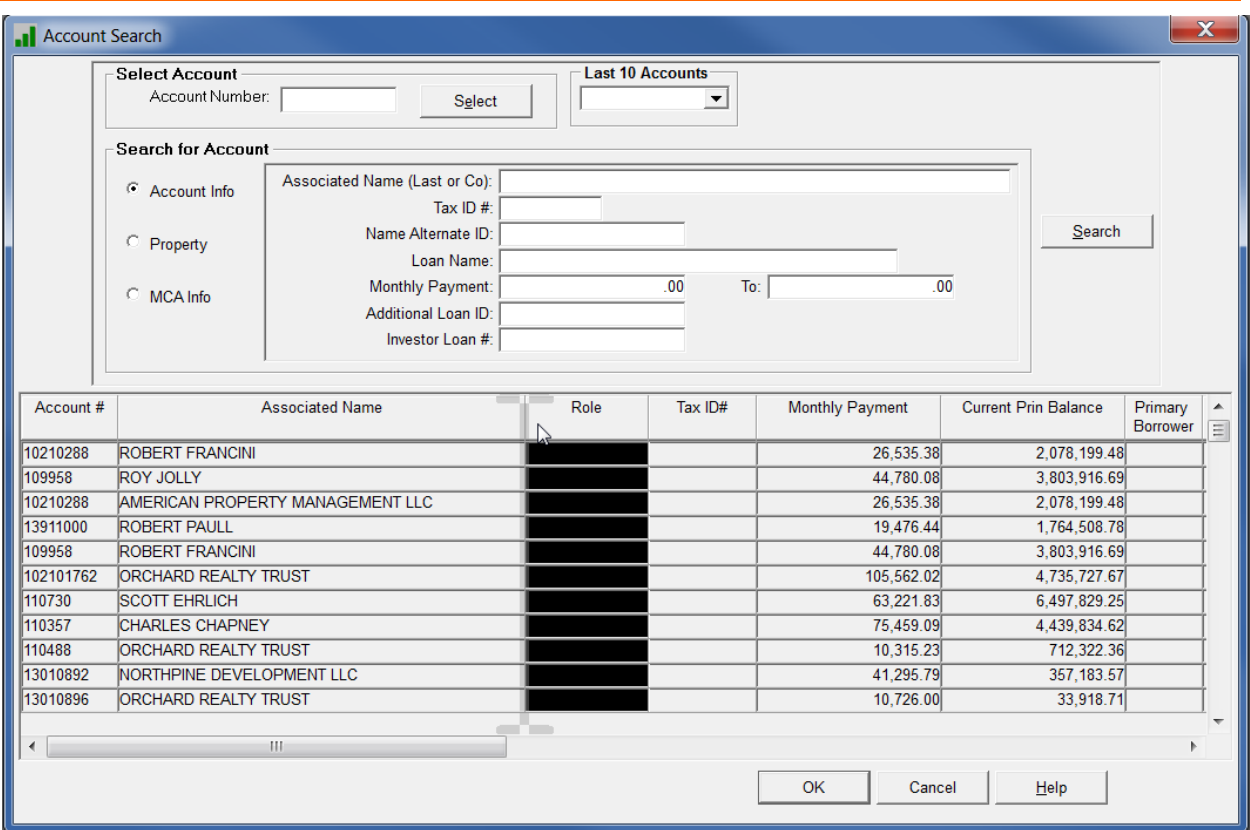

FIGURE 43-GRAY BARS INDICATE WHERE THE COLUMN WILL BE PLACED WHEN REORDERING THE COLUMNS IN A SUMMARY GRID.

# **Find**

The Find feature allows you to locate information in the grid. To access the Find feature, right click and select Find from the menu.

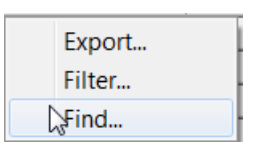

The Find window opens.

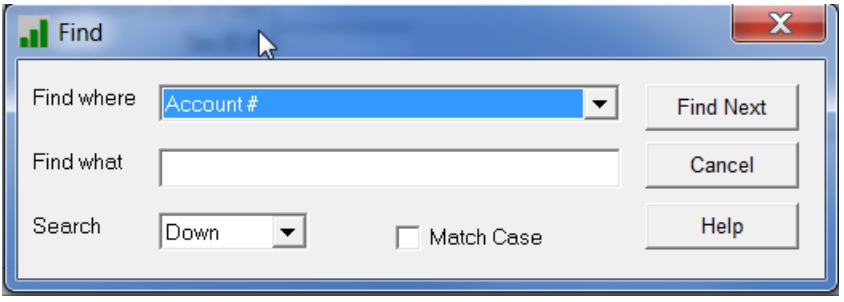

# **Filter**

The filter option allows you to filter the result set based on the values displayed in the Summary Grid.

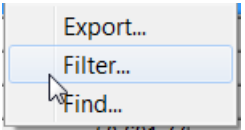

To access the Filter option, right click and select Filter from the menu. This opens the Filter window.

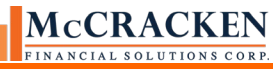

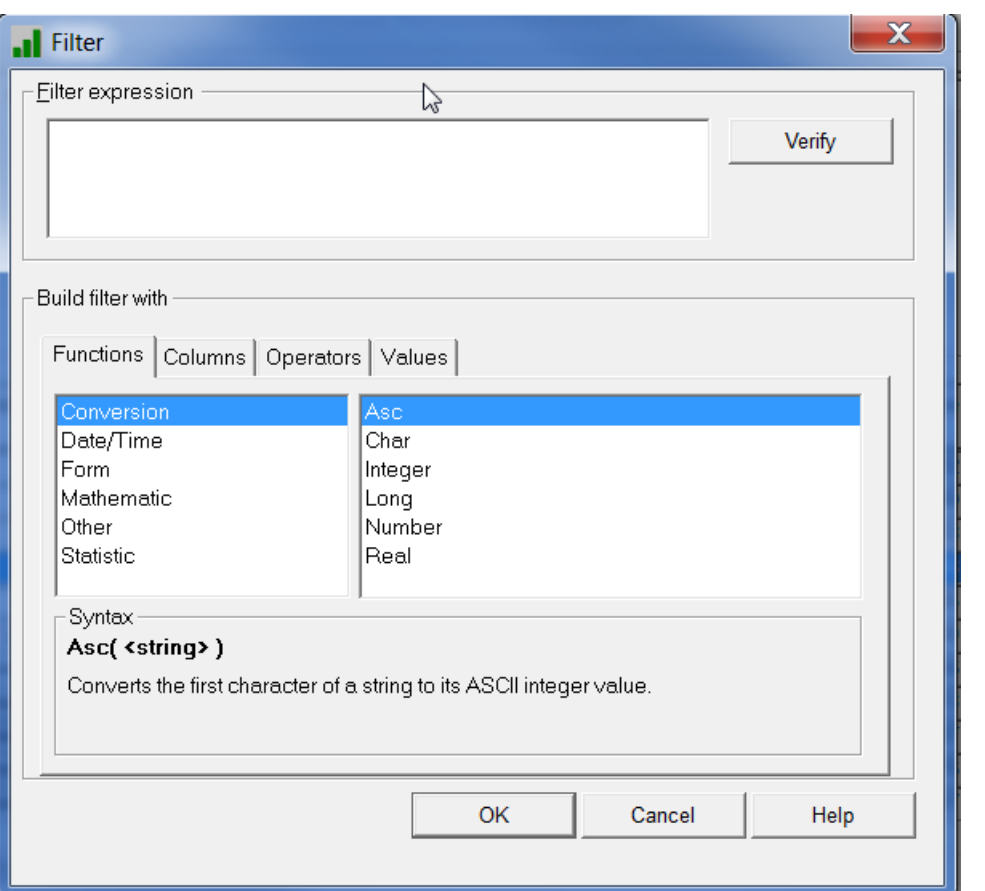

FIGURE 44-USERS WILL BUILD THE FILTER EXPRESSION USING THE TABS IN THE BUILD FILTER WITH TABS.

# **Export.**

Once you have filtered the result set in your Summary Grid, you may wish to export the Result Set to Excel®.

Right click to access the options menu and select Export.

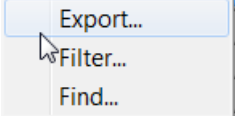

The Save As window appears:

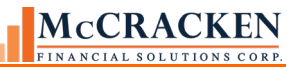

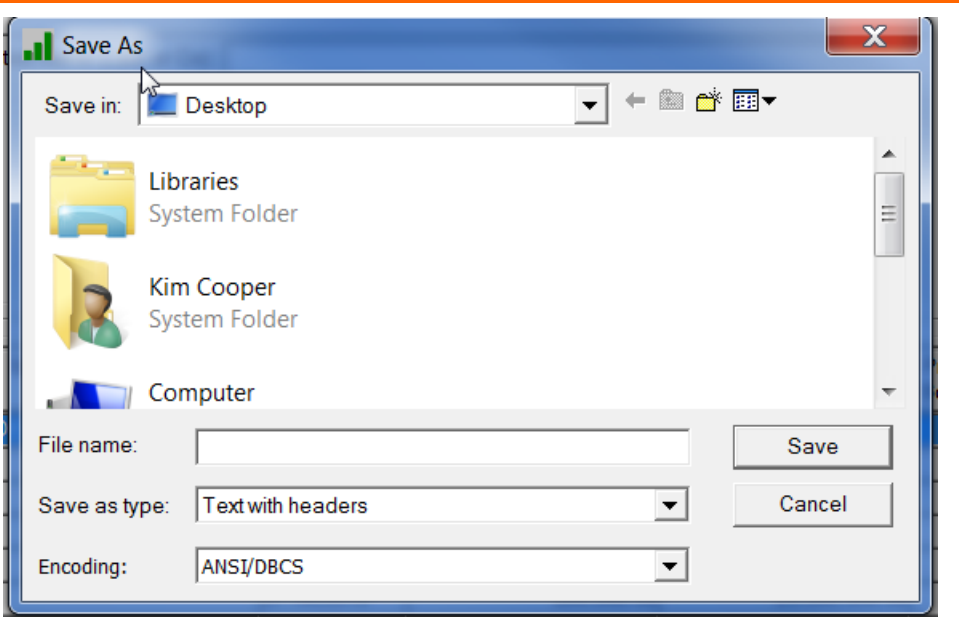

FIGURE 45-SAVE AS WINDOW ALLOWS YOU TO EXPORT THE RESULT SET IN CSV, TEXT, EXCEL, ETC. FORMATS.

# Other *STRATEGY* Standards

There are often multiple ways to do something in *STRATEGY*. Options on both the Main and Module specific toolbars are available from the Menu Bar, so if you do not do well with translating pictures to actions, you can use the words provided through Menus.

Like most Windows applications, there are keystrokes to supplement the icons on the keyboard as well as menu options.

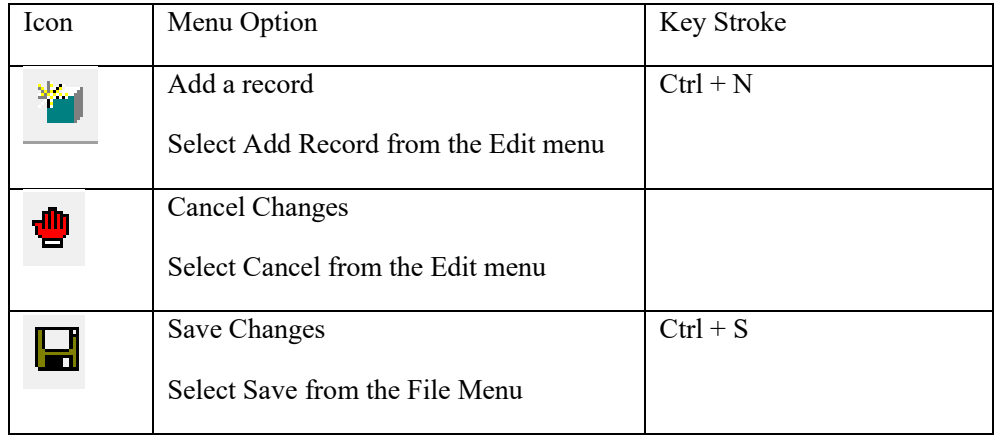

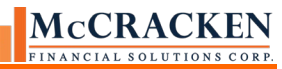

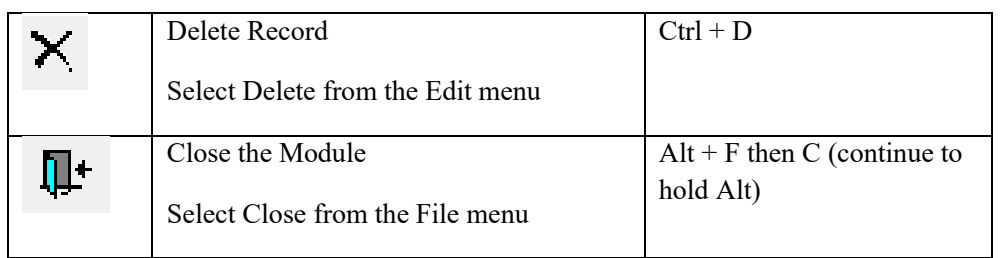

# Update drop down values using System Information

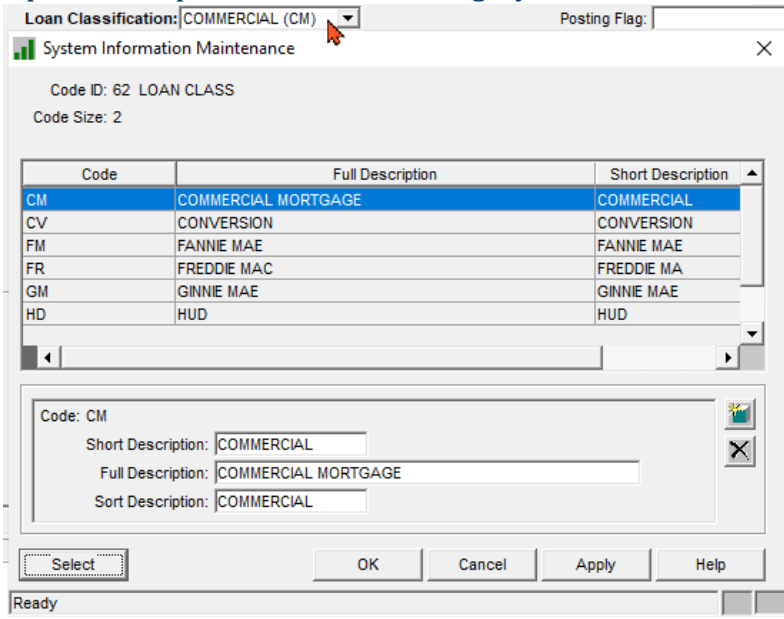

Users with appropriate security can access the System Information Maintenance window for the Table ID associated with the active field (where cursor is active) by simultaneously clicking Ctrl + Alt + M.

FIGURE 46 - CLICKING CTRL+ALT+M WHILE IN THE LOAN CLASSIFICATION FIELD ON THE MASTER INFO REPORTING PANEL IN LOAN ADMINISTRATION OPENS SYSTEM INFORMATION MAINTENANCE FOR TABLE ID 62.

# **Current Status**

Accessed from the Main Tool bar, Current Status provides a snapshot of the loan. This feature is read only and is used to access information about the loan quickly.

#### Tools>Current Status

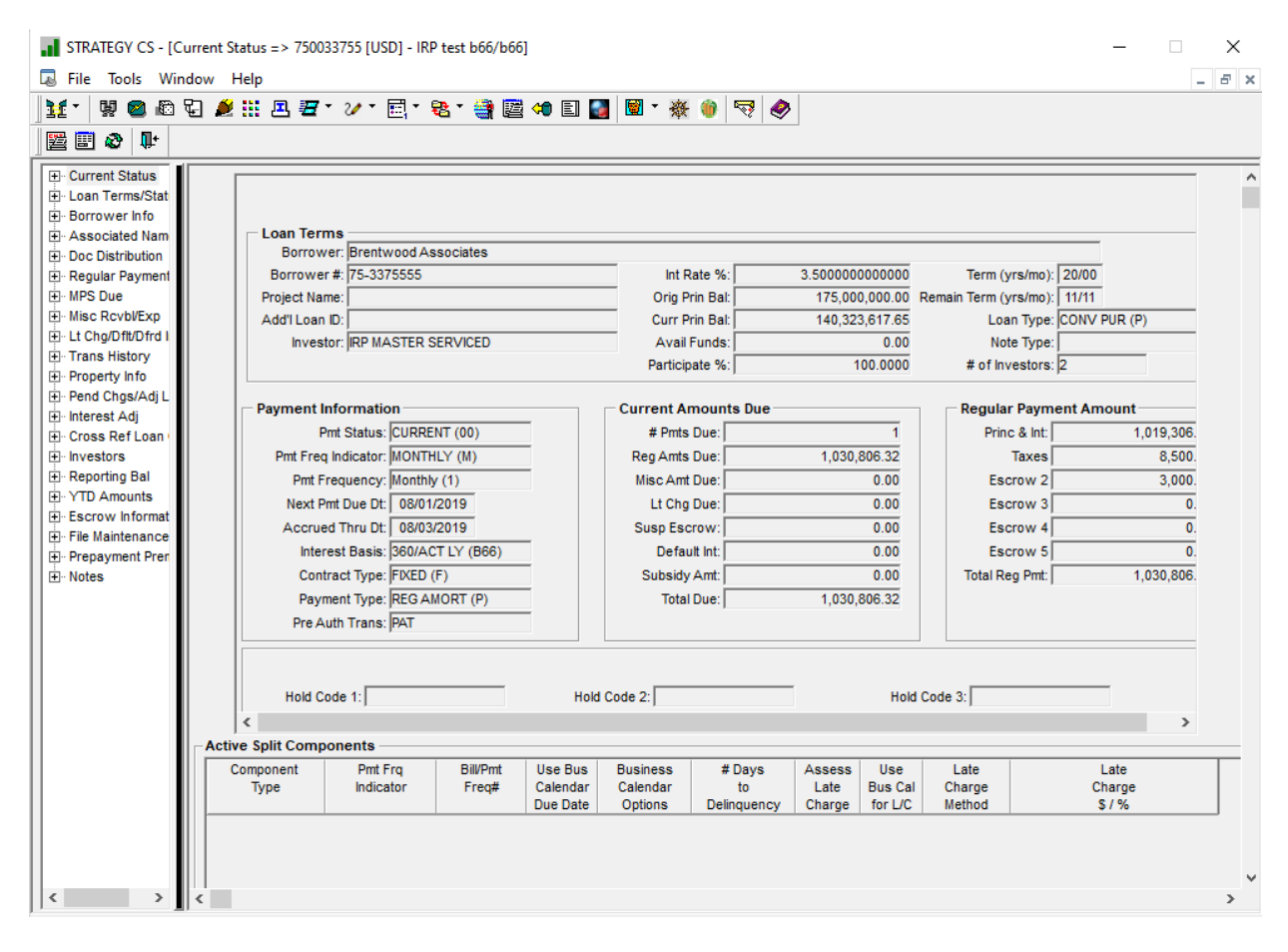

Current Status displays showing a number of panels displaying information from multiple areas of the system specific to the loan displayed in the title bar of the application.

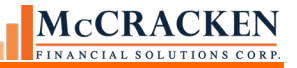

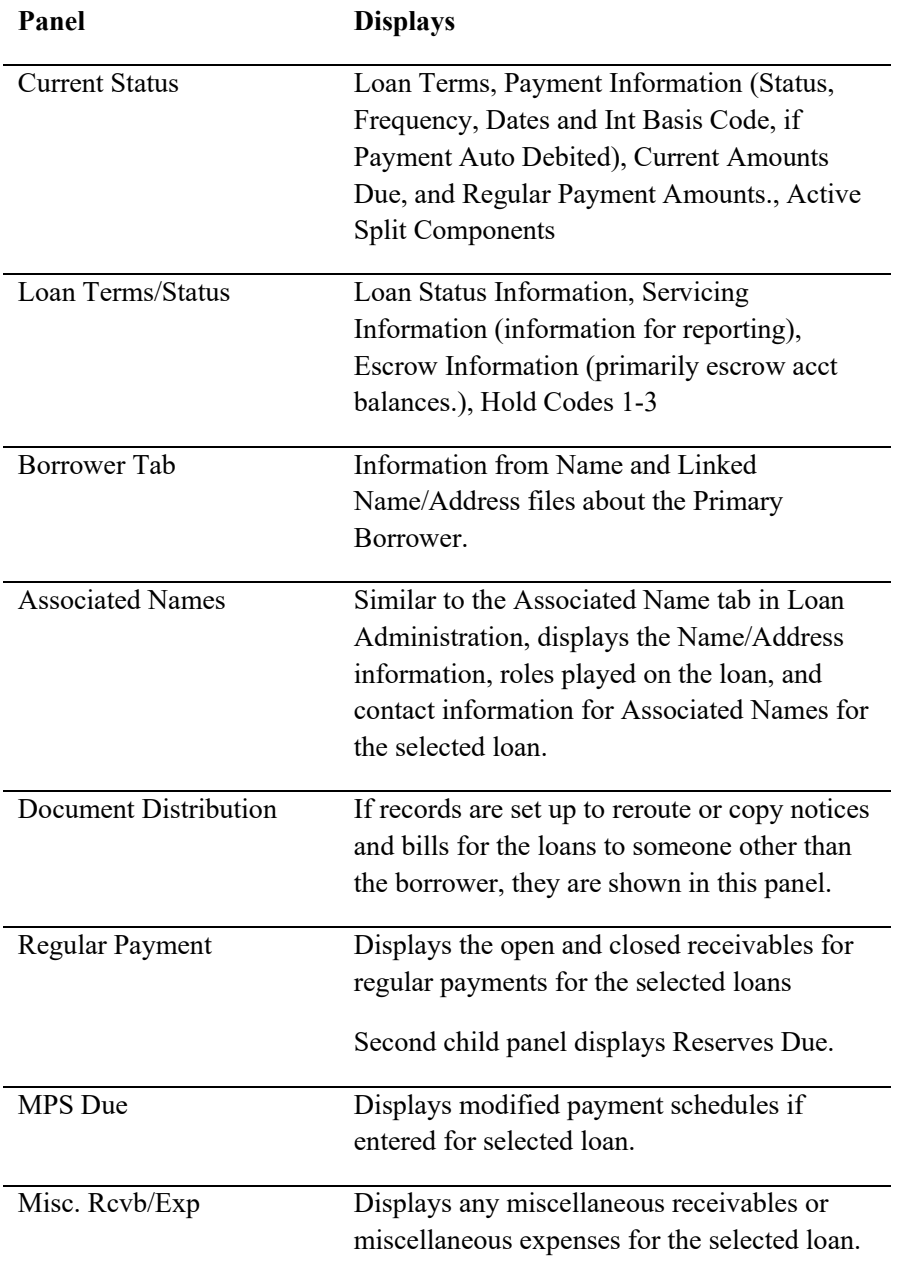

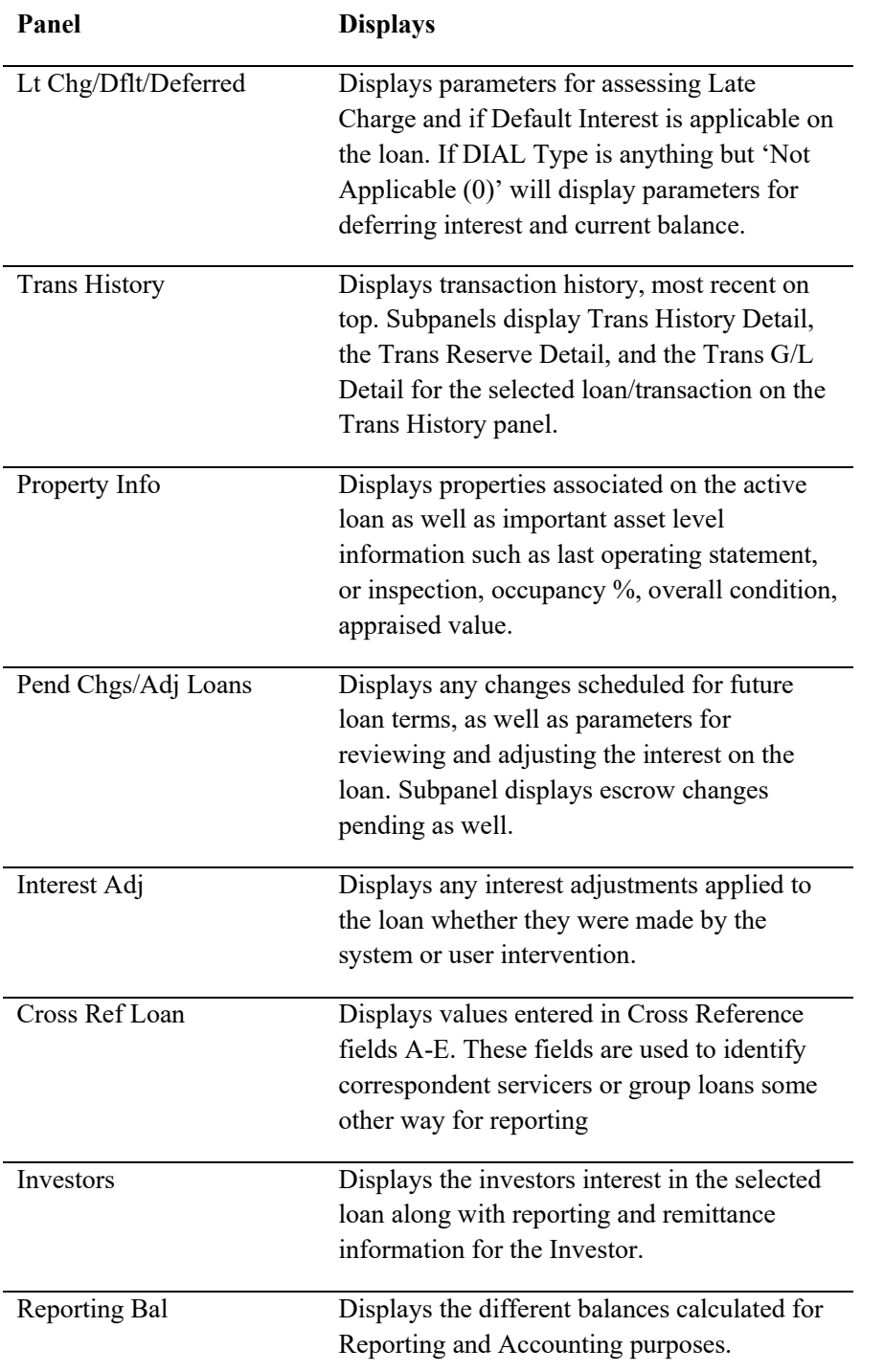

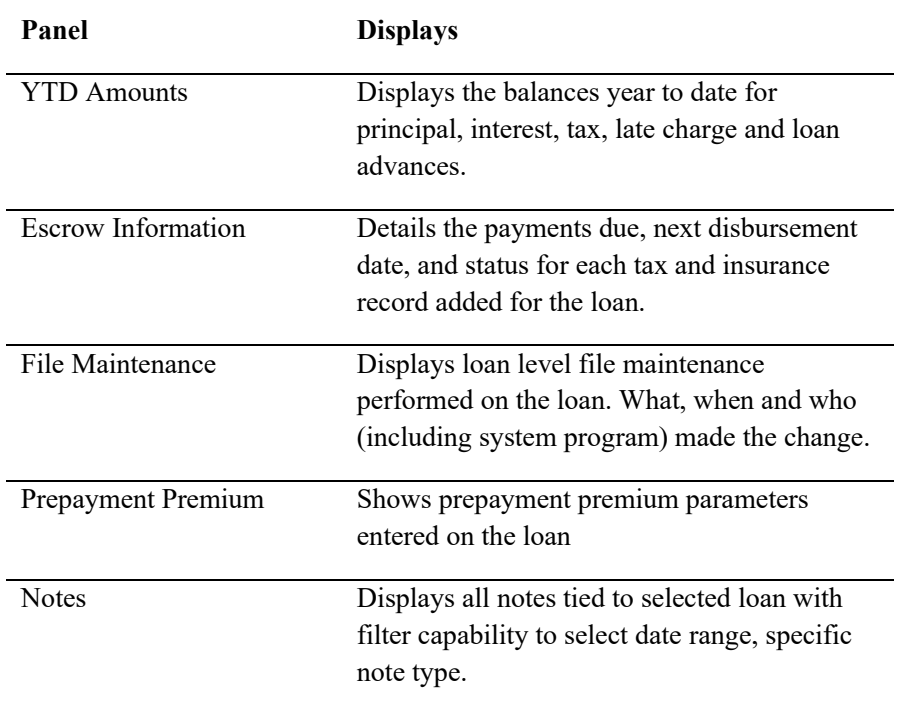

# *STRATEGY*'s Portal

# Introduction Rule Alert Widget **Welcome Kim Cooper** McCRACKEN **Business Analyst** Powered by McCrack  $\sqrt{a}$ R20DOC Freddie Mac McCracken Other Collateral Portal Lock Portal Add Widge  $\qquad \qquad \blacksquare \bigsqcup \bigcirc$

#### 47- STRATEGY'S PORTAL

Strategy's Web Portal serves as a dashboard where users can link to all of McCracken's modules as well as external links. The Widgets available to the user can be customized to meet the user's exact needs.

This manual will provide information on how to set up and use the Web Portal.

If you have additional questions beyond the scope of this document, please contact McCracken's Support Center.

# **Basic Web Portal Navigation**

The Web Portal is accessed via the web, so its navigation is similar to a typical internet browsing experience.

The following represent a few of the icons referenced later in this manual.

#### *Icons*

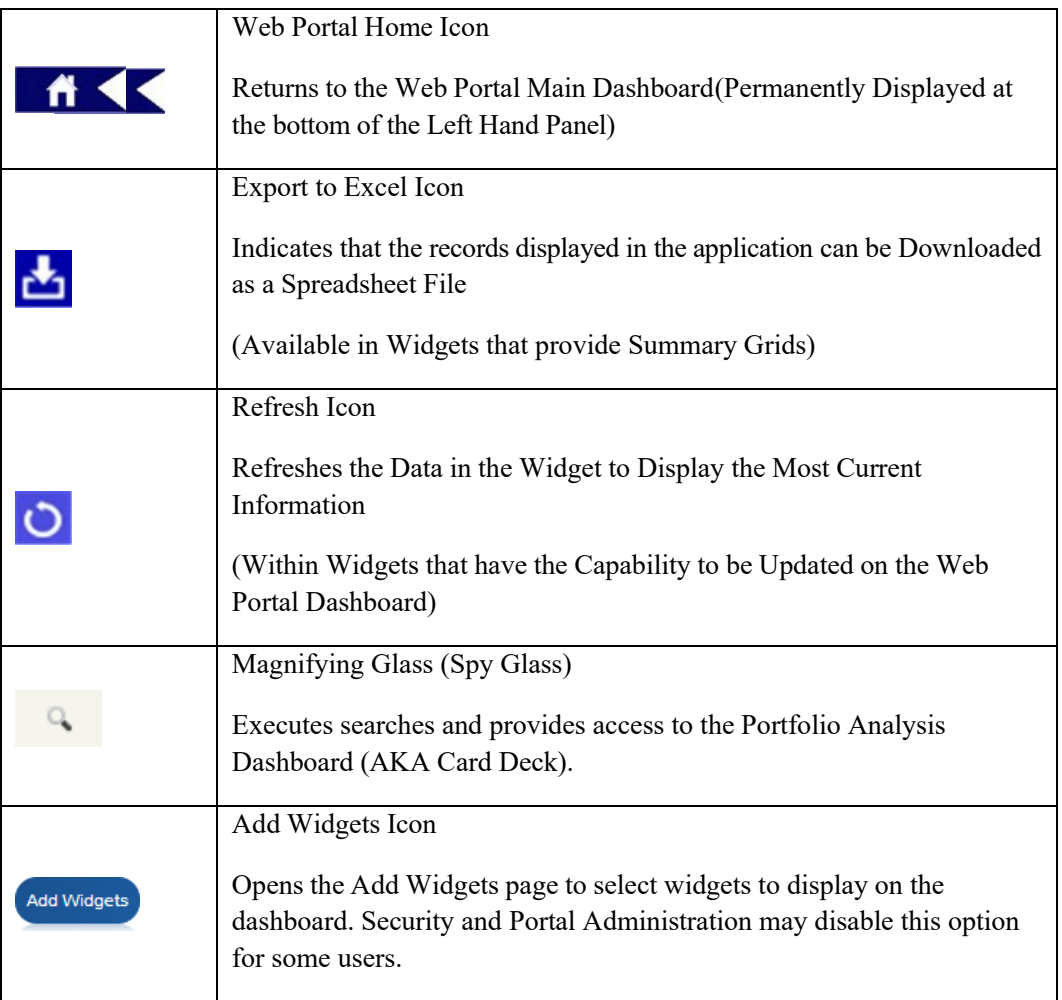

# **Requirements**

### Web Browser

The Web Portal is accessed through a web browser.

Please note that the Portal works with the following versions:

- Google© Chrome is the recommended browser, Current Version supported.
- **Microsoft Edge**

# Display

Due to the size and orientation of the graphics used, McCracken recommends a minimumscreen resolution of 1680 x 1050.

The Web Portal can be viewed at lower resolutions, but users may have to scroll to see all available content.

# External Link Widgets

The Hyperlink widget and RSS Feed widget allow users to link to external data locations to make it easy to access tools from one location.

# Navigating the Portal

To access the Web Portal, open your web browser and enter the URL provided by McCracken.

# **Logging In**

#### **FIGURE 1. Web Portal Login Screen**

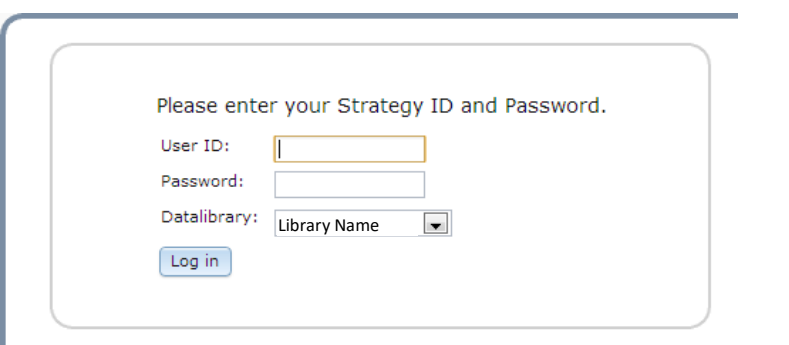

Enter your *User ID* and *Password* in the appropriate fields and click the *Log in* button.

If the default *Datalibrary* displayed is not correct, select the appropriate *Datalibrary* from the drop-down menu provided.

**NOTE:** If multiple data environments are available in your organization, the Datalibrary drop down will be available to select the appropriate environment. User ID and Password must be correct for the Datalibrary selected.

To log into the Strategy Portal a User must have been assigned a User ID, have established a Password, have been assigned a Job Function, and have been given access rights to the Portal by your System Administrator.

NOTE: If Multifactor Authentication is enabled for your organization, please review instructions provided in Accessing the Portal with Multifactor Authentication.

# **Strategy's Portal**

The Portal opens displaying the Widgets as configured for that User. Organizations can elect to allow Users to configure their own desktops. If a user does not have security to access a Widget, the widget will not open for the user. Organizations may elect to define default dashboards that can be associated with specific Job Functions and/or limit a user's ability to modify the Portal. With all these options, the Portal may display differently for each User.

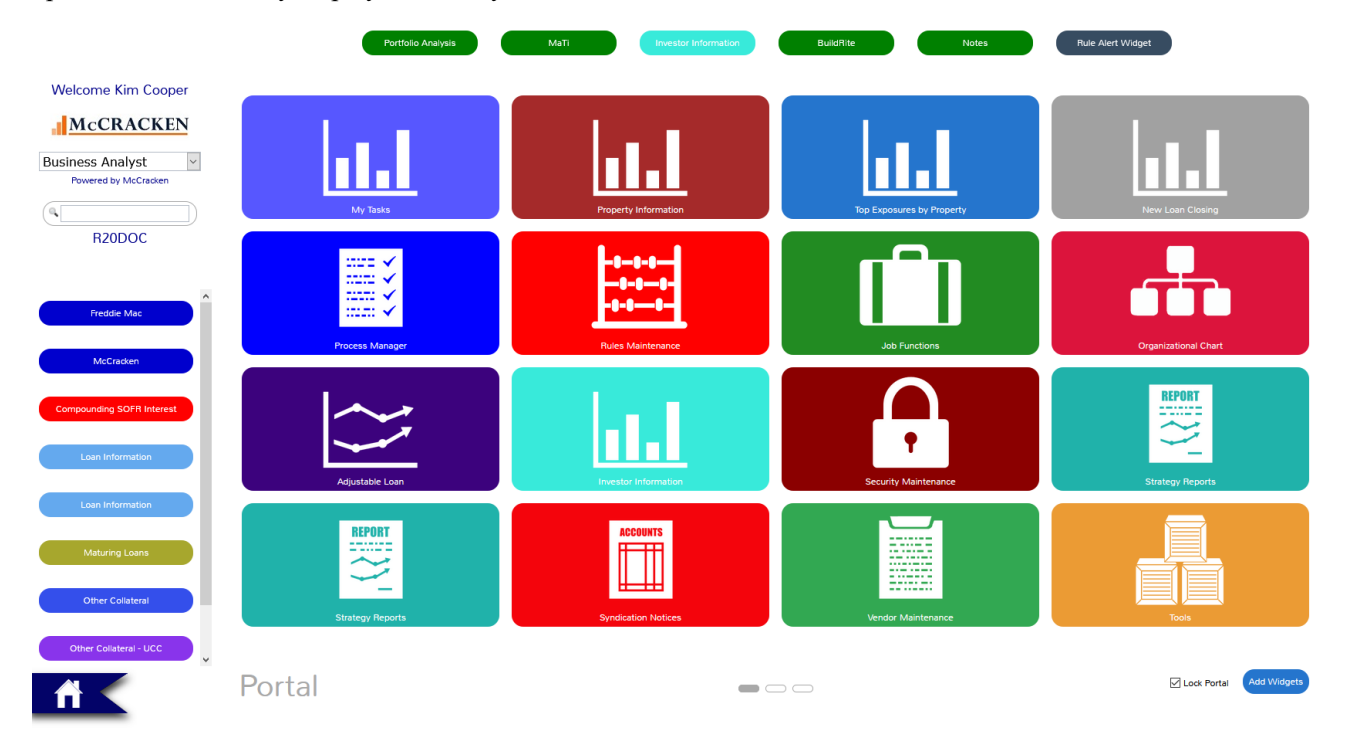

FIGURE 48- THE STRATEGY PORTAL

# McCRAC

**Welcome Strategy User** 

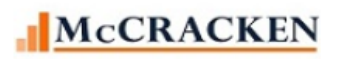

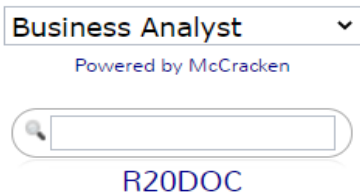

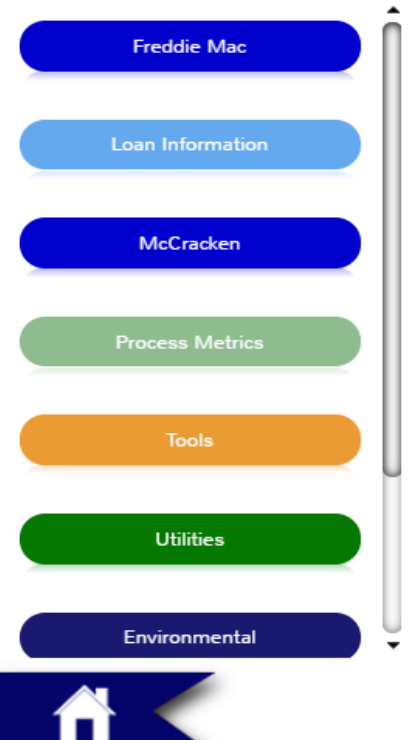

FIGURE 49 LEFT PANEL - DISPLAYS USER, JOB FUNCTION, SUPER SEARCH, WIDGETS ASSIGNED TO THE LEFT PANEL & THE HOME BUTTON.

# Left Panel

The top of the Left Panel identifies the User accessing the Portal, their Job Function, and the data library being accessed.

If a User has been assigned multiple Job Functions, the User can use the drop down menu provided to redisplay their Portal. Each Job Function can be assigned different Widgets to help that User focus on the tasks at hand.

Any Widgets the User has selected to display in the Left Panel will appear under the Data Library.

The Home button appears at the bottom of the Left Panel.

### The Dashboard

When adding widgets to the Portal using the Add Widgets button in the lower right of the landing page, users have the option to Add to Left Panel, Add to Top Panel or Add to Dashboard.

The Dashboard is the area below the Top Panel and to the right of the Left Panel, and can be configured with multiple pages. The Top Panel and Left Panel are stationery and remain visible as the Dashboard pages change. Each page holds 12 -16 widgets depending on your resolution. Ovals at the bottom of the Dashboard indicate the number of pages used.

### The Home Button

The Home button at the bottom of the Left Panel, returns a user to the first page of widgets, whether the user is on a different page or viewing a widget application within the Dashboard.

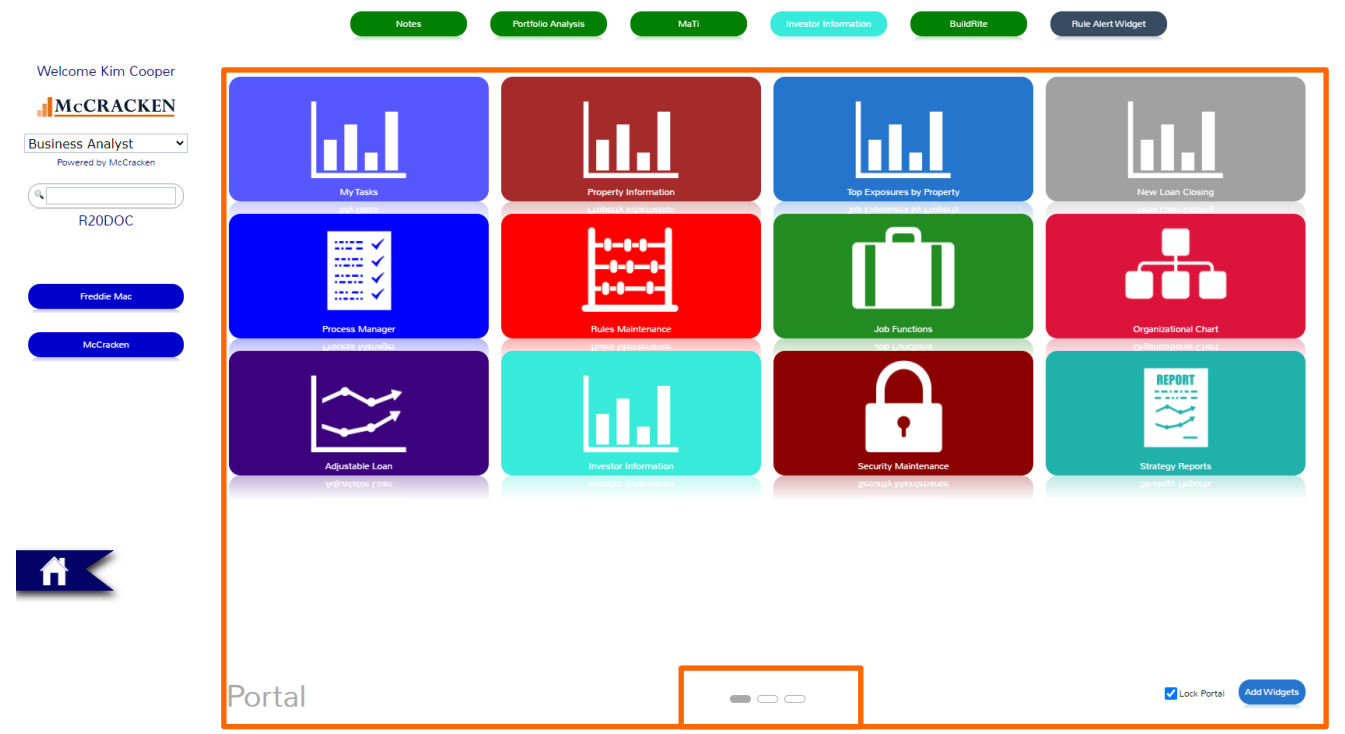

FIGURE 50-THE DASHBOARD IS AN AREA OF THE PORTAL THAT CAN BE MULTIPLE PAGES. OVALS AT THE BOTTOM OF THE DASHBOARD INDICATE HOW MANY PAGES OF WIDGETS EXIST FOR THIS JOB FUNCTION. THE GREY OVAL INDICATES THE CURRENT PAGE. IN THIS CASE THE FIRST OF THREE PAGES.

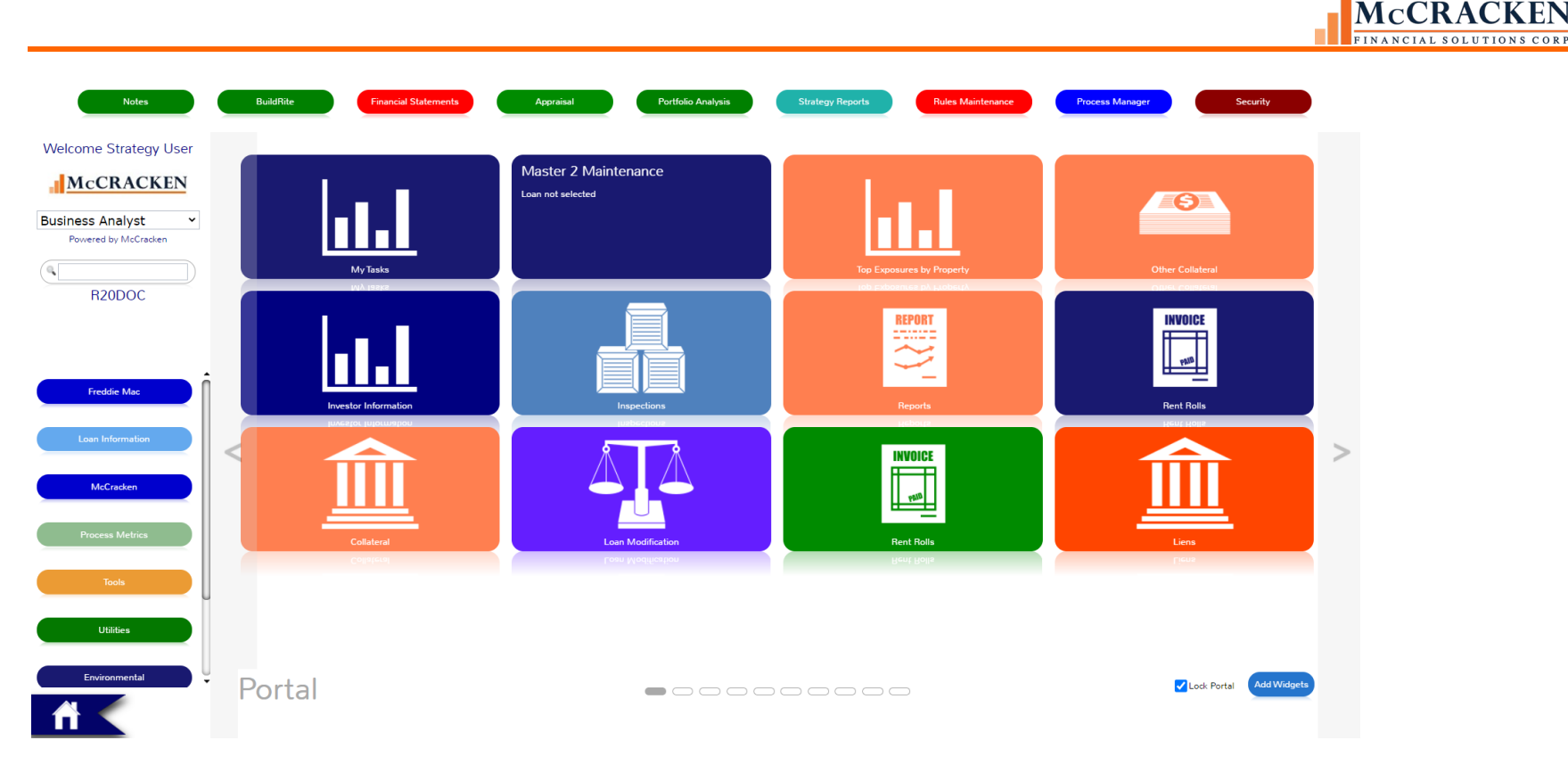

FIGURE 51- HOVERING AT THE LEFT OR RIGHT EDGES OF THE DASHBOARD PROVIDE NAVIGATION ARROWS TO MOVE BETWEEN PAGES. (NOTE SCREEN SHOT ALTERED TO SHOW BOTH LEFT AND RIGHT NAVIGATION BARS – ONLY ONE NAVIGATION BAR WILL APPEAR AT A TIME).

To navigate between pages, hover the mouse over the left or right edge of the Dashboard. Clear bars with arrows appear. Clicking the bar moves in the direction of the arrow. Click the Home button to return to the first page of widgets.

# Super Search

The *Super Search* box appears in the Left Panel, under the Job Function and above any Widgets assigned to the Left Panel. If a User enters a loan number in the *Super Search* and clicks Enter, the User receives a confirmation box.

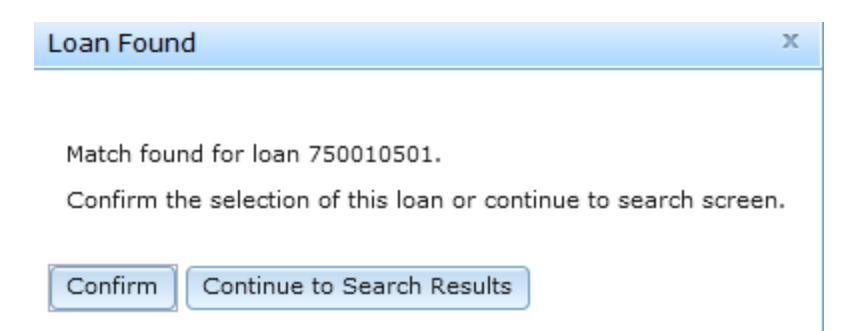

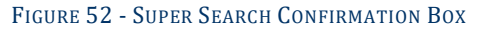

Clicking *Confirm*, limits the Portal's display to only those Widgets applicable to the User, and to the Loan Number entered in the *Super Search*. In this case, view Loan Information, Other Collateral, Notes or Adjustable Loan Pending Changes Information.

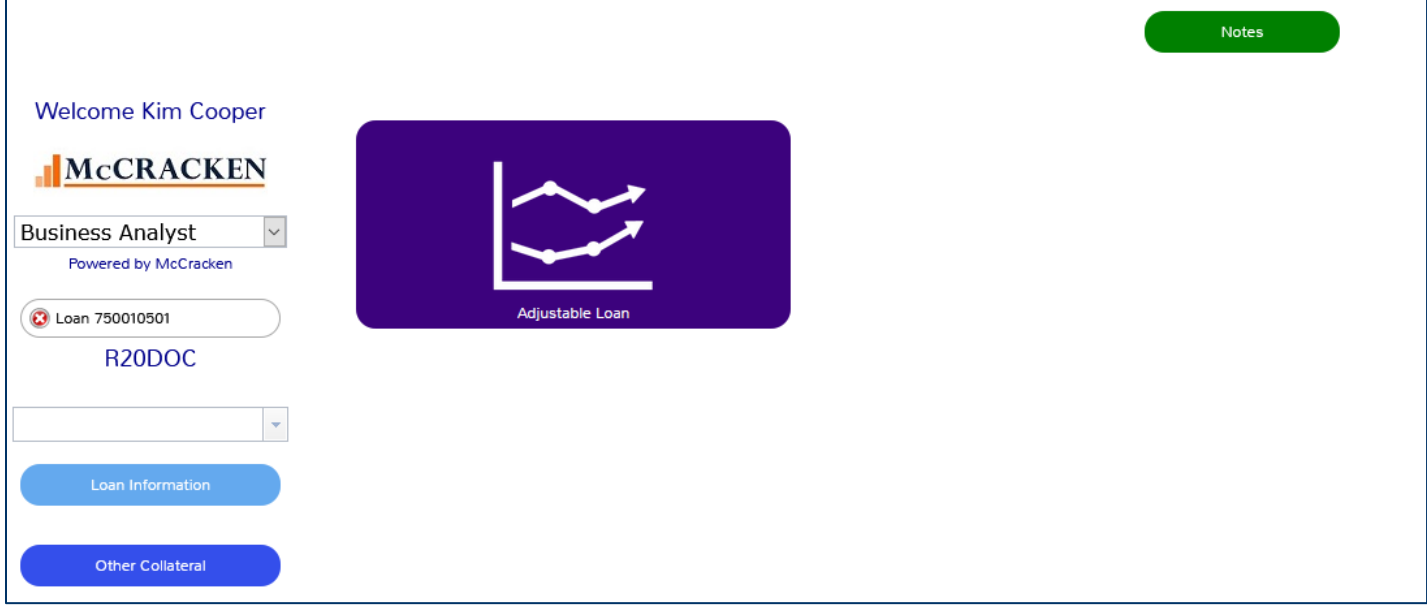

FIGURE 53 - ENTERING A LOAN NUMBER, AND CLICKING CONFIRM LIMITS THE PORTAL DISPLAY TO THOSE WIDGETS WITH INFORMATION APPLICABLE TO THE LOAN.

Clicking *Continue to Search Results* displays the Relationship Tracking summary grid showing information specific to the Loan Number entered. Users can click the Magnifying Glass to view the loan information in Portfolio Analysis.

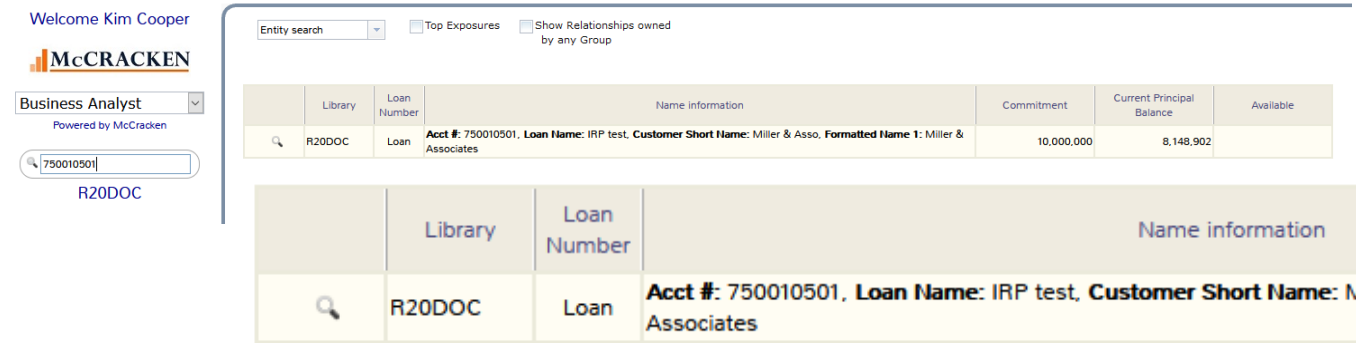

When data is entered in the search field and the magnifying glass is clicked the Super Search Results window opens in the Portal desktop displaying a grid of information that meets the criteria entered. The default Search type is Entity search.

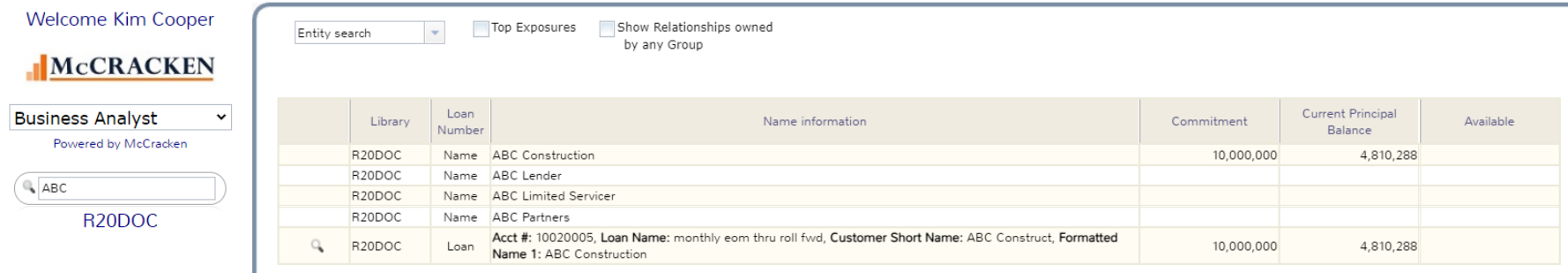

FIGURE 54 - ENTITY SUPER SEARCH RESULTS. CLICKING THE MAGNIFYING GLASS TO THE LEFT OF THE LOAN, DISPLAYS THE PORTAL LIMITING THE WIDGETS TO THOSE THAT HAVE INFO RELATED TO THAT LOAN.

The if an Entity name is matched, initial search results display a summary view of all loans by the entity, showing the entity type (Name, etc.), Name Information, Summary of Commitment, Current Principal Balance, and Available Balance.

Clicking a row in the grid will explode out loans associated with the entity type.

Clicking the magnifying glass to the left of a Loan, displays the Portal, limiting the viewable widgets to those applicable to the selected loan.

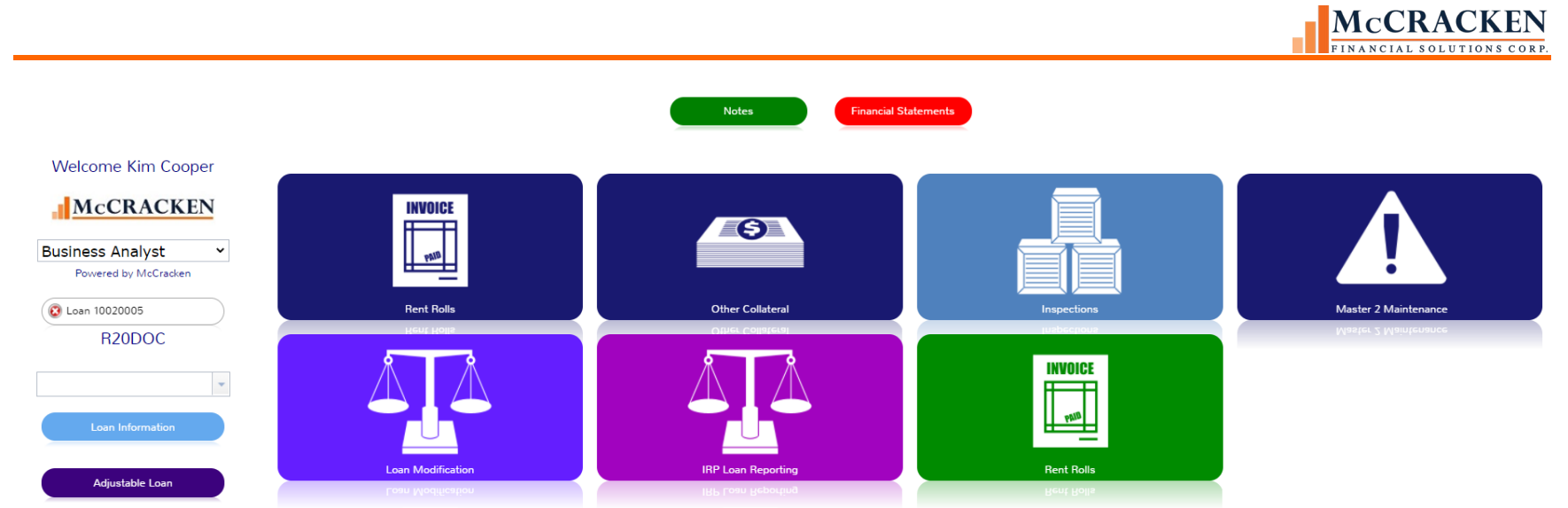

FIGURE 55- CLICKING A LOAN THAT IS ASSOCIATED WITH YOUR SUPER SEARCH DISPLAYS THE PORTAL WITH ONLY THOSE WIDGETS THAT APPLY TO THE SELECTED LOAN.

The Super Search and the Search available in Portfolio Analysis now both support the following additional Search options:

- County
- Borrower County
- FHA Number
- Contact Name
- Contact Phone
- Contact Email
- Customer Short Name

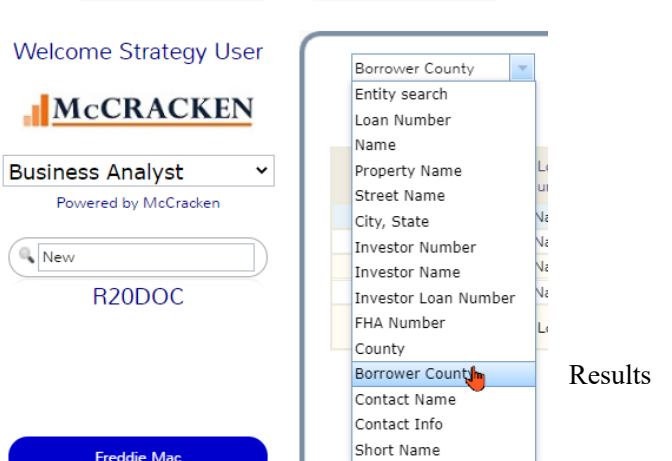

McCRACKEN FINANCIAL SOLUTIONS CORP.

After the initial search, users can use the drop down provided above the Super Search Grid to select another Search Option.

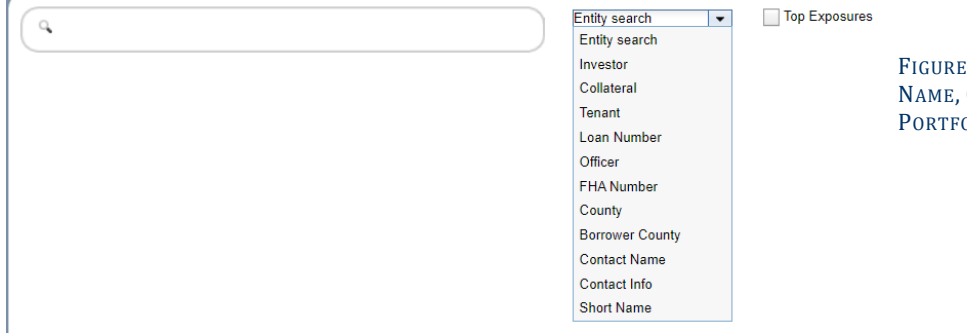

E 56 – SHORT NAME FHA NUMBER, COUNTY, BORROWER COUNTY, CONTACT CONTACT INFO AND ARE ALSO NEW SEARCH CAPABILITIES AVAILABLE FROM OLIO ANALYSIS.

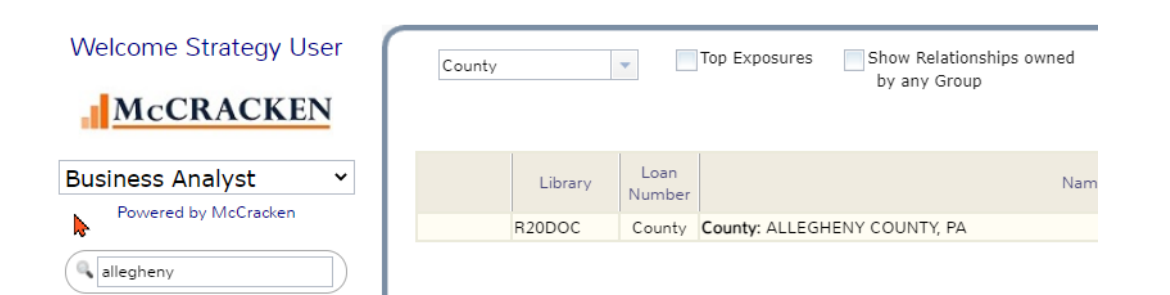

R<sub>20</sub>DOC

FIGURE 57 - COUNTY SEARCH RETURNS COLLATERAL RECORDS THAT CONTAIN INFORMATION RELATED TO THE STRING ENTERED IN THE SEARCH BOX. TO THE LEFT IS THE DISPLAY FOR A COUNTY SEARCH FROM THE SUPER SEARCH.

McCRACKEN FINANCIAL SOLUTIONS CORP.

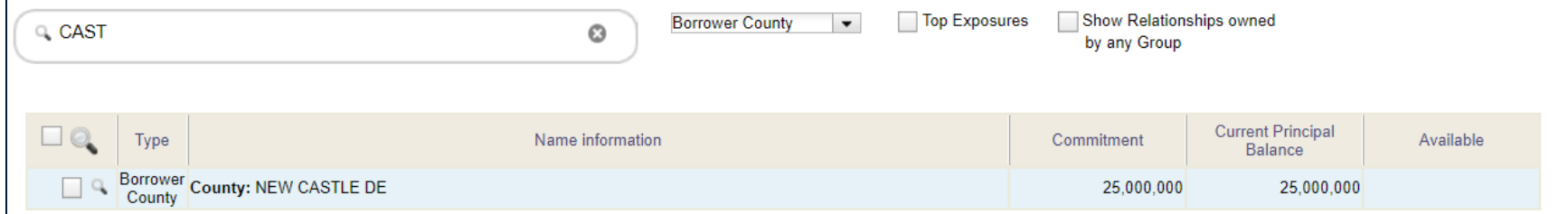

<span id="page-66-0"></span>FIGURE 58 - BORROWER COUNTY RETURNS ALL COUNTIES FOUND IN THE PADDRESS FILE THAT MATCH A COUNTY DESCRIPTION AS OUTLINED IN THE SYSTEM INFORMATION TABLE 33. PORTFOLIO ANALYSIS SEARCH.

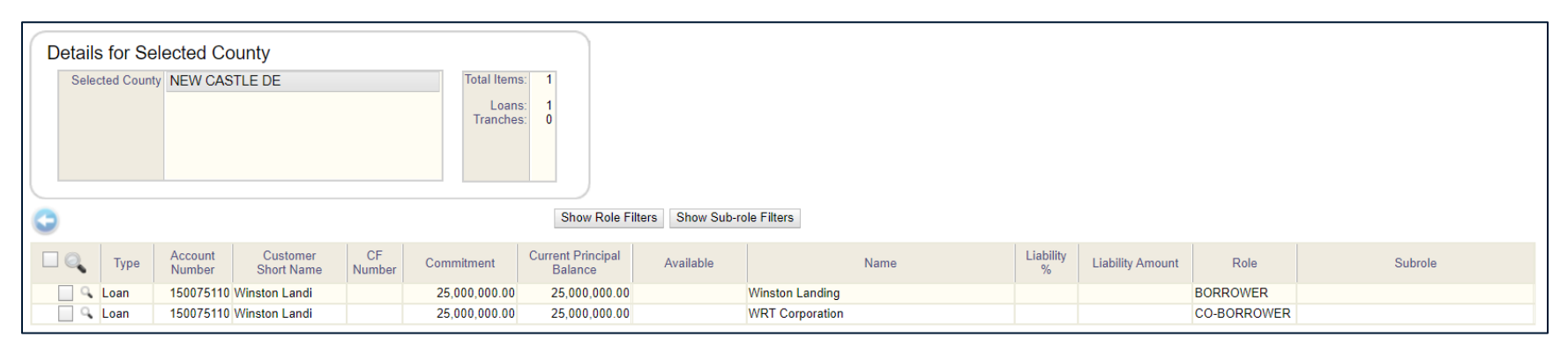

<span id="page-66-1"></span>FIGURE 59 - DRILL IN TO LOCATE ENTITIES ASSOCIATED WITH ADDRESSES IN THOSE "BORROWER COUNTIES" AND THEIR ASSOCIATED LOANS.

When a Borrower County record is clicked (Figure 58 - [Borrower County returns all Counties found in](#page-66-0) the PADDRESS file that Match a County [Description as outlined in the System Information table 33.](#page-66-0) Portfolio Analysis Search.), the grid drills down to display Loan records where the associated name record references entities where the County entered in their Address Record matches the string entered in the Search Text field [\(Figure 59](#page-66-1) - drill in [to locate entities associated with addresses in those "Borrower Counties"](#page-66-1) and their associated loans.).

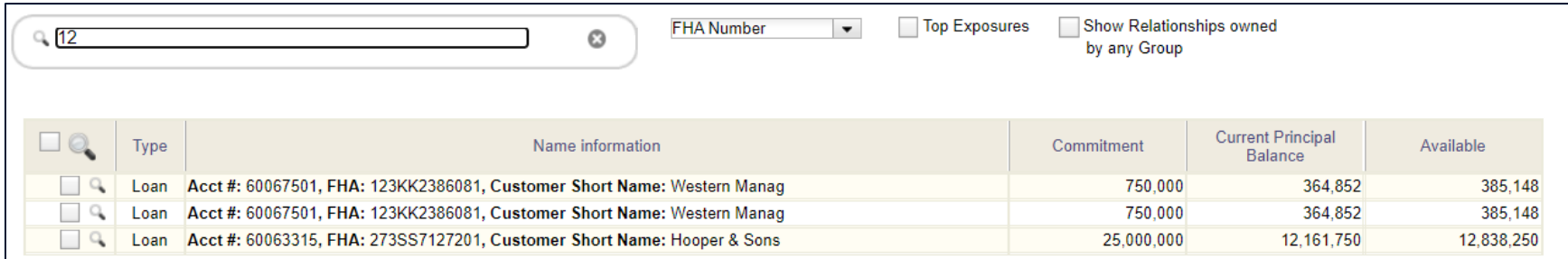

FIGURE 60 – FHA NUMBER SEARCH RETURNS LOANS WHERE THERE IS PMI/FHA INSURANCE POLICY (POESC. SOSES = '4') AND A POLICY #/FHA CASE # (POESC.SOFHA)THAT MATCHES THE STRING ENTERED.

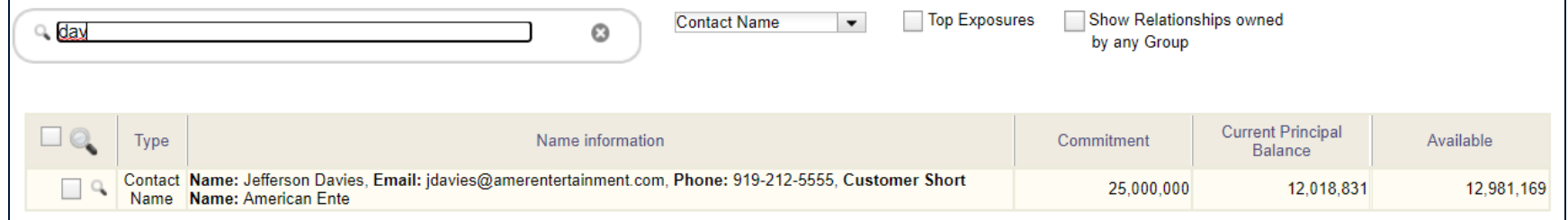

FIGURE 61 - CONTACT NAME RETURNS THE PRIMARY CONTACTS FOUND IN THE PNAME FILE THAT MATCH THE STRING ENTERED. (PNAME.NMPCONTACT)

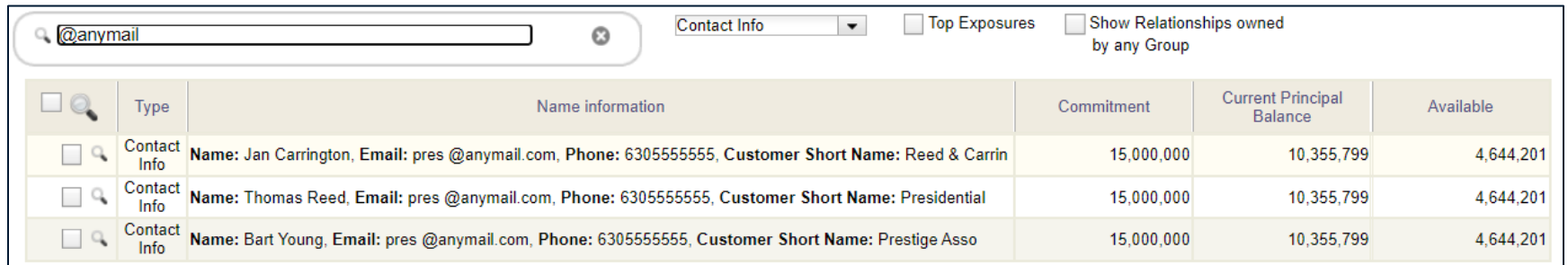

FIGURE 62 - THE CONTACT INFO SEARCH CAN BE USED TO LOCATE NAMES AND LOANS ASSOCIATED WITH THOSE NAMES USING ANY PART OF THE PHONE NUMBER OR EMAIL ADDRESS. (PNAME.NMPHONE OR PNAME.NMEMAIL).

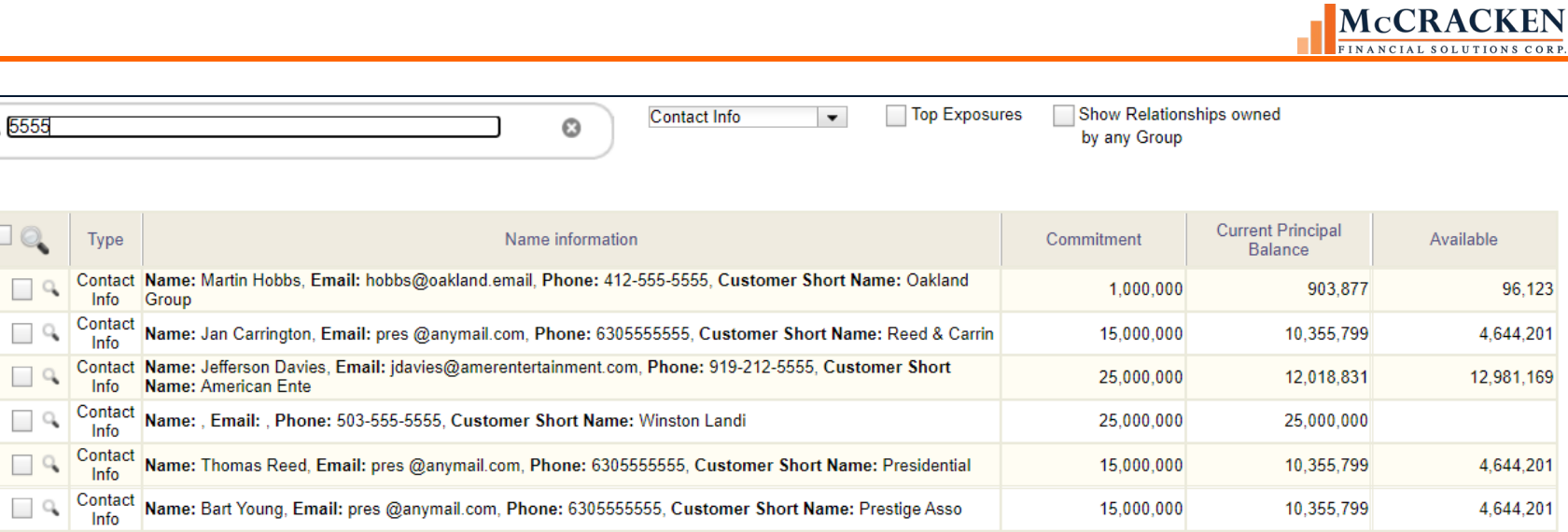

FIGURE 63 - THE CONTACT INFO SEARCH CAN BE USED TO LOCATE NAMES AND LOANS ASSOCIATED WITH THOSE NAMES USING ANY PART OF THE PHONE NUMBER OR EMAIL ADDRESS. (PNAME.NMPHONE OR PNAME.NMEMAIL)

<sup>4</sup>5555

 $\Box$ e

15,000,000

10,355,799

4,644,201

# Working with Widgets

Strategy's Portal was designed to be fully customizable. Users can organizeWidgets in any way they find most efficient.

# **The Widgets**

The Widgets available in the Web Portal represent a wide variety of tasks that can be per- formed with McCracken's mortgage servicing software using McCracken's tools.

The Web Portal contains five types of Widgets that are fully customizable:

- **Process & Task Queue Widgets** that are powered by McCracken's Process Management Tools.
	- o These Widgets track the Tasks assigned to the user.
	- o Additional information regarding the Process Management Tools can be found in theProcess [Management](http://www.mccrackenfs.com/strategyhelp/documentation/Process.pdf)  [Manual.](http://www.mccrackenfs.com/strategyhelp/documentation/Process.pdf)
	- o Wire and Trigger widgets are similar in functionality showing work specific to those features assigned to specific roles and/or job functions.

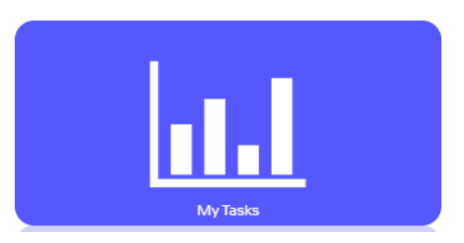

- **Alert Widgets** bring the user's attention to something in the data library that meets a specific date or data condition.
	- o **Alert Widgets** work in conjunction with Strategy's Rules Engine and display notifications to ensure that data is reviewed when Strategy recognizes the user defined date range or data condition noted defined in the Rules Engine.
- **Report Widgets** show real -time information that is pertinent to the user.
	- o These display information that can be filtered, sorted, and exported into a spreadsheet.
	- o Complex Reports, such as Investor Information, include drill -down functionality to provide both summary information (# of loans and loan balance by Investor) to access in -depth information (loans owned by an investor), to specific details about a specific loan owned by an investor.

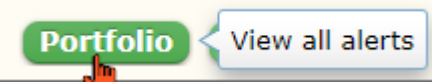

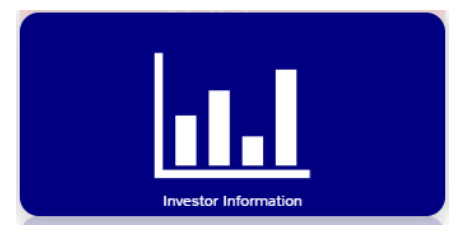

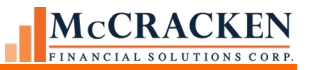

- **URL Widgets** allow users to link to external web sites.
	- o These Widgets give users quick access to external resources, including **RSS Feeds**.

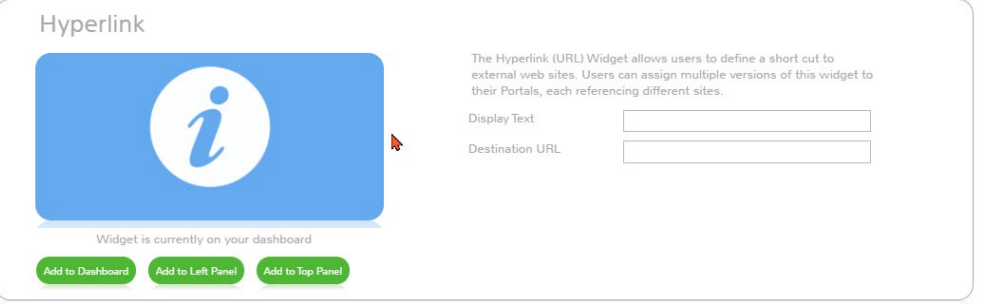

- **Application Widgets** provide access to McCracken Applications.
	- o These Widgets will seamlessly open Strategy, BuildRite, Portfolio Analysis, or one of manyother McCracken applications the user has security rights to access.

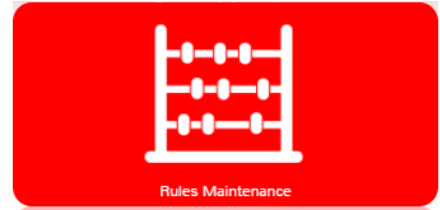

Clicking on a Widget, maximizes the widget to display its intended purpose.
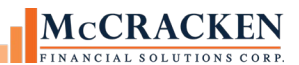

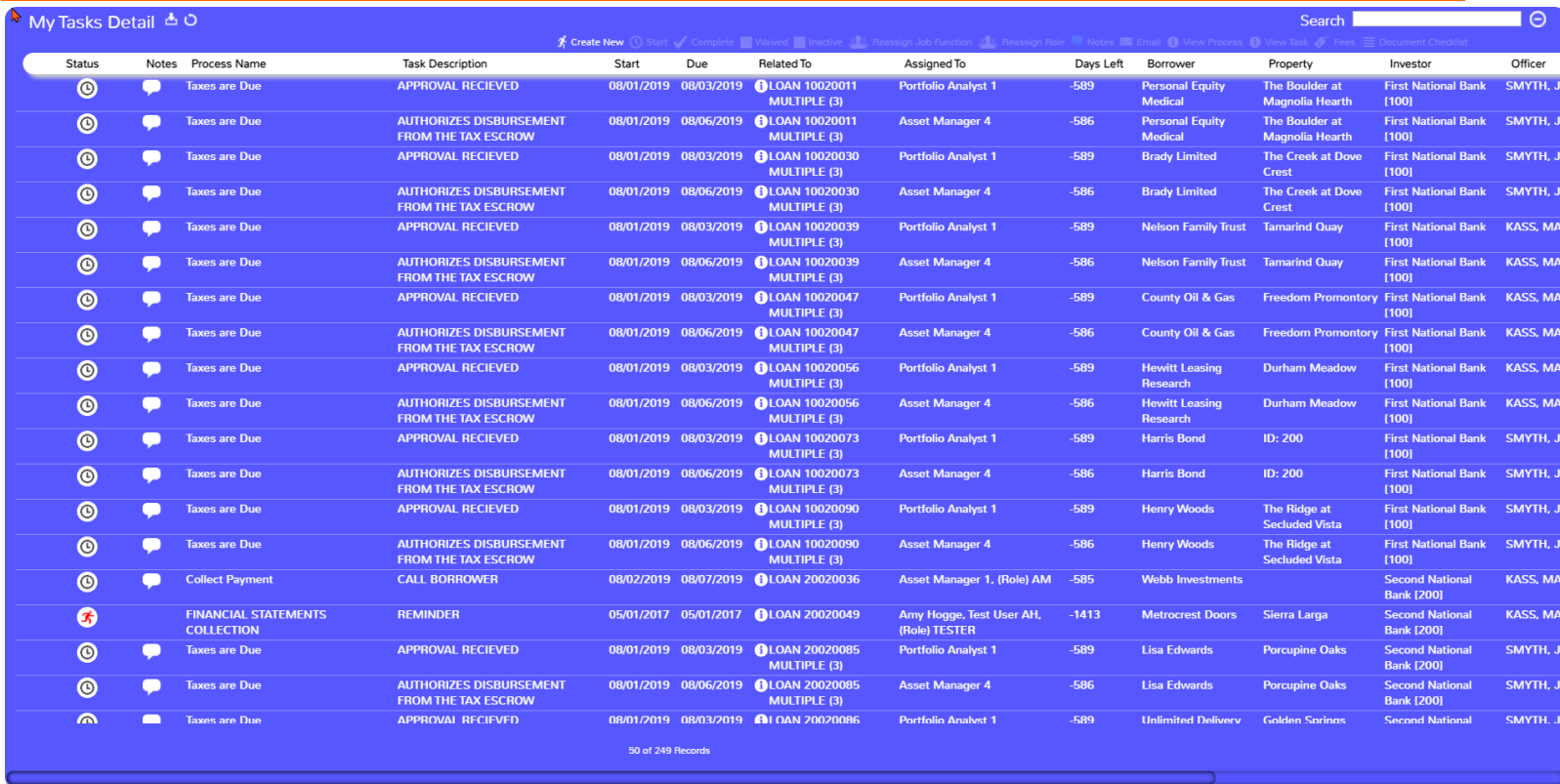

FIGURE 64-PROCESS AND TASK QUEUES DISPLAY TASKS ASSIGNED BASED ON THE CONFIGURATION OF THE WIDGET.

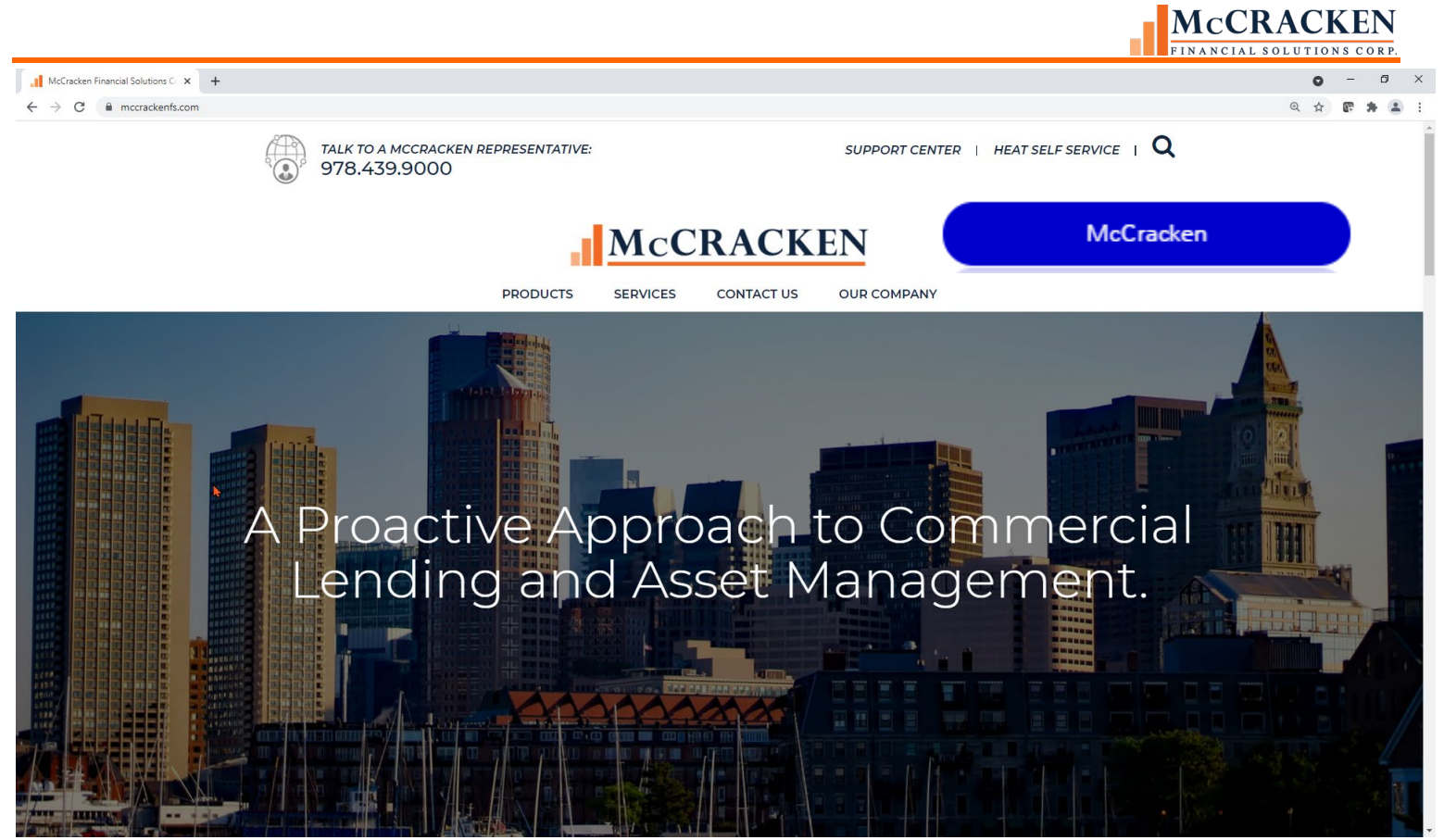

FIGURE 65-THE HYPERLINK WIDGET CAN BE CONFIGURED TO ACCESS AN INTERNET OR INTRANET SITE. THIS ALLOWS USERS TO QUICKLY ACCESS INFORMATION FROM THE DASHBOARD WITHOUT LEAVING STRATEGY.

Widgets such as the RSS Feed, Hyperlink, and the Process & Task Queues can be configured to display specific information. The Widget store will prompt you upon the addition of one of these widgets to complete the configuration before the Widget is added to your Portal.

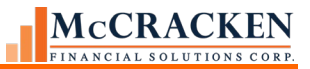

# **Adding Widgets to the Dashboard**

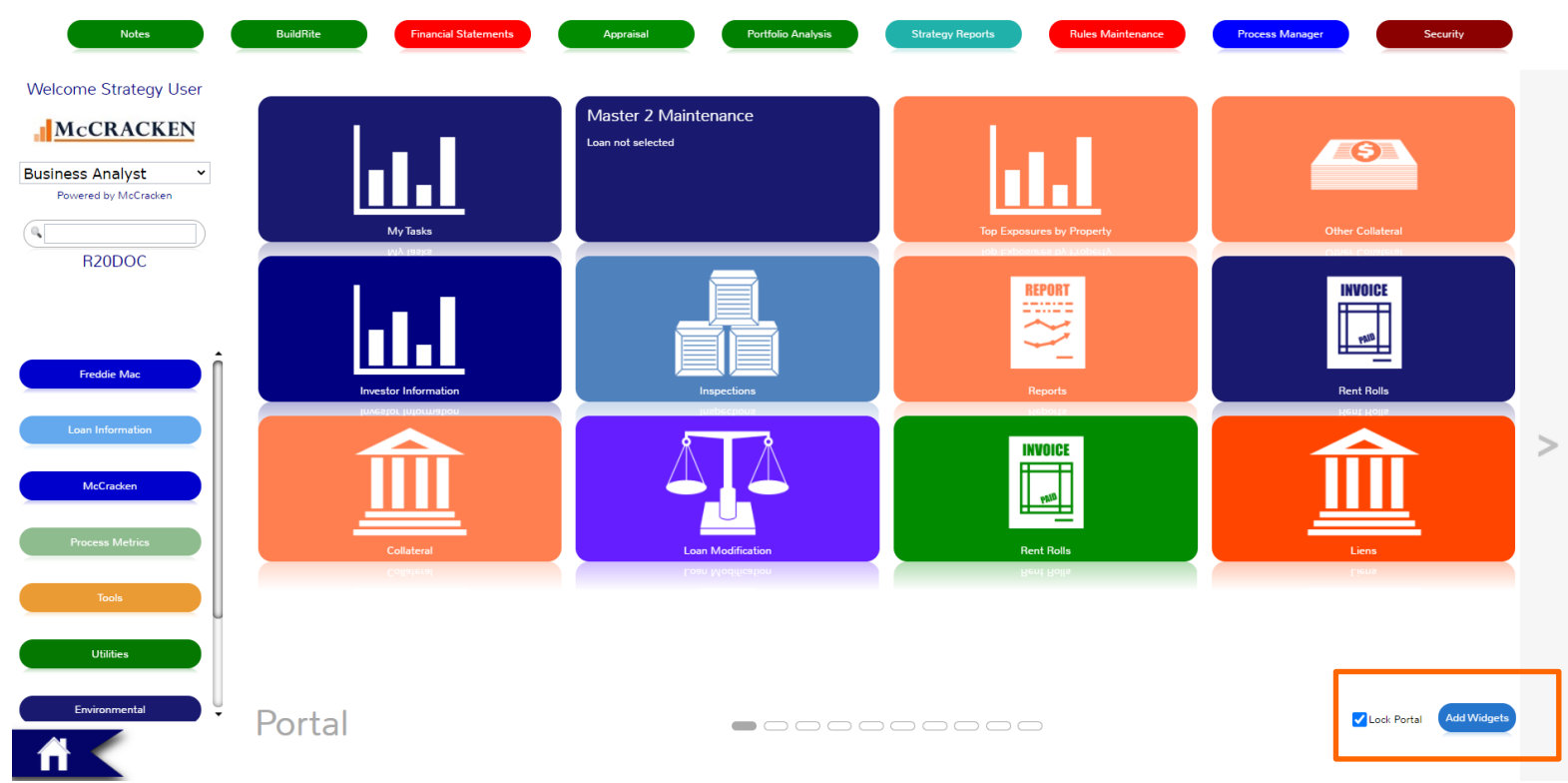

FIGURE 66- USE THE ADD WIDGETS BUTTON TO ADD NEW WIDGETS TO YOUR DASHBOARD. THE LOCK PORTAL BUTTON KEEPS WIDGETS IN PLACE UNTIL YOU DECIDE TO REPOSITION THEM ON THE SCREEN.

## Add Widgets Button

Users with appropriate security can add widgets to their Portal. Clicking the *Add Widget* button in the bottom right of the Dashboard opens the widget store. This opens the Add Widgets page of the Portal appears in the Dashboard. The Left and Top panels remain. All Widgets available to your organization are available for selection.

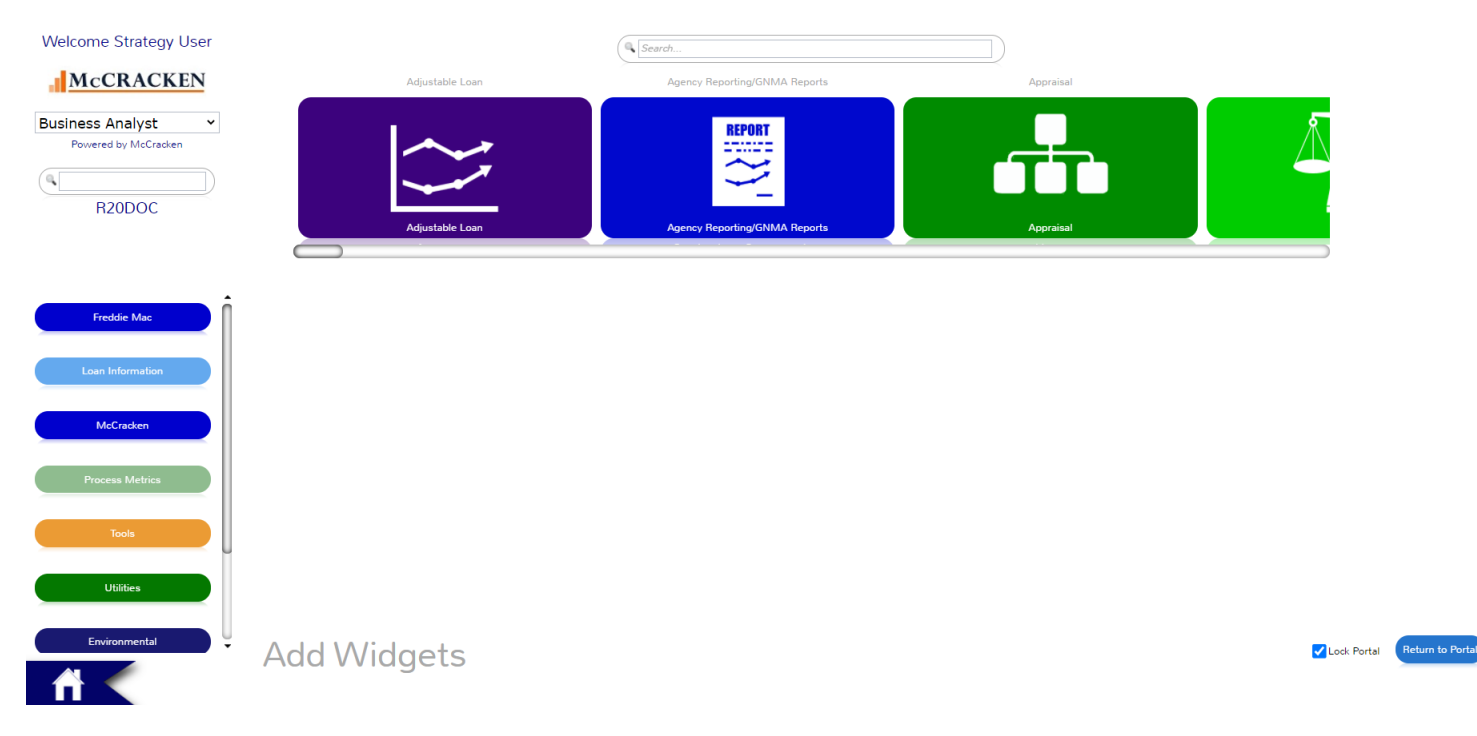

FIGURE 67 - ADD WIDGET VIEW IN THE PORTAL, USED TO SELECT AND ADD WIDGETS TO A DESKTOP

## *Finding the Right Widget*

Available widgets are displayed in a single layer left to right alphabetically. To locate a specific Widget,

- use the Scroll Bar to move to the left and locate a Widget. The Widgets appear alphabetically left to right.
- or use the Search box above the Widget listing to search for a Widget. Entering "Loan" will limit the view to only those Widgets with "Loan" in the title.

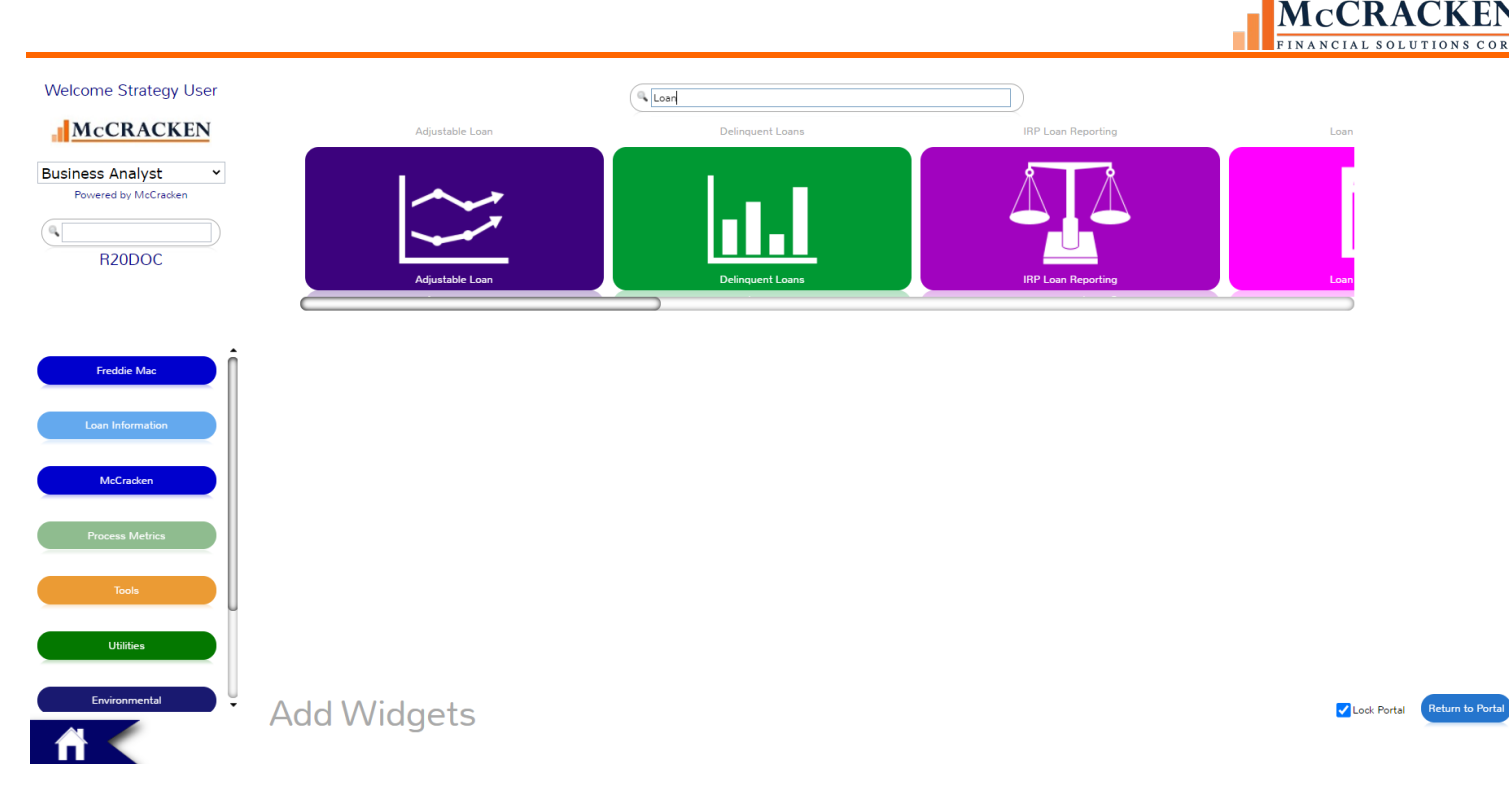

FIGURE 68-THE SEARCH OPTION IN THE WIDGET STORE LIMITS THE WIDGETS DISPLAYED BASED ON THE TEXT STRING ENTERED.

#### *Configuring a Widget*

Select the Type of Widget that is to be added.

- Each Widget will be accompanied by a description of the Widget and how it performs.
	- o For example: A **Hyperlink** Widget This widget allows you to define a URL destination to be able to quickly navigate to by selecting the widget on your dashboard. You can add as many links as you would like to your dashboard and configure them however you would like.
- For information on each of the Widgets available in the Web Portal, please refer to [the](#page-69-0) [Appendix.](#page-69-0)

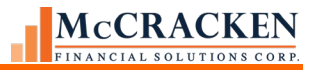

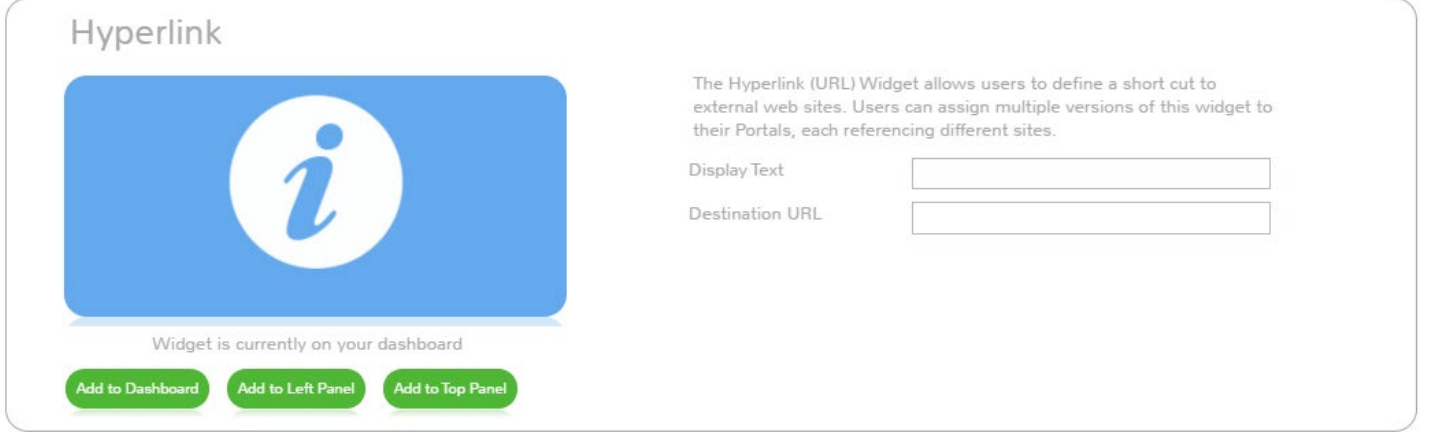

FIGURE 69 - HYPERLINK WIDGET DISPLAYS THE FIELDS FOR DISPLAY TEXT AND DESTINATION URL TO CONFIGURE THE WIDGET TO OPEN A URL FROM THE WIDGET.

If additional configuration information is required, appropriate fields will be provided to assist with configuring the widget.

- **• Hyperlink** Widget *Hypertext URL* and *Display Name*
- **• RSS Feed** Widget *RSS Feed URL*
- **• Process & Task Queue** *Widget Title*, *Process or Task*, *Severity*, *Assigned To* for example*.* Additional fields are available to assist with configuring the Process and Task Queue to display work assigned to you, a Role you participate in, or your direct reports. See documentation related to Process Manager for a complete explanation.

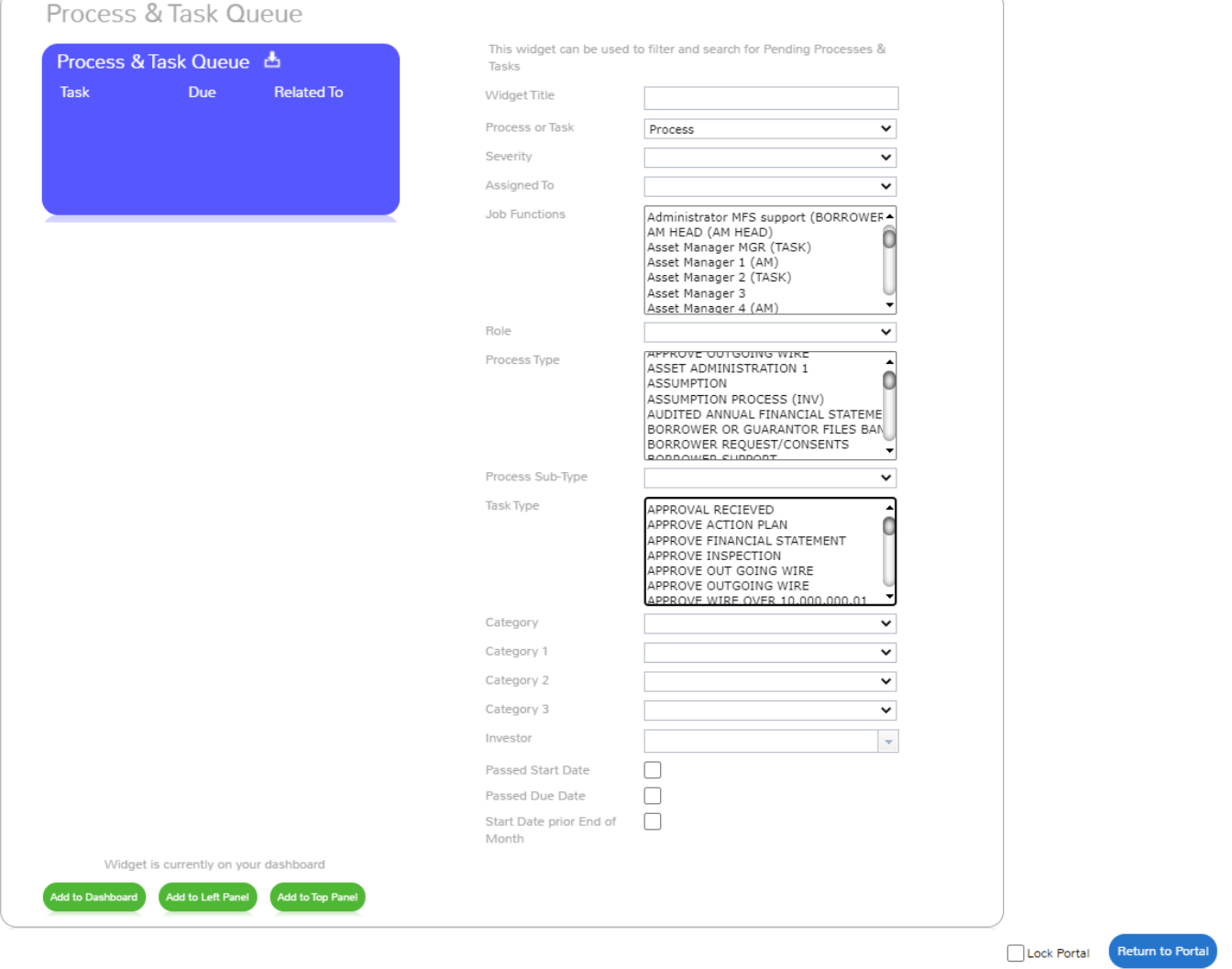

FIGURE 70 - WHEN ADDING THE PROCESS & TASK QUEUE TO YOUR PORTAL, STRATEGY HAS A NUMBER OF WAYS TO LIMIT THE INFORMATION SHOWN IN THE WIDGET. YOU CAN HAVE AS MANY PROCESS & TASK QUEUES ON YOUR DASHBOARD AS YOU LIKE, SO TASKS CAN BE FILTERED TO BEST ORGANIZE WORK TO THE USER'S NEEDS.

#### *Selecting the Location of Your Widget*

Once you have configured the selected Widget to display the information you wish, you can select where on the Portal you wish the Widget to appear. There are three buttons:

- **• Display on Dashboard –** The Widget will be placed in a page in the Dashboard of the Portal. It will appear in the next available tile space, on the last window.
- **• Display on Top Panel –** The Widget will appear above the Dashboard in the top row of the Portal in the right most location.
- **• Display on Left Panel -** The Widget will appear in the vertical column of Widgets to the Left of the Portal. It will appear as the bottom most Widget.
- Once you click the location, the Insert box will display, "Widget has been successfully added to Dashboard."
- **•** Regardless of the location of the Widget, the newly placed widget will be marked with a "New Sticker" in the upper left hand corner of the Widget. The sticker will be gone the next time you log into the Portal.

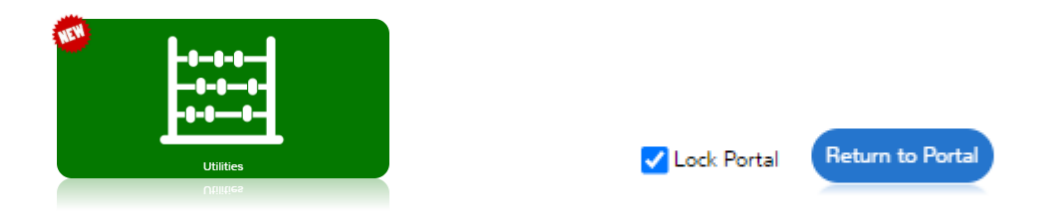

Once you have completed adding Widgets, use the Return to Portal button to return to the Portal. The Lock Portal checkbox can be unchecked to reorder Widgets on your Portal.

### *Moving Widgets on the Dashboard*

Users have the ability to move the Widgets anywhere they would like on the Dashboard.This

gives users the ability to organize their Widgets in the way they find most useful.

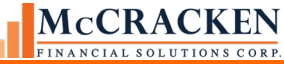

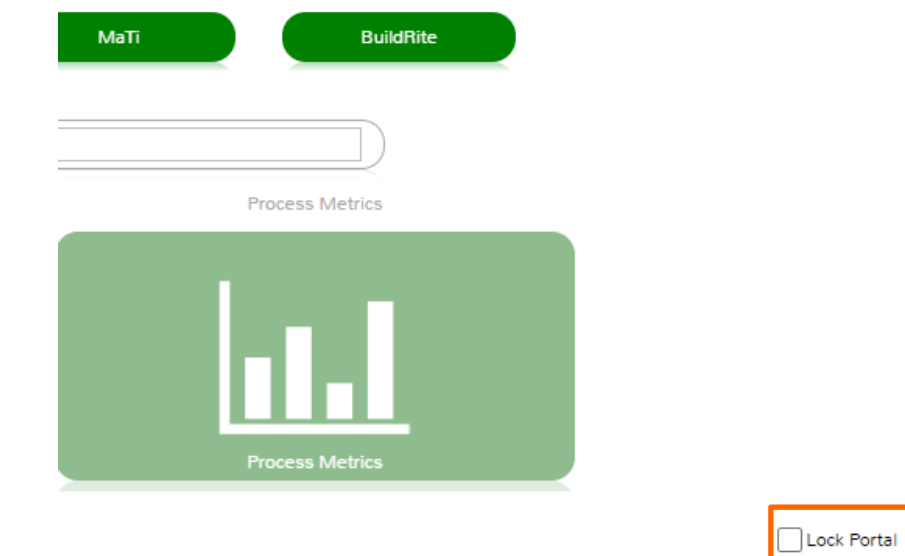

To move a Widget:

**•** Uncheck the *Lock Portal* checkbox in the bottom right corner of the Dashboard.

This box prevents Widgets from being moved accidently. It is checked by default.

**1.** Click and hold the Widget that is going to be moved.

Return to Portal

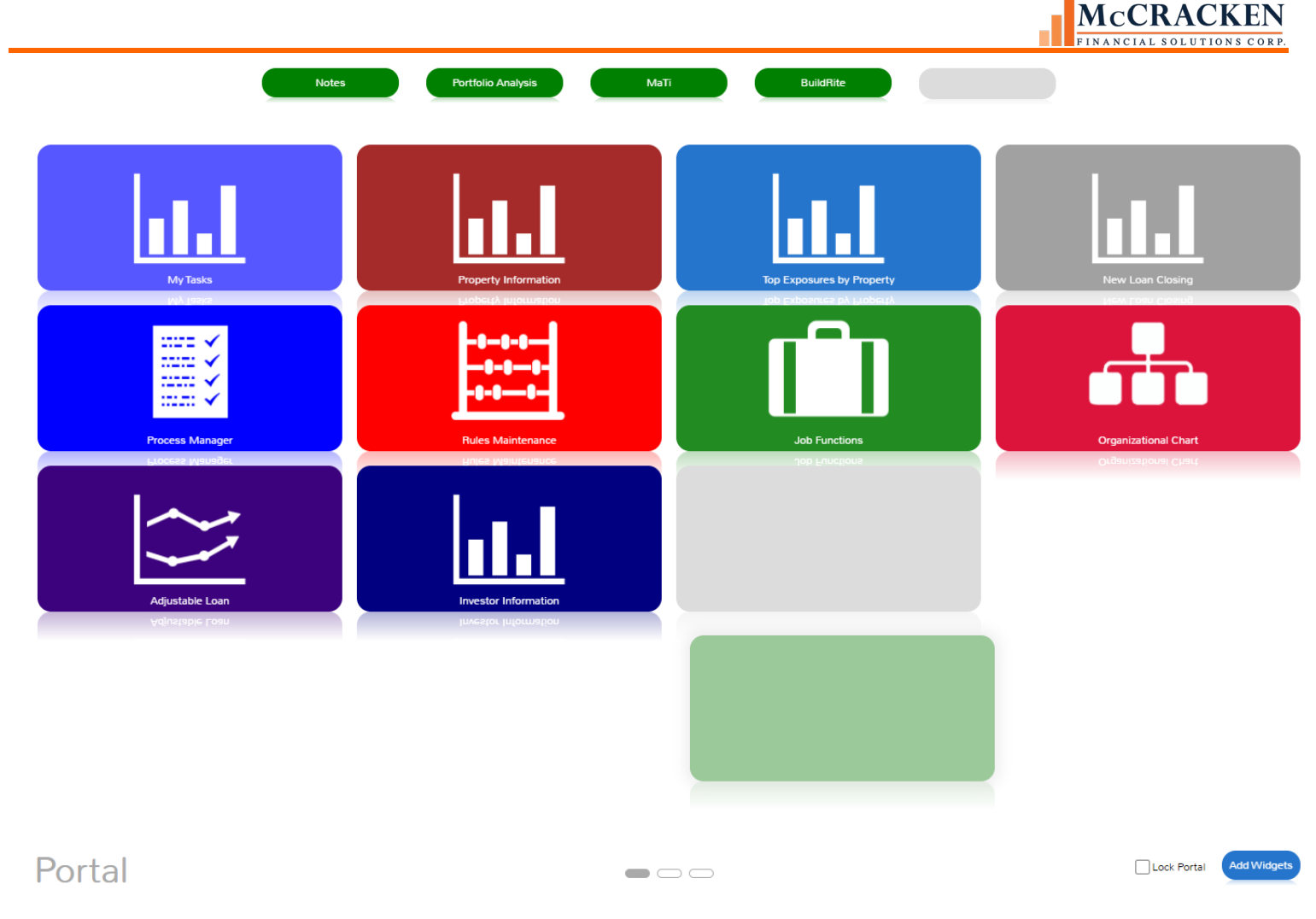

FIGURE **71**- WHEN REPOSITIONING A WIDGET ON YOUR DASHBOARD, THE AVAILABLE DROP AREAS BECOME GREY, THE WIDGET BEING MOVED BECOMES OPAQUE.

The current location of the Widget will become dim, and a silhouette of the Widget will move alongwith the mouse to show the new location of the Widget.

**2.** Drag and drop the Widget in a new location.

The Widget will drop into the new position. If the Widget is dragged on top of another Widget,the two Widgets will swap locations, the dragged Widget will drop into the selected position. The Widget previously occupying that position will adjust to the original position of the dragged Widget.

To move the Widget to a different page, drag the Widget to the side of the screen and hover over the Page Arrow until the page advances to the next page, or goes back to the previous page.

Users also have the ability to move a Widget to either the Left Panel or the Top Panel by following the same steps described above and dropping the Widget onto one of those locations.

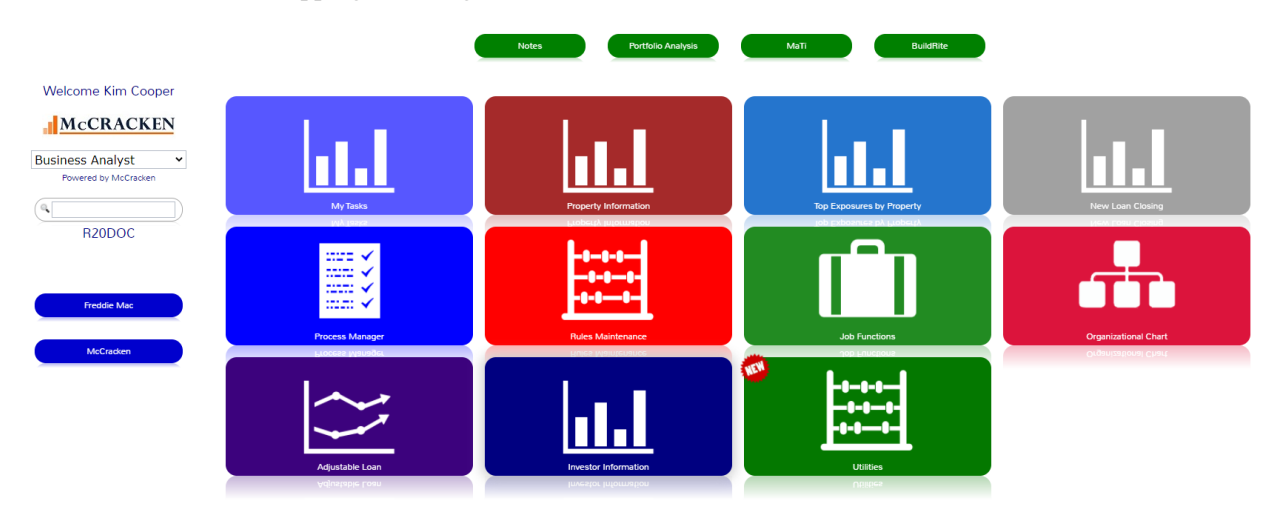

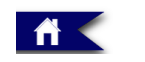

Portal

 $\qquad \qquad \blacksquare \hspace{1.5mm} \square \hspace{1.5mm} \square$ 

Lock Portal Add Widgets

FIGURE 72- MOVED WIDGET

# Widget Right Mouse Options

There are different options from the Right Mouse options depending on the Widget.

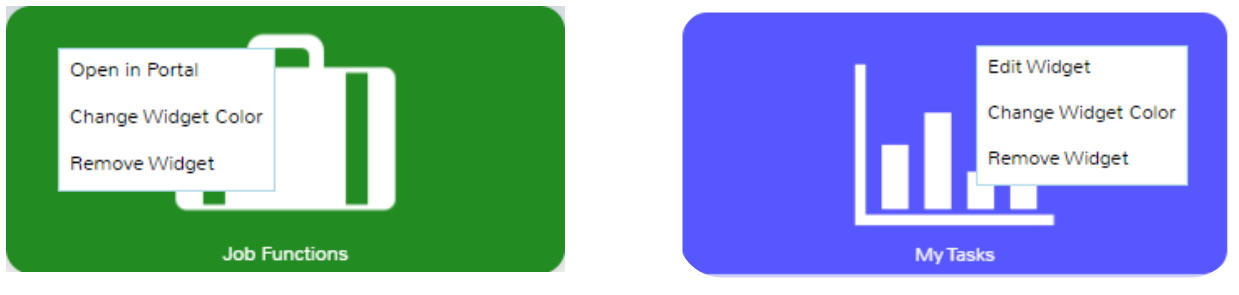

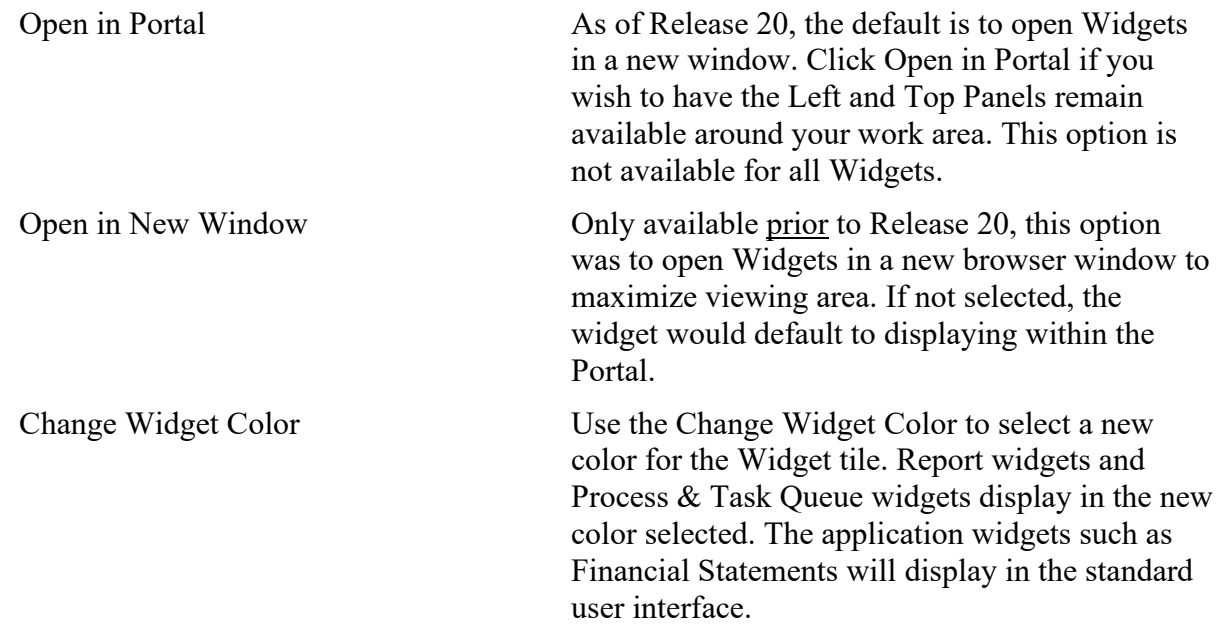

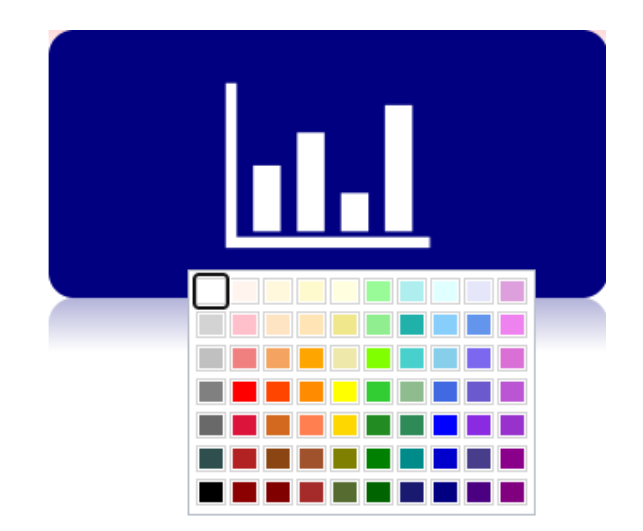

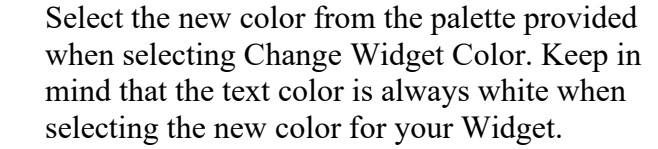

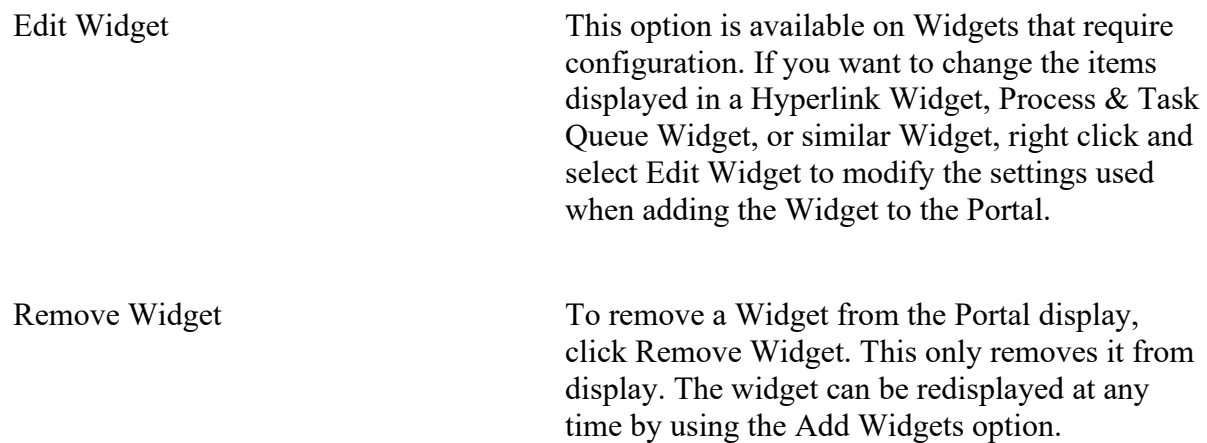

# Portal Applications

Strategy's Portal applications vary as to complexity, but navigate similarly, opening to a Search Results screen. The Portal remembers the last Loan Number search that you ran when opening the application widgets.

## **Searching within Applications**

Depending on the widget, the data entered in the Search field will return a grid of summary information matching the data entered anywhere in the fields being searched. Entering an 'M' in the Collateral Search will return any Loans with Borrowers or Loan Names containing an 'M,' anywhere in the name, as well as any properties that contain an 'M' in the Property Name or street address.

Asset management widgets, such as Collateral, Rent Rolls, Inspections, Financial Statements, and Liens will return both a Loan Search Grid and a Collateral Search Grid. The Loan Search results represent Borrowers Names and/or Loan Names that match the data entered. The Collateral Search Grid represents Property Names or Property Addresses that match the data entered. Selecting a row in the Loan Search grid returns the Property Details page. This page is similar to the Property tab in the Strategy desktop application and includes details about the property in relation to the loan as well as the property address, management, general details and building information shown on the collateral page.

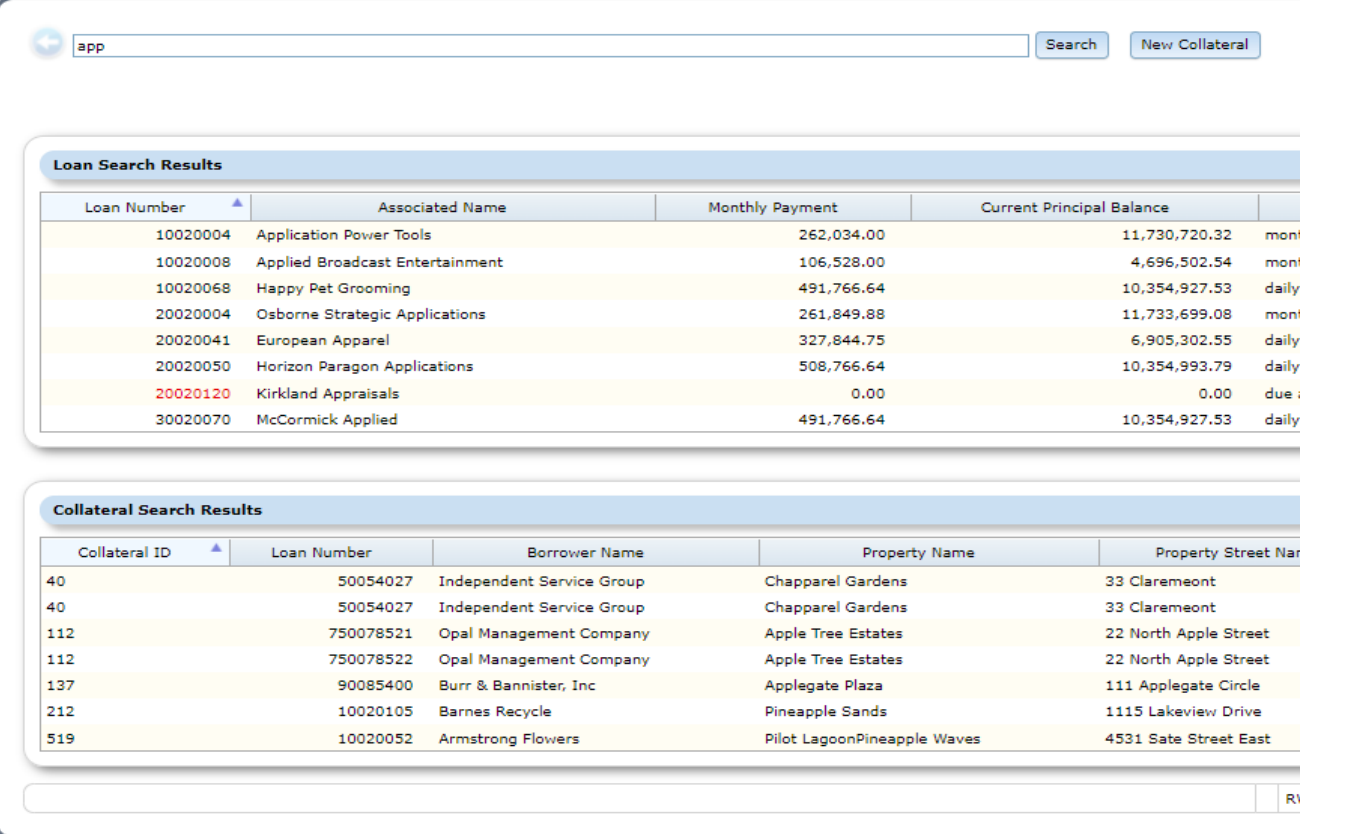

#### FIGURE 73-COLLATERAL WIDGET SEARCH

RETURNS ALL LOANS THAT MATCH THE VALUE ENTERED. ENTER 'APP' TO RETURN ANY LOAN THAT HAS A BORROWER NAME, OR LOAN NAME THAT CONTAINS 'APP' ANYWHERE IN THE TITLE AS WELL AS ANY PROPERTIES WITH THE PROPERTY NAME OR STREET NAME THAT MATCH 'APP'

Other widgets that reference loan level information (Adjustable Rate Loans, Compounding Interest in Arrears – SOFR, Loan Modifications, Other Collateral – UCC, etc.), provide Loan Search Results matching the data entered in the Search box to the Borrower Name or Loan Name. Some widgets may further filter the search results based on the purpose of the widget, for example the Compounding Interest in Arrears – SOFR widget will not display any loans in the search results that do not have the appropriate ARM Method for Compounding in Arrears.

Reporting widgets and other specific purpose widgets may contain search results specific to their purpose. For example, the Insurance widget provides a number of filtering options to locate coverages across properties, loans, and policies.

All search fields in the Portal search based on locating the text string entered in the appropriate fields for the search performed.

# Portfolio Analysis

Using the Super Search use Portfolio Analysis to view information about a loan or group of loans at a point in time. Similar to Current Status Portfolio Analysis is a display only application. Servicers of all types can use this site to gather loan status, escrow, and asset management information.

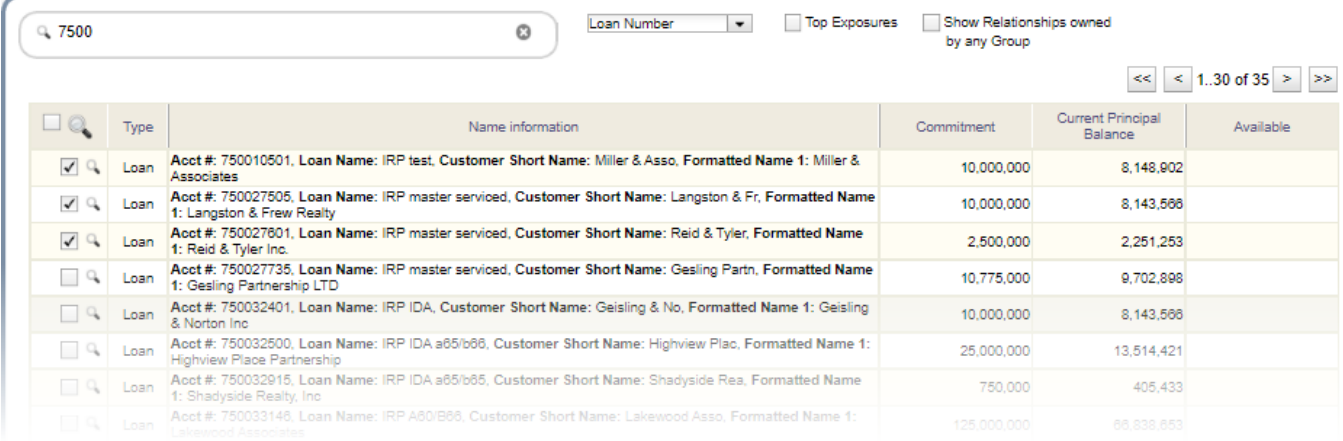

Once your Super Search results display you can use the larger magnifying glass in the header of the grid to view all loans returned, the magnifying glass to the left of the loan you wish to view, or use the checkboxes at the left of each row to select multiple loans to view. If selecting multiple loans, but not all loans, after you have selected (checked) the loans to view, use the large magnifying glass in the header to submit your request.

The Portfolio Dashboard or 'card deck' is displayed.

## **Portfolio Dashboard**

Loan information is found center left, associated properties appear center right. The loan card on top controls the view. All property cards on the left are associated with the top loan card. All cards displayed around the parameter: Operating Statements, Appraisals, Reserves, Taxes, Lease/Rent Rolls, Insurance, Inspections, Environmentals, UCCs and Liens, apply to the top property card. Selecting a different loan and/or property card by clicking in the card's header, reshuffles the deck to display the appropriate information.

McCRACKEN FINANCIAL SOLUTIONS CORP.

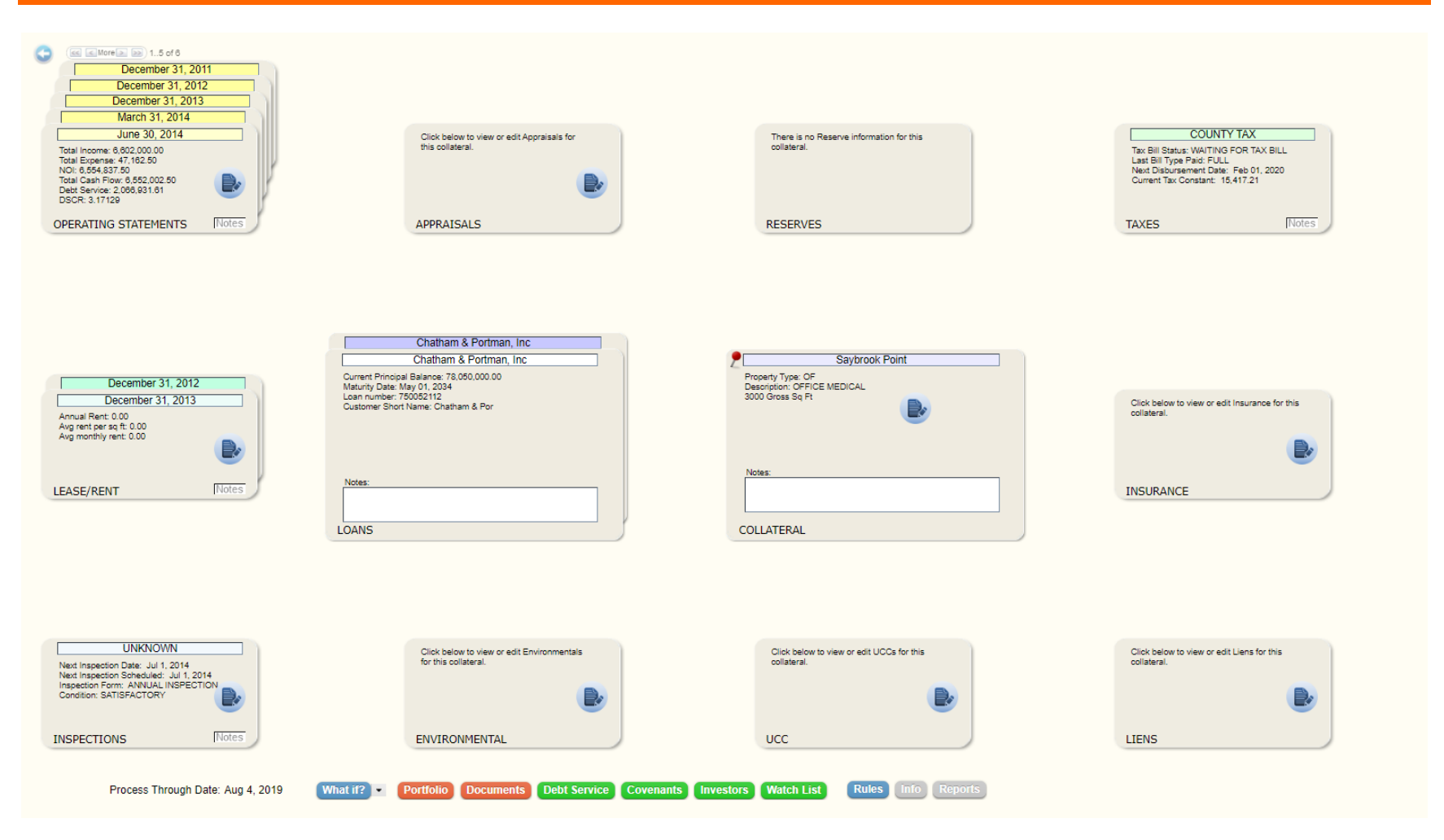

Each card in a deck represents one record in the system, for example Loan 750052112, on Saybrook Point has received and entered 5 operating statements, the top card is for a quarterly statement for the period ending June 30, 2014. Blue icons in the card fast track you to the browser-based application associated with the card, the information displayed in the application will be the record for the card selected, in the example above when the blue page icon on the June 30, 2014, Operating Statements card is clicked, the Financial Statement application opens displaying the Operating Statement for the period ending on June 30, 2014.

Clicking the center of the Loan, Reserve or Taxes cards enlarges the card to display information related to that specific loan, reserve, or tax record selected.

## Loan Card

Information on the Loan Card is a tab view and contains information similar to that found in Current Status in the desktop application. The bottom row of tab icons changes when the tab icon at the top of the screen is selected similar to the module specific toolbar in the Strategy desktop application.

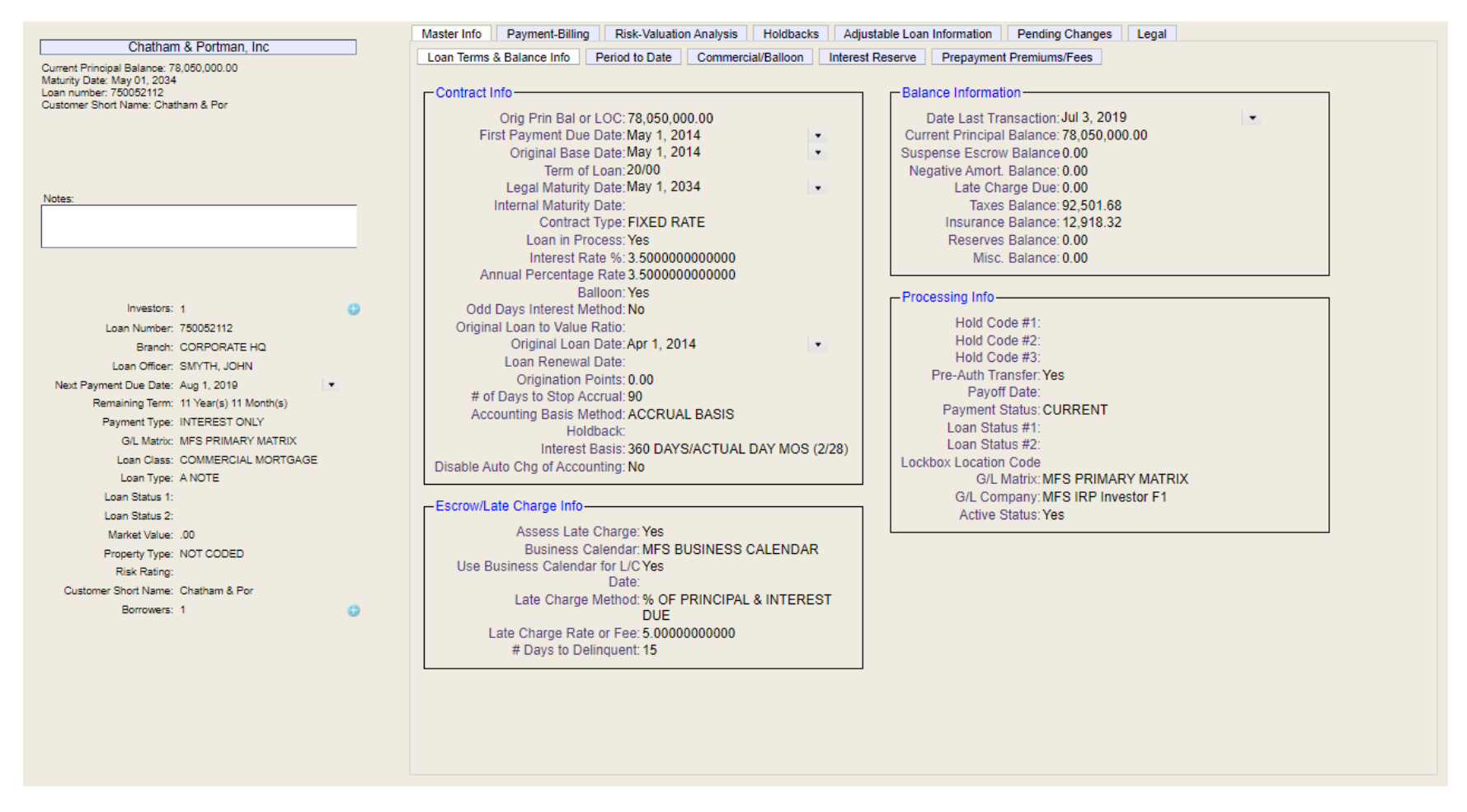

Information on the bottom left of the expanded loan card is specific to the loan, and displays the number of investors, loan number, branch, loan officer, and information pertinent to the status of the loan. This information remains visible regardless of the information viewed on the right. The blue icons to

the right of Investors and Borrowers, displays details about the investors and associated borrowers, respectively. The loan detail information is also visible on the Tax and Reserve expanded cards as well.

The Loan Card displays:

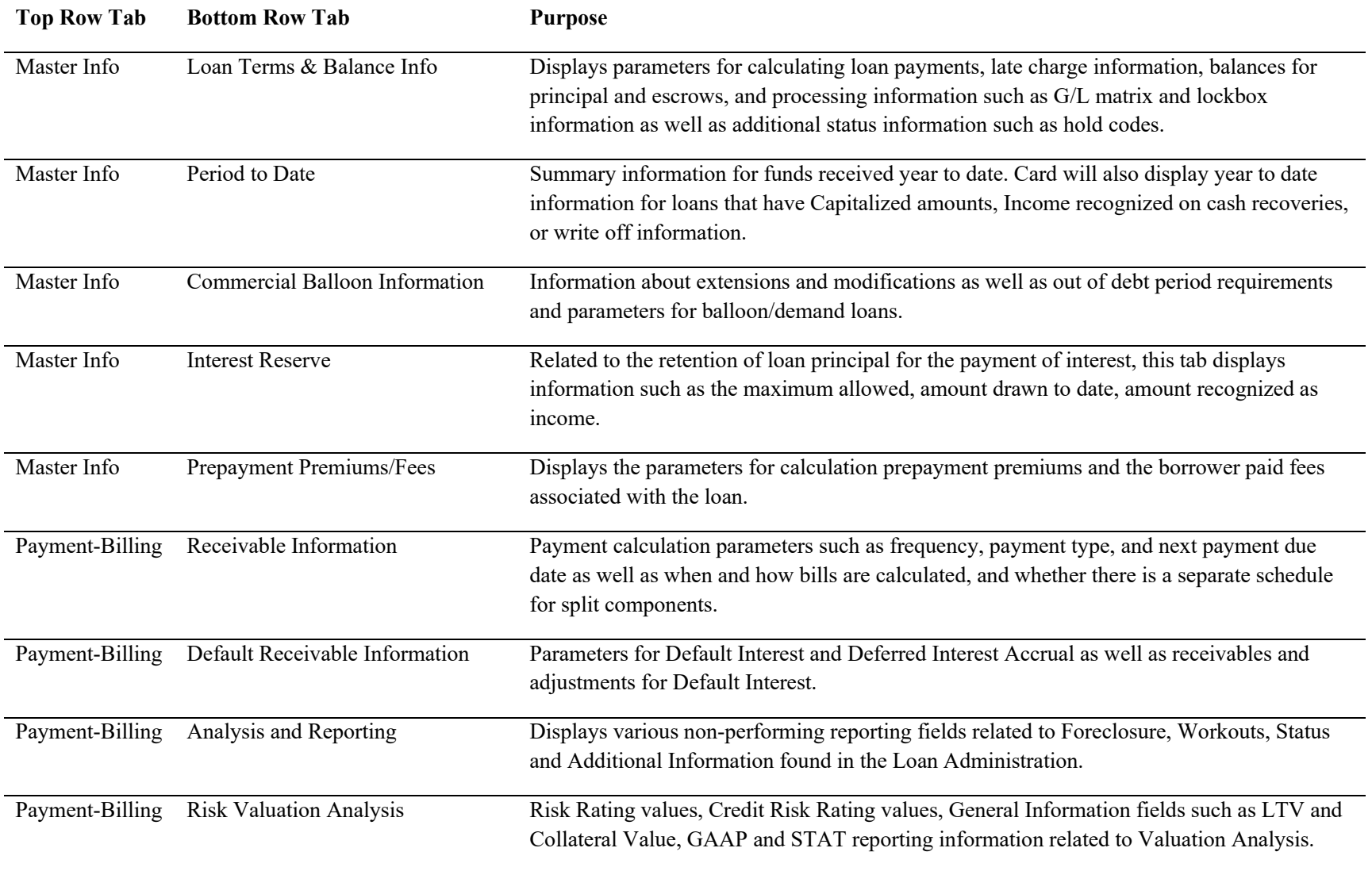

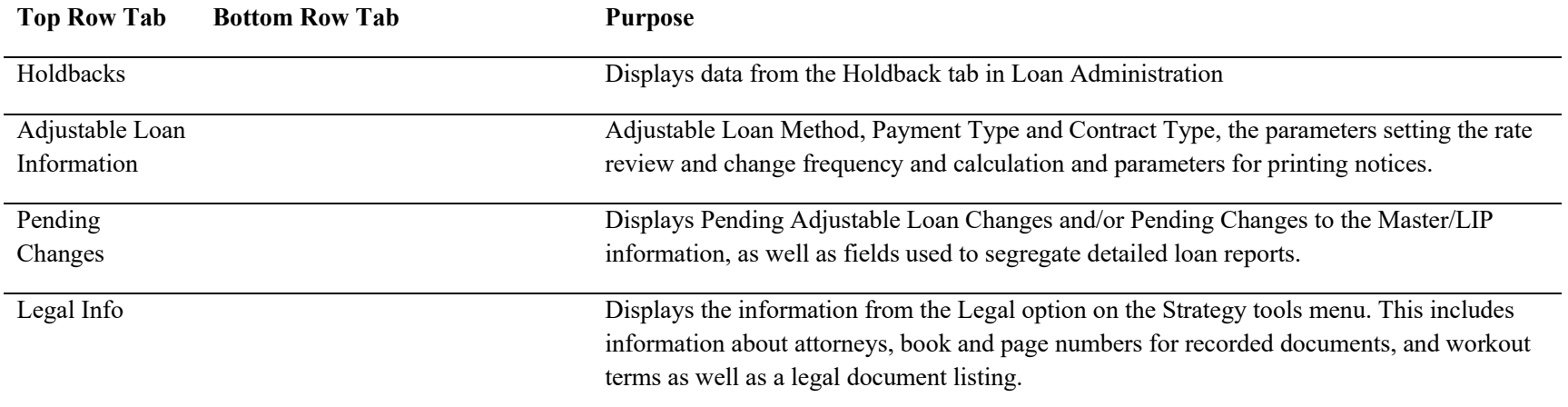

## Tax Card

Each Tax card represents a tax obligation to a government body, such as a state or county. The Tax card can also be expanded to display the Summary information and Additional Tax Information for the tax obligation displayed on the selected card. This information is also available in the Strategy desktop application in the Escrow Processing module, Taxes tab.

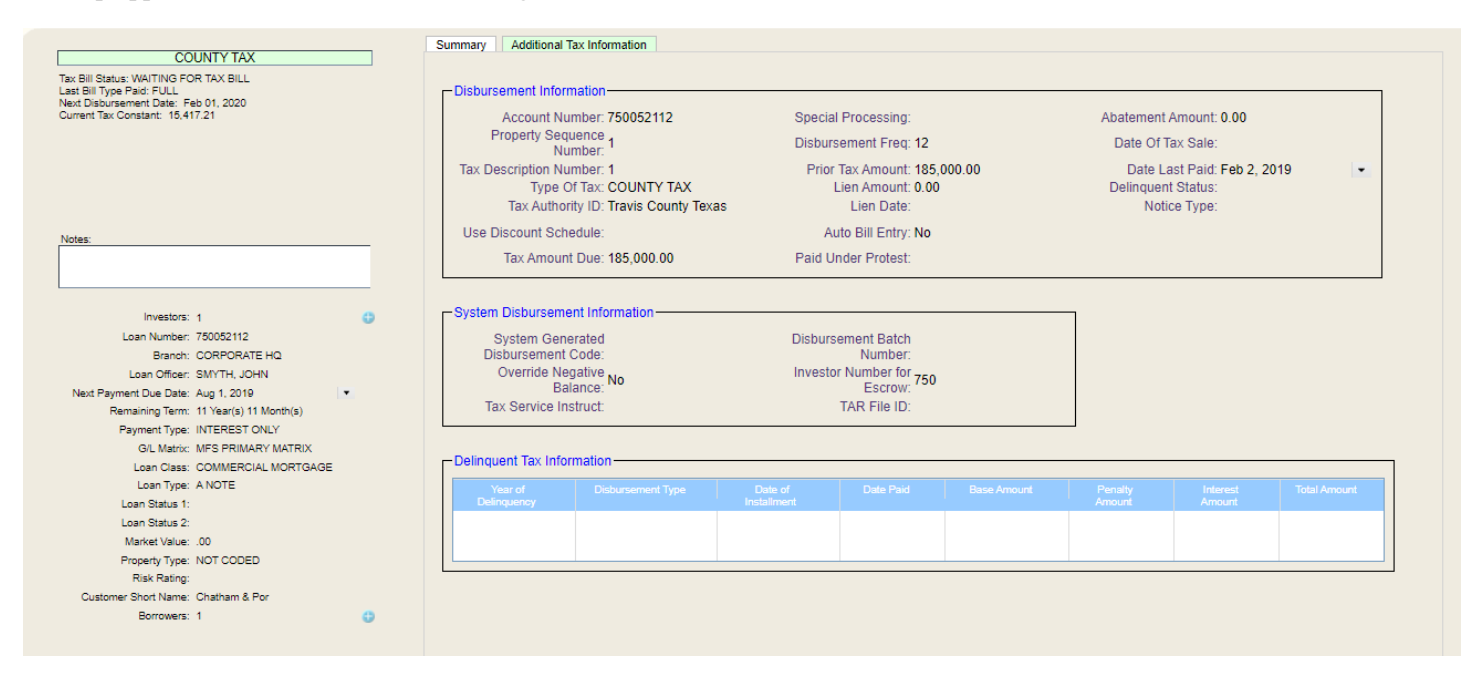

## Reserves Card

Each Reserve Card represents a reserve defined for the loan. The expanded card displays the Reserves detail for the selected Reserve account, Balances for all Reserves associated with the loan, and the Reserve Receivable for the selected Reserve Account, showing amounts due and credited.

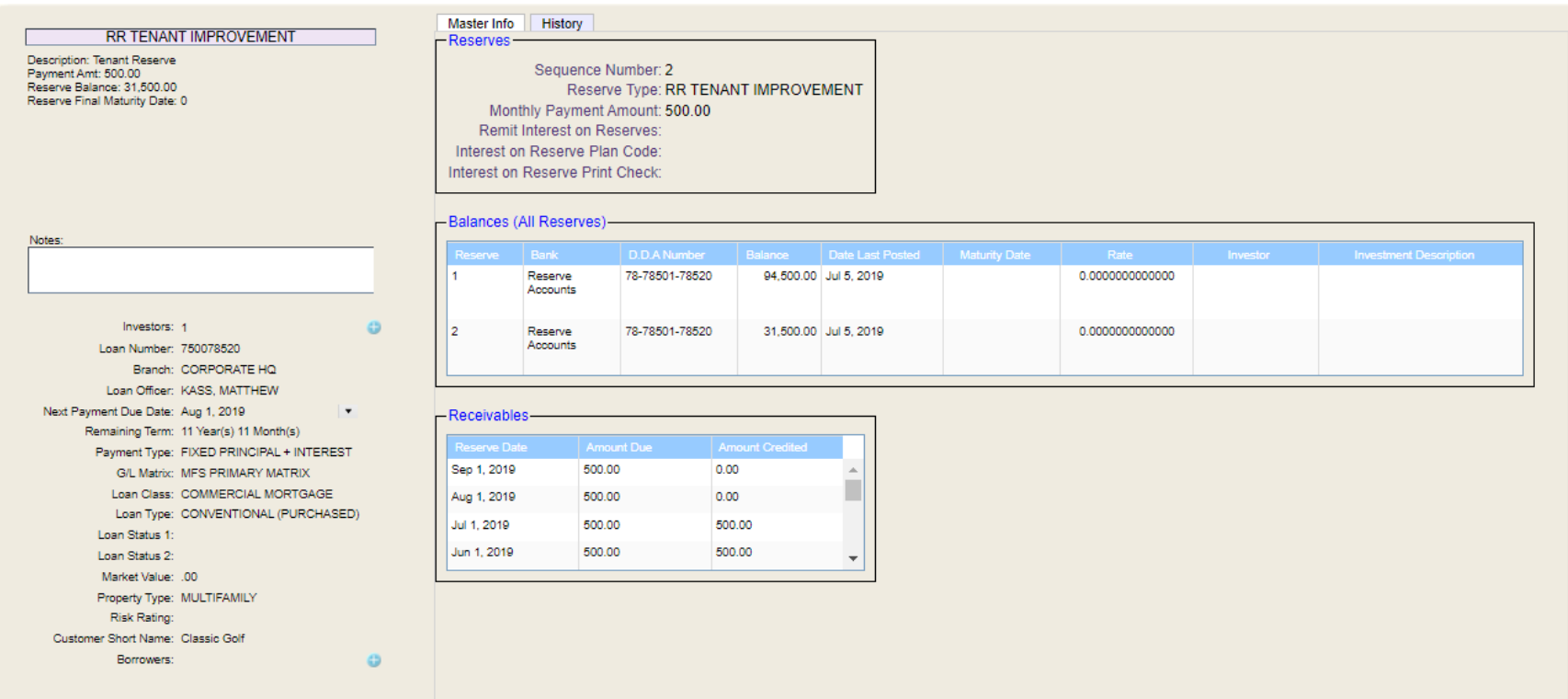

### Alert Buttons

The buttons at the bottom of Portfolio Analysis display the alert message for data conditions that violate the Rule Set assigned to Portfolio Analysis. There are six buttons, Portfolio and 5 additional Alert Buttons. The Portfolio button displays for all Rule Sets, the labels on the remaining Alert Buttons are defined as part of the Rule Set definition. Portfolio Analysis defaults to the PADEFAULT Rule Set and displays the buttons as Documents, Debt Service, Covenants, Investors, Watch List. The Rule Set associated with Portfolio Analysis can be modified using the Edit Widget option for Portfolio Analysis.

Each Rule Set is assigned an Alert Button definition which names the buttons, creating rule violation categories. . When rules are defined as part of a rule set, the rule is assigned a Severity and Alert Button to determine the category or button the alert message will display from, and the severity of the rule violation for that rule. Strategy will alter the color of the Alert Button to indicate the highest severity assigned to a violated rule for that Rule Set and category.

For example, The rule Property Hazard Risk is assigned to the Watch List button, and is defined to alert with a variable value set to Moderate (02) risk. Severity for the rule is set to Medium and Alert Button is assigned to Watch List.

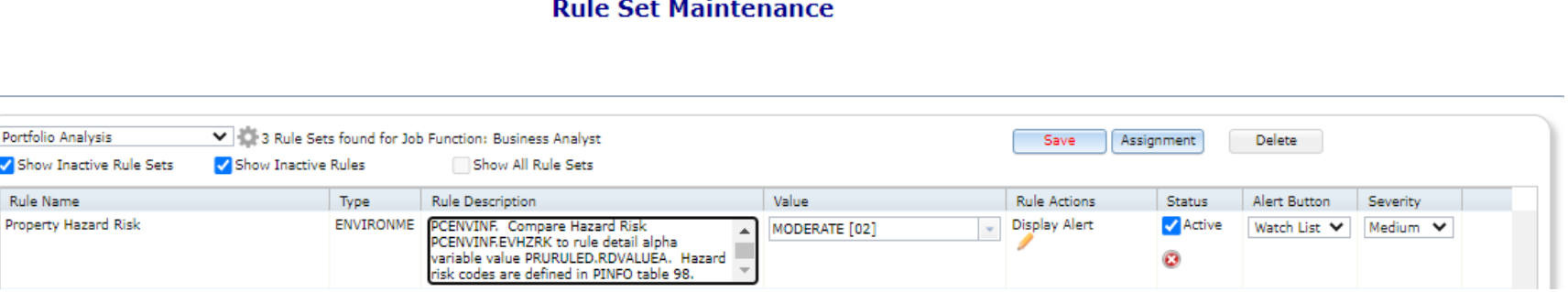

74 - WHEN RULES ARE ADDED TO A RULE SET THE USER/ADMINISTRATOR ASSIGNS THE ALERT BUTTON AND SEVERITY IN ADDITION TO THE ACTIONS AND ANY VARIABLE VALUES.

The Alert buttons at the bottom of Portfolio Analysis display green if there are no rule violations in that category. The Alert buttons display Red or Yellow if there are rule violations that are severe or moderate. The button color is determined by the highest severity assigned to a rule violation assigned to that button.

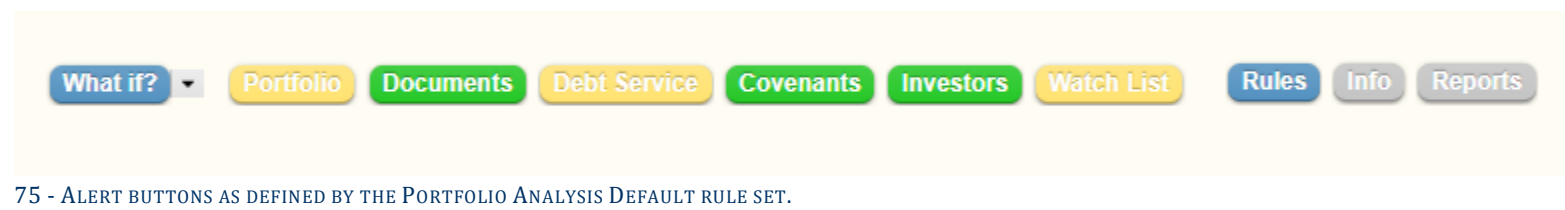

Clicking an Alert Button displays all rule violations assigned to that button.

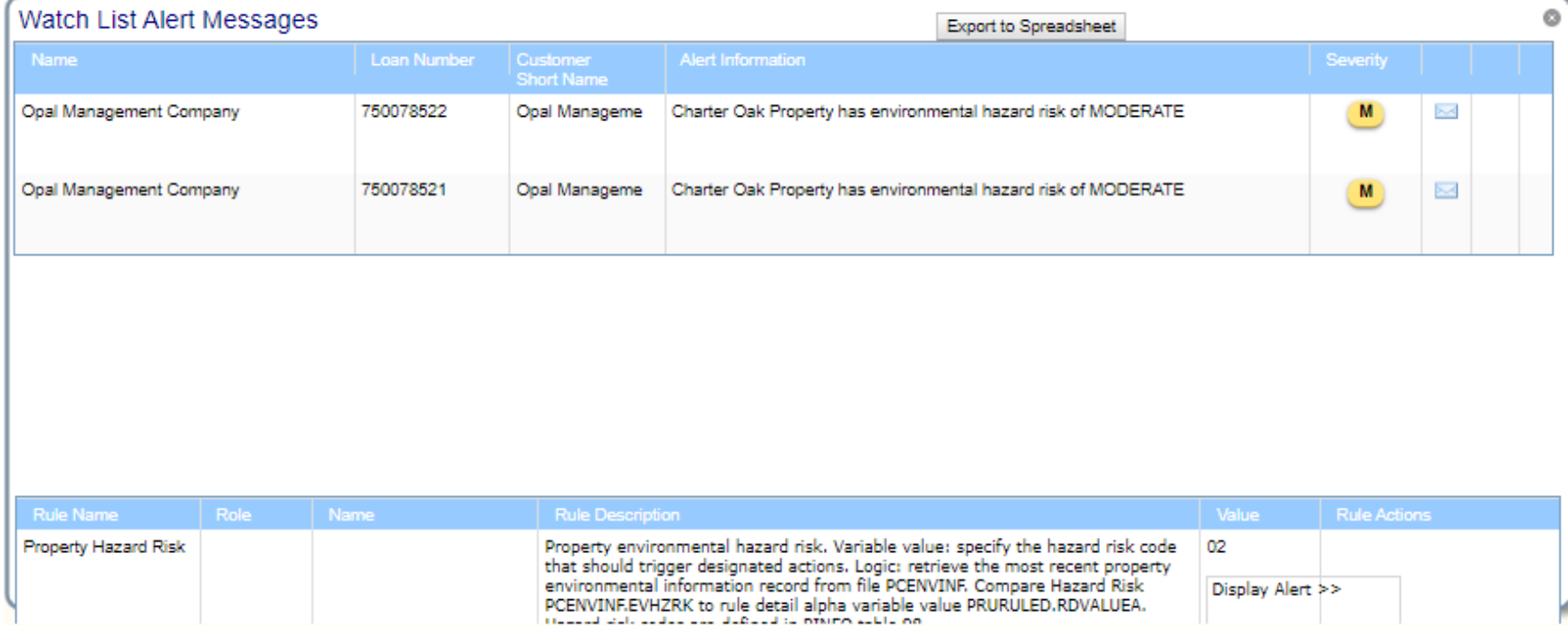

76-CLICKING AN ALERT BUTTON DISPLAYS THE ALERT MESSAGES FOR RULES ASSIGNED TO THAT BUTTON. THE ALERT MESSAGES WINDOW DISPLAYS A SUMMARY GRID AT THE TOP AND THE RULE DEFINITION FOR THE SELECTED ALERT DEFINITION IN THE TOP GRID.

# Appendix

# **Available Portal Widgets**

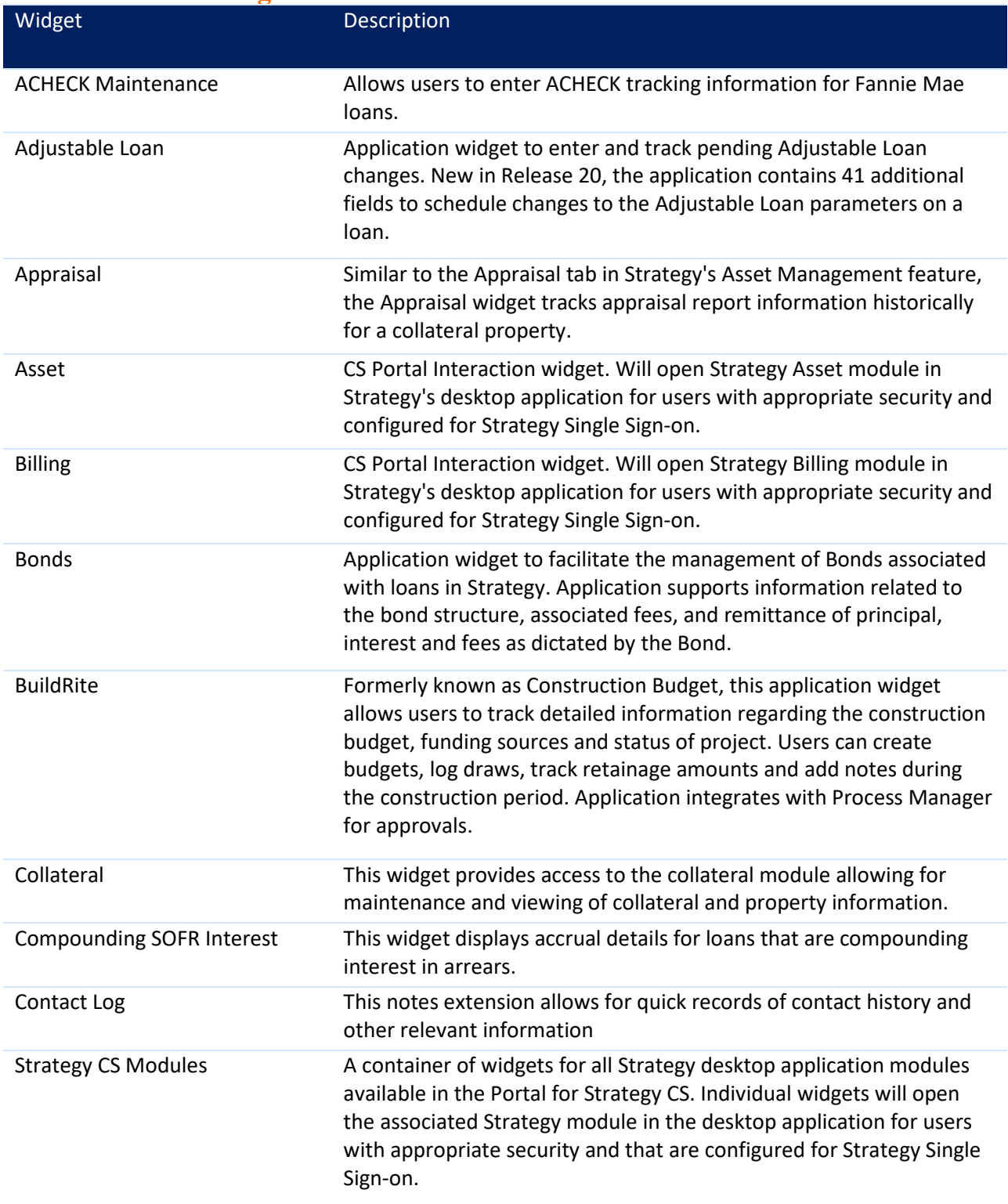

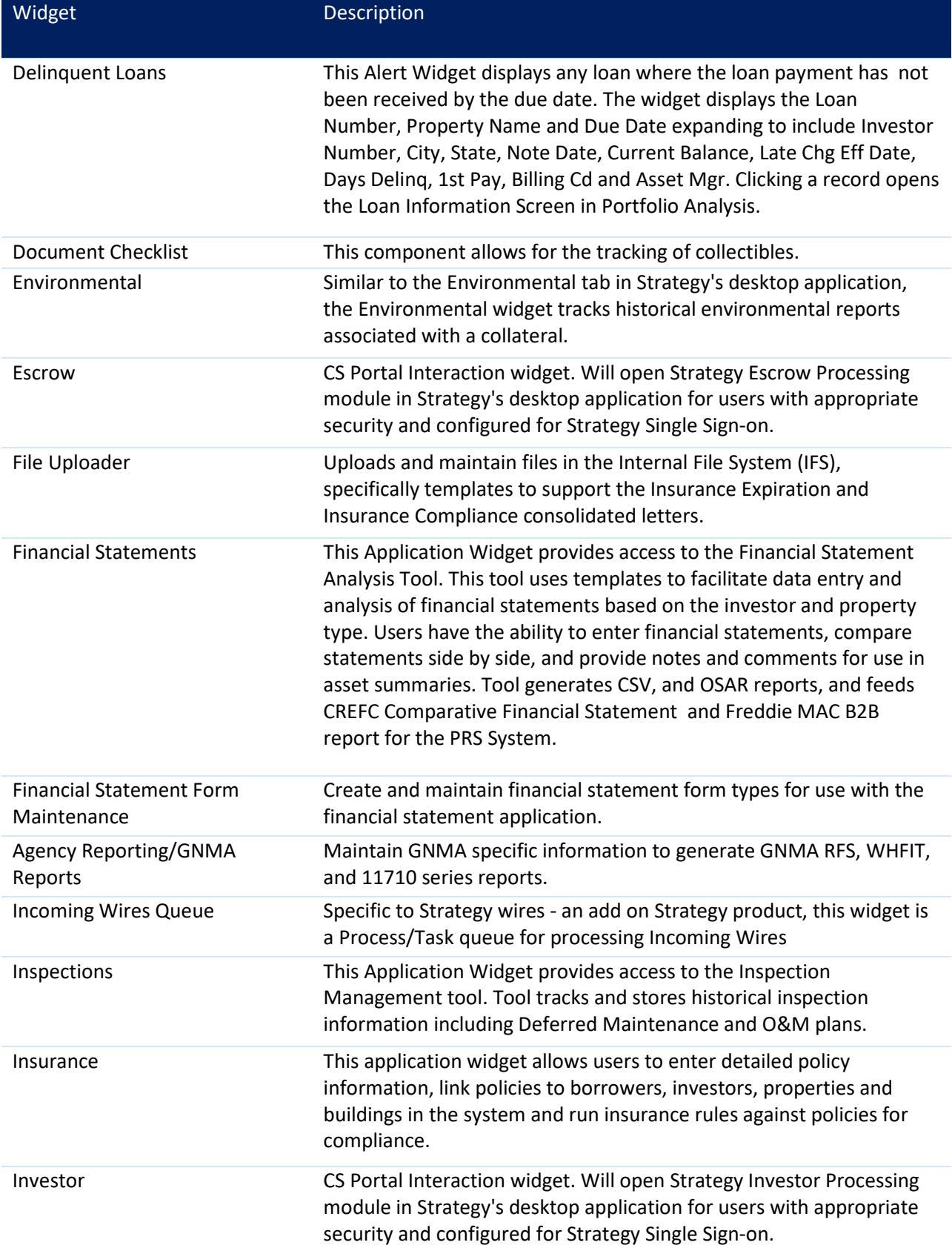

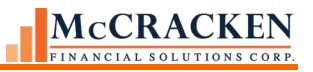

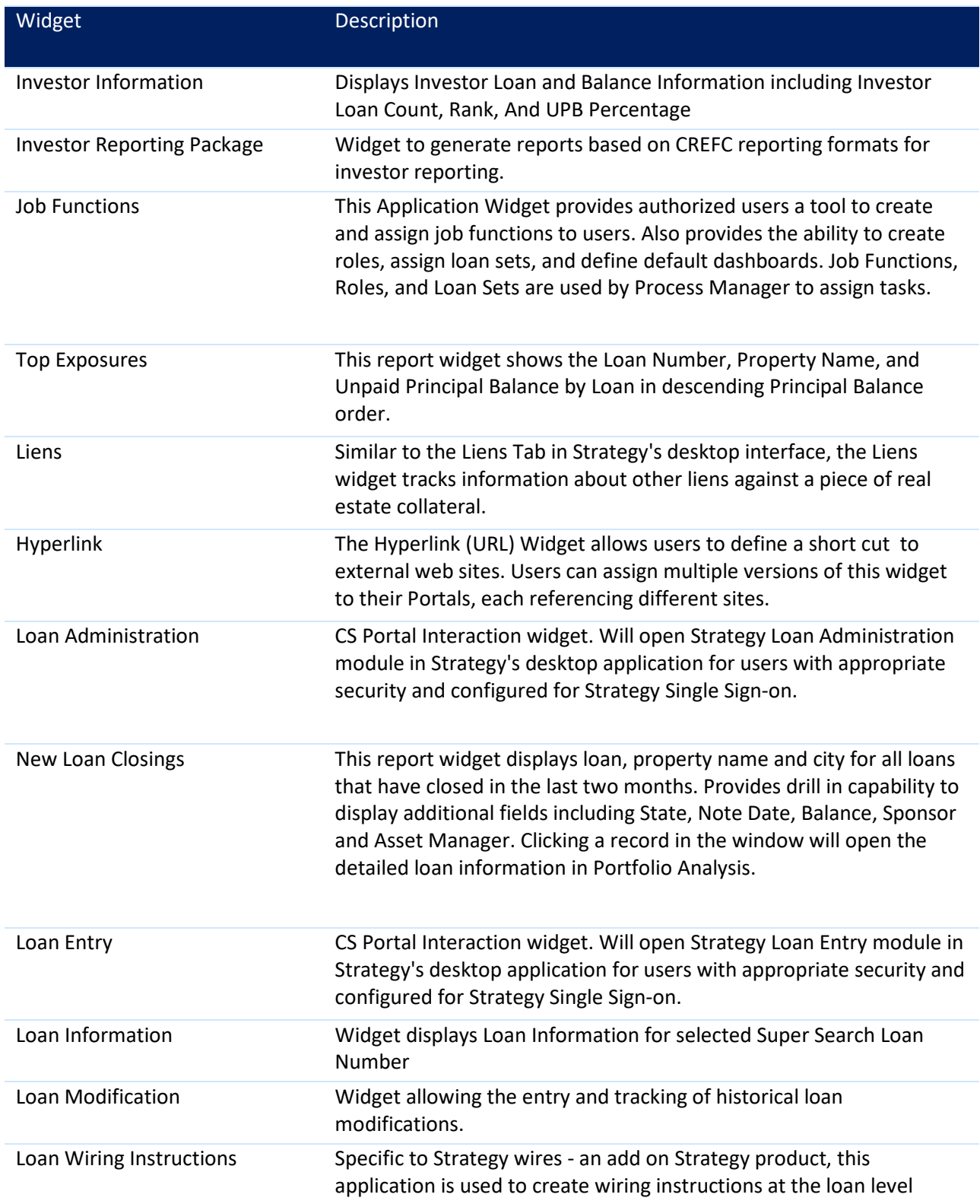

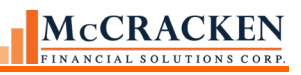

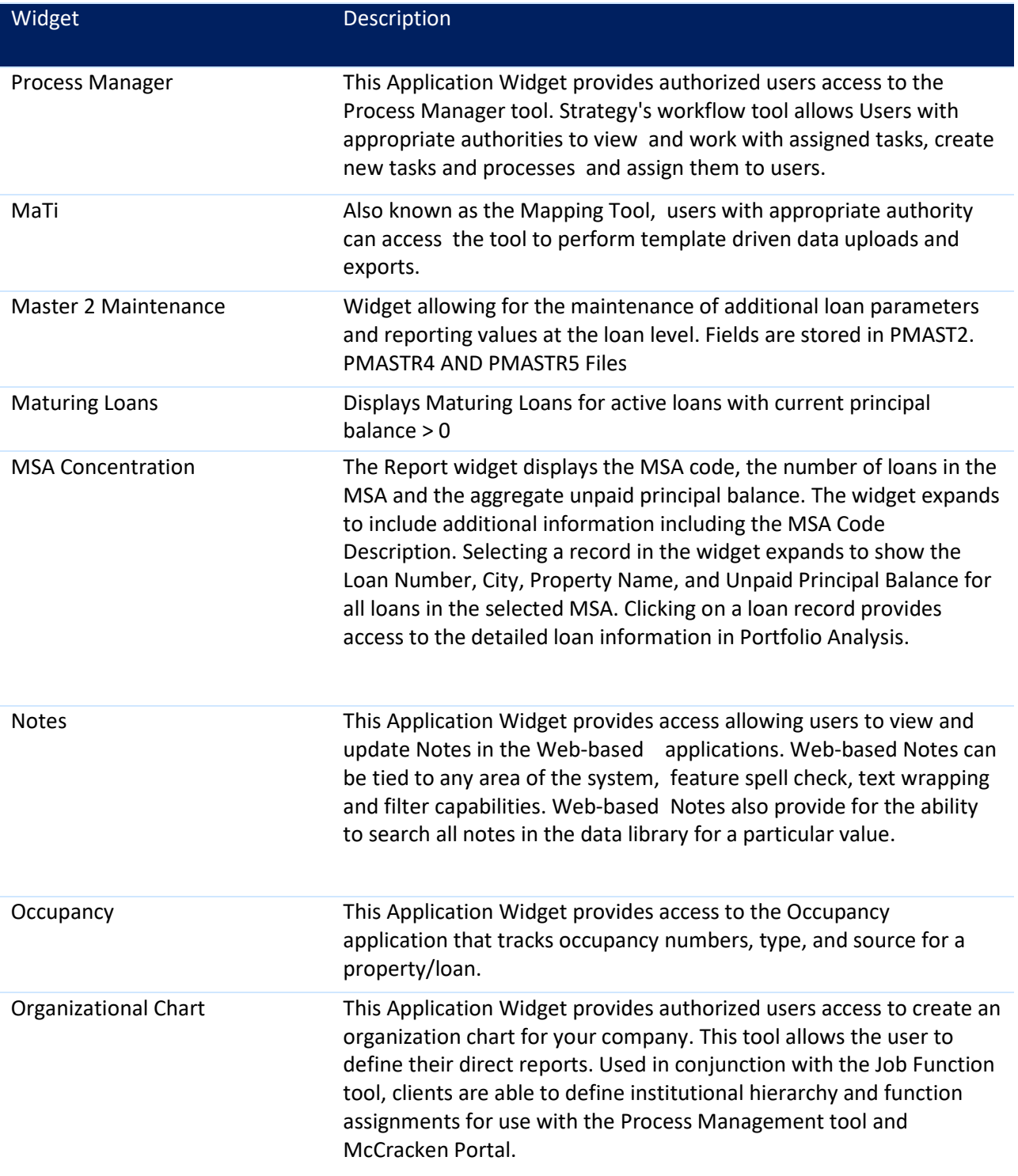

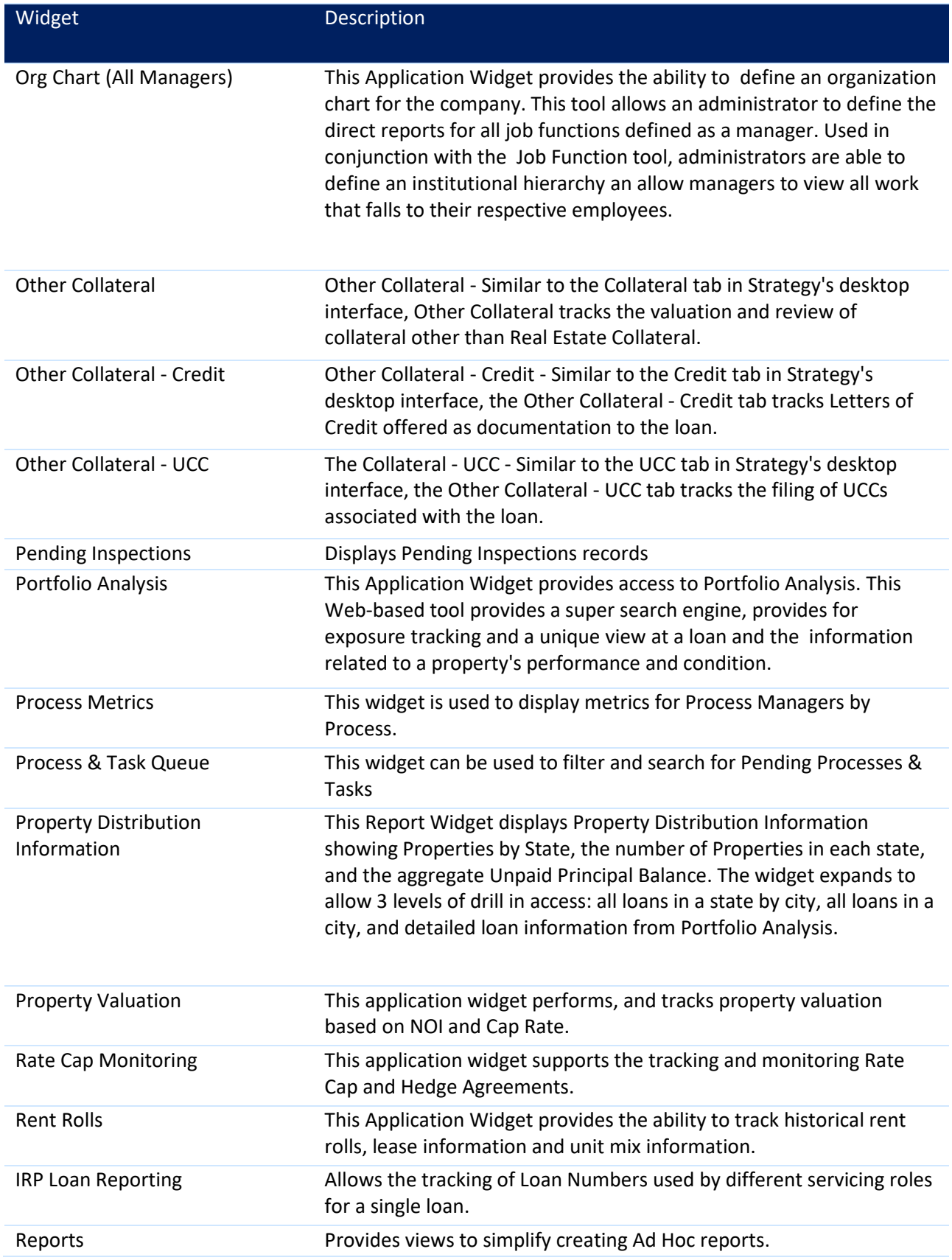

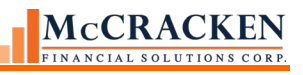

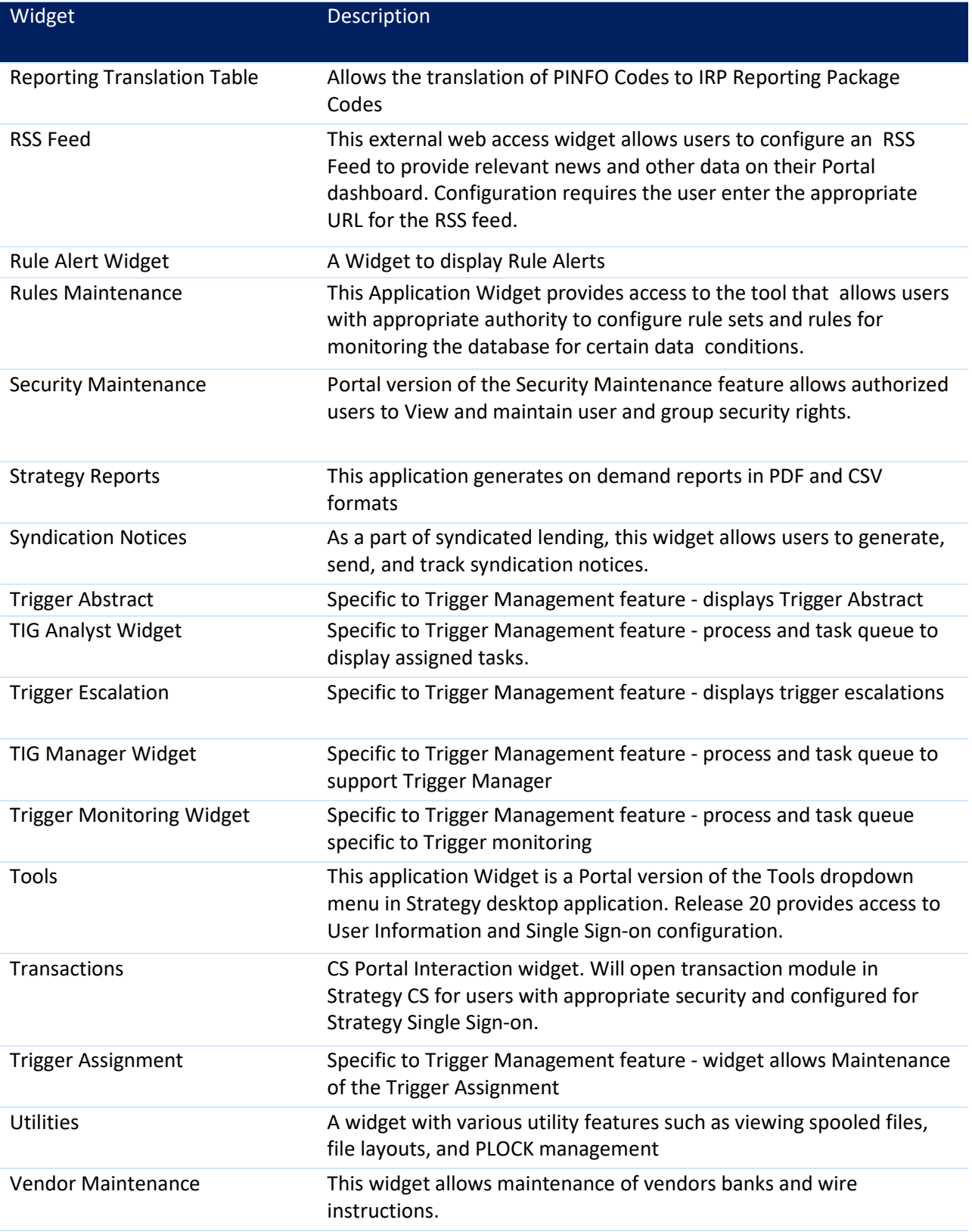

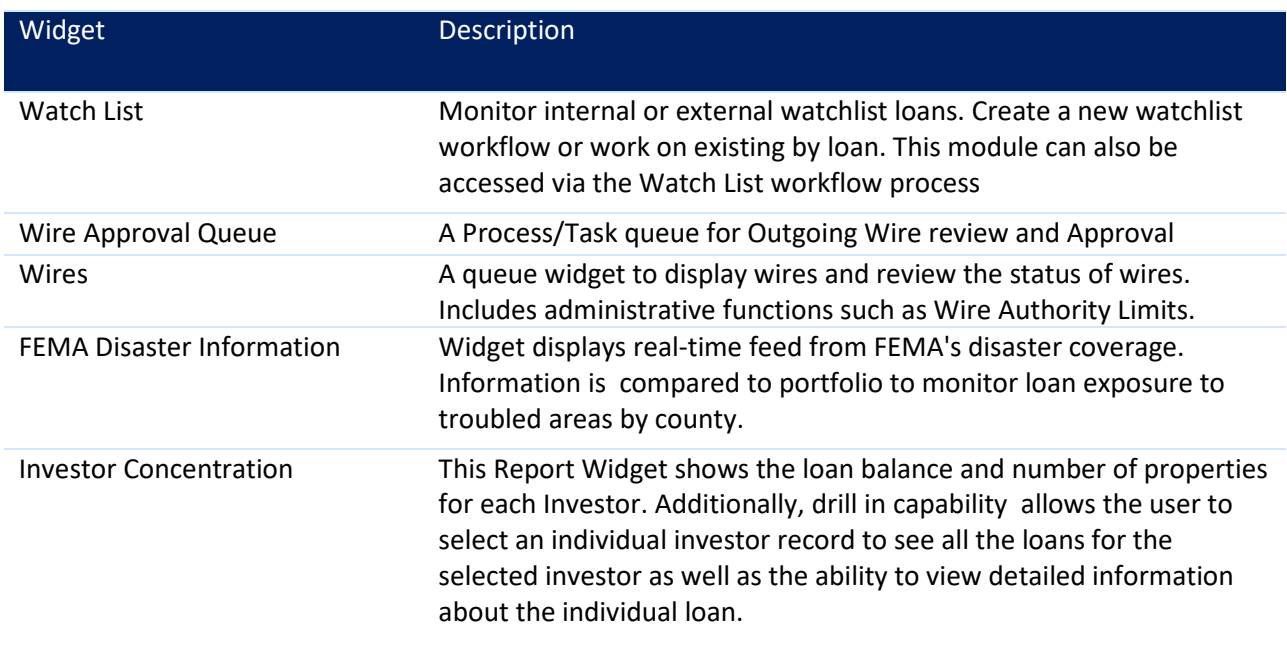

#### **McCRACKEN** INANCIAL SOLUTIONS CORP

# Index

### **A**

Account Number, **7** Account Search, **3**, **13**, **14**, **16**, **34**, **35**, **37**, **38**, **39**, **40**, **41**, **48**, **50** Accrual tab, **28** ACH, **17** Action Code Transactions, **33** Add Widgets, **5**, **61**, **65**, **80**, **81**, **90** Additional menu, **15**, **21** Adjustable Loans, **3**, **25**, **32** Advancing Information, **30** Alert Buttons, **100 Alert Widgets**, **76** Alerts, **18**, **107** All Transactions, **33** Analysis and Reporting Info, **25 Application Widgets**, **77** ARA/ASER Amounts, **31** ARA/ASER Information, **30** Asset Management, **3**, **7**, **12**, **22**, **32**, **44**, **102** Associated Name, **37**, **38**, **40**, **48**, **57** Associated Names, **26**, **57** Assumptions, **28** Attach Files, **18**

#### **B**

Balances, **31** Balances / Processing, **26** Balances and Rates, **28** balances year to date, 59 Billing, **7**, **12**, **26**, **28**, **29**, **32**, **45**, **46**, **96**, **97**, **102**, **103** Billing Address, **28** Borrower, 26, 28, 57, 71, 72, 73, 92 Borrower Entity Types, **28** Business Calendars, **25**, **27**

### **C**

Cascade, **15** Change Investor Level Information, **31** Change Transaction Information, **33** Change Widget Color, **89**, **90** Check Writing, **17** Chrome, **9**, **62** Collateral Maintenance, **17**, **48** Commercial/Balloon, **27** Compounding SOFR Interest, **25**, **102** Contra, **30** Contract Information, **26** Coupons, **29**

cross collateralized, **28** cross defaulted, **28** Cross Reference fields, 59 CS/Portal Polling, **9** Current Status, **12**, **14**, **17**, **56**, **57**, **93**, **95** Custodial Processing, **31** Customer Info, **26** Customer Information, **25**

### **D**

D.I.A.L., **27** Dashboard, **3**, **4**, **5**, **7**, **8**, **61**, **65**, **66**, **67**, **80**, **81**, **84**, **85**, **86**, **93** Dates, **29** Default Interest, 29, 58, 96 Default Interest tracks, **29** Deferred Revenue and Expense information, **25** Deferred Types, **28** Detail section, **44** Display Transactions By Lockbox Location, **33** Document Distribution, **26**, **57**

### **E**

Edit menu, **14**, **54**, **55** Edit Widget, **90**, **100** Email, **19** Entity search, **69** Esc/LateChg/Default, **26** Escrow Analysis, **24** Escrow Processing, **24** Export, 4, 50, 53, 61

## **F**

Fee, **31** Fee Information, **27**, **45** fees paid by the borrower, **27** file maintenance, 59 File Menu, **12**, **55** Filter, **4**, **35**, **37**, **40**, **41**, **50**, **52** Find, **52**

## **G**

G/L Matrix/Accounting Basis, **28** G/L Transaction Inquiry, **17** Global Change Late Charge Date, **29** Grid Only Display, **4**, **46**, **47**

### **H**

Holdbacks, **25**, **97** Home button, **65** Home Icon, **61** Hyperlink widget, **62**

## **I**

Indexes, **25** Insurance, **7**, **24**, **73**, **93**, **103**, **104** interest adjustments, 58 Interest Adjustments tab, **28** Interest On Escrow, **33** Interest On Escrow Plans, **24** Interest Reserve, **27**, **96** Internal Transaction Types, **33** Investor Adj Rate, **29** Investor DBNR, **30** Investor Master, **29**, **31** Investor Processing, **7**, **12**, **29**, **104** Investor Transfer, **31** IOA Information, **30**

### **J**

Job Functions, **64**, **65**, **104**

#### **L**

Last 10 Accounts, **3**, **35** Late Charge, 29, 58 Layer, **15** Left Panel, **3**, **4**, **7**, **65**, **67**, **85**, **88** Loan Administration, **7**, **12**, **25**, **28**, **32**, **40**, **45**, **57**, **96**, **97**, **104** Loan Advance Funding, **31** Loan Entry, **7**, **12**, **31**, **42**, **104** Loan Terms/Status, 57 Lockbox Processing, **33** Loss Tracking, **24**

#### **M**

Magnifying Glass, **61**, **68**, **69** Main Toolbar, **3**, **8**, **11**, **16**, **17**, **20**, **21**, **34**, **41** Master Credit Agreements, **17** Master File, **25** Master Servicing, **33** Menu Bar, **3**, **7**, **11**, **12**, **21**, **41**, **54** Microsoft Edge, **9**, **62** Minimize All Windows, **15** minimumscreen resolution, **62** Miscellaneous Amounts, **33** miscellaneous expenses, 58 Miscellaneous Receivable/Expense Types, **33** miscellaneous receivables, 33, 58 modified payment schedules, 58 Modified Payment Schedules, **29** Module Select, **16**, **21** Module Specific toolbar, **21** Modules, **7**

#### **N**

Name Alternate ID, 37 Name and Address, **14**, **18** Navigator, **18** Note Types, **28** Notes, 59

#### **O**

On Demand Remittance, **31** Open in New Window, **89** Open in Portal, **89** Open Portal, **18** Other Collateral, **7**, **12**, **23**, **68**, **92**, **106** Outside Tax Processing, **24**

#### **P**

Panel Display, **45** Parcel Search, **24** Partial Payment Transactions, **28** Pass Pending Loans, **32** Payment Application Strings, **28** Payment/Billing, **26**, **45** Payoff Quote, **28** Pending Adjustable Loan Changes, **25**, **97** Pending Change Errors, **25**, **28** Pending Changes/LIP information, **25** Pending Loan Edits, **32** Period to Date (1), **27** Period to Date (2), **27** Periodic Processing, **14**, **17** Policy Search, **24** Portal, **7** Portal Widgets, **5**, **22**, **102** Portfolio Analysis, **61**, **68**, **71**, **72**, **73**, **77**, **93**, **100**, **103**, **104**, **105**, **106** Post Interest Adjustments, **29** PowerTips, **20** Pre-Authorized Transfer, **33** prepayment premium, 59 Prepayment Premiums, **27**, **96** Prior YTD Information, **28 Process & Task Queue Widgets**, **75** properties, 22, 23, 44, 58, 91, 92, 93, 104, 108 Purge Deleted Transactions, **33** Purges, **18**

## **R**

Rate Changes, **25** Receivables tab, **28**, **46** Refresh, **61** Regular Payment, 33, 57 Regular Payment Express, **33** Remit/Processing, **30** Remove Widget, **90 Report Widgets**, **76** Report/Balances, **30** Reporting, **8**, **25**, **27**, **28**, **29**, **31**, **59**, **93**, **96**, **103**, **104**, **107** Reports, **14**, **18**, **27**, **32**, **76**, **103**, **107** Required Fields, **41** Reserves, **24**, **33**, **44**, **57**, **93**, **99** Reset Transaction Date, **33** Response, **47**, **49** Right mouse options, **42**, **44**, **48** RSS Feed, **62**

### **S**

Search Using Filters, **3**, **37** Searching within Applications, **91** Select Account, **3**, **17**, **34**, **35** Shared/Crossed Loans, **28** Show Text, **20** Single Login, **10**, **18** Sort, **4**, **50** Special Servicer Transfer, **31** *STRATEGY* Grids, **4**, **50** Strategy Single Login, **7**, **9** Strategy Single Login Feature, **7**, **9** Subsidy Information, **28** Sub-Transaction Types, **33** Summary Grids, **44**, **61** *Super Search*, **4**, **67**, **68**, **69**, **71**, **93**, **105**

#### System Administrator, **3**, **7**, **8**, **63**

#### **T**

Tabs, **42** Task Bar, **3**, **7**, **11**, **16**, **41** Tax ID #, **37** Taxes, **24**, **93**, **95**, **98** Tiered Service Fee, **27** Tile Horizontal, **15** Tile Vertical, **15** Title Bar, **3**, **8**, **11**, **15**, **41**, **42**, **45** Toolbar Preferences, **20** Tools Menu, **14**, **34** Trans G/L Detail, 58 Trans History Detail, 58 Trans Reserve Detail, 58 Transaction Entry, **33** transaction history, 58 Transactions, **33**

#### **U**

UCC filing, **24 URL Widgets**, **77** User Information, **9**, **107**

#### **V**

Valuation Analysis, **17**, **27**, **30**, **97**

#### **W**

Watchlist, **18** Wild Card symbol, **41** Window menu, **15** WriteTrack, **17**

**McCRACKEN** FINANCIAL SOLUTIONS CORP.